# **ArchiCAFE - 2015**

### **ARCHICAD 19 | KeyMember Editie**

### **Laura Vanderhoven - Anne de Ruijtter - Stefan Eerlingen**

2 september 2015 - Balen 3 september 2015 - Erpe Mere (Aalst) 10 september 2015 - Lummen

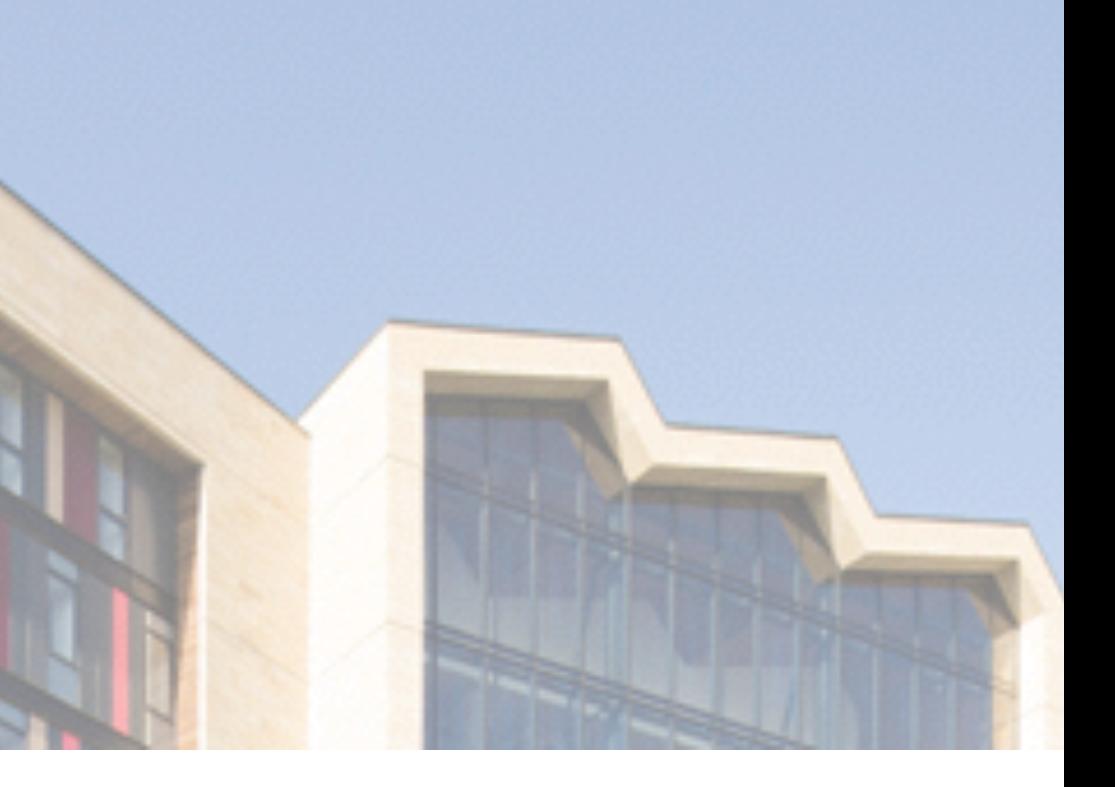

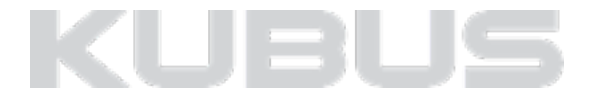

# **GRAPHISOFT.** ARCHICAD 19

 **Bradford College, UK | Bond Bryan Architects | www.bondbryan.com**

The David Hockney Building - Bradford College, UK West Yorkshire September 2014 23,000 m2

### **Performance**

- Background processing
- Open GL

### **Intuitiveness**

- Werkomgeving
- Snap points & Guide lines
- Dimensioning
- Labels

### **Architecture**

- Surface painter
- Schedules
- Point clouds

### **Verbeteringen en project migratie**

- Bibliotheek verbetering
- IFC verbetering
- Migratie

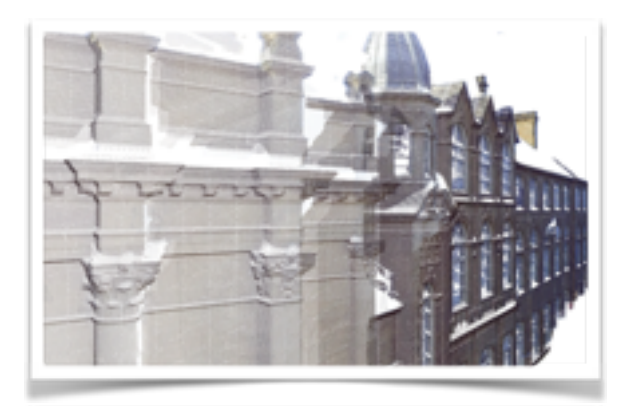

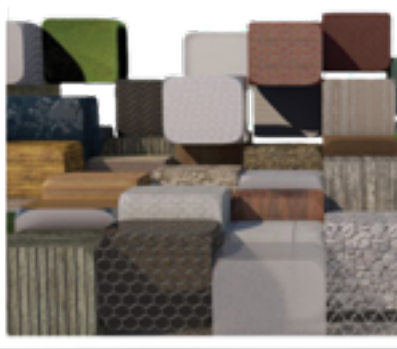

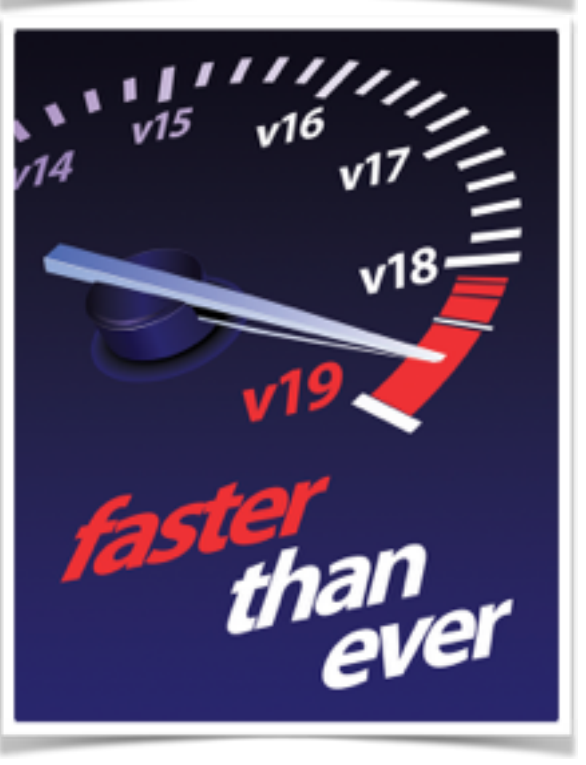

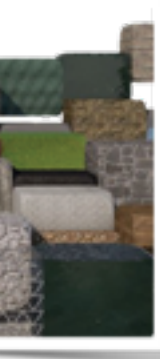

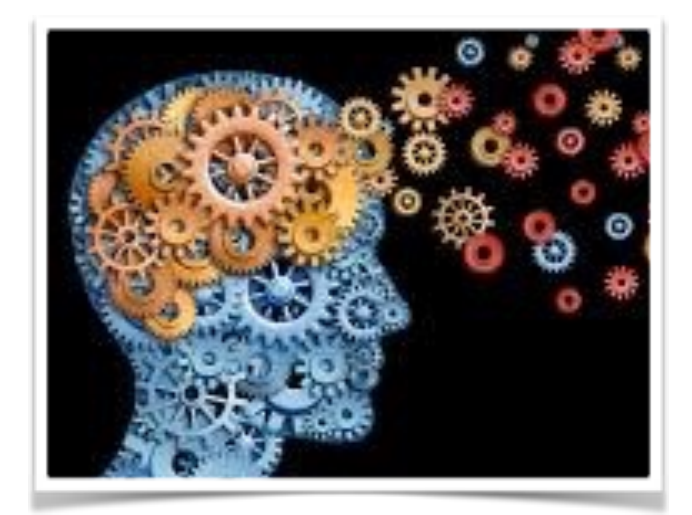

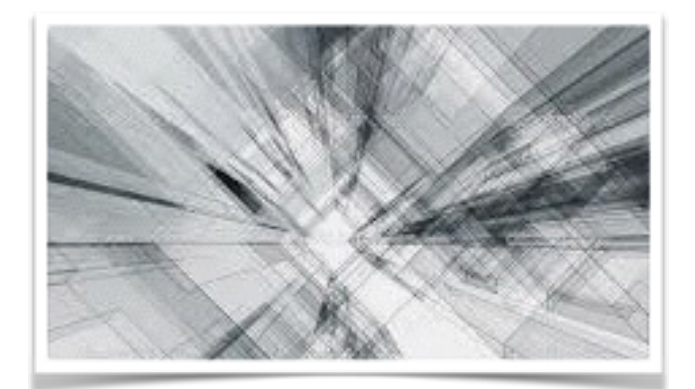

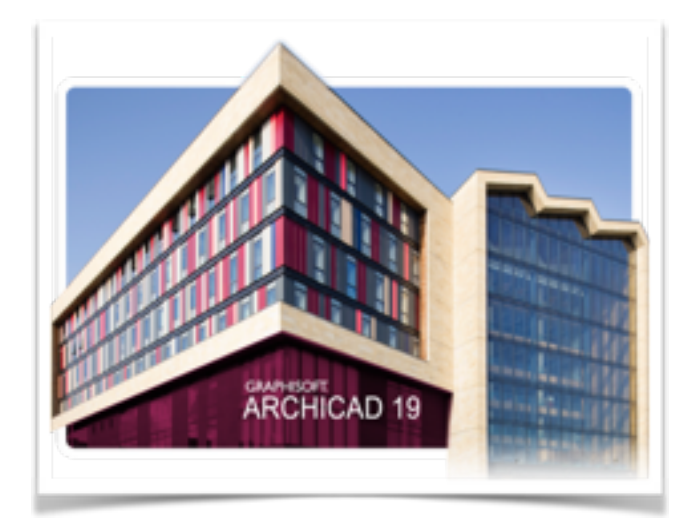

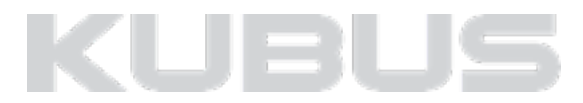

### **Inhoud**

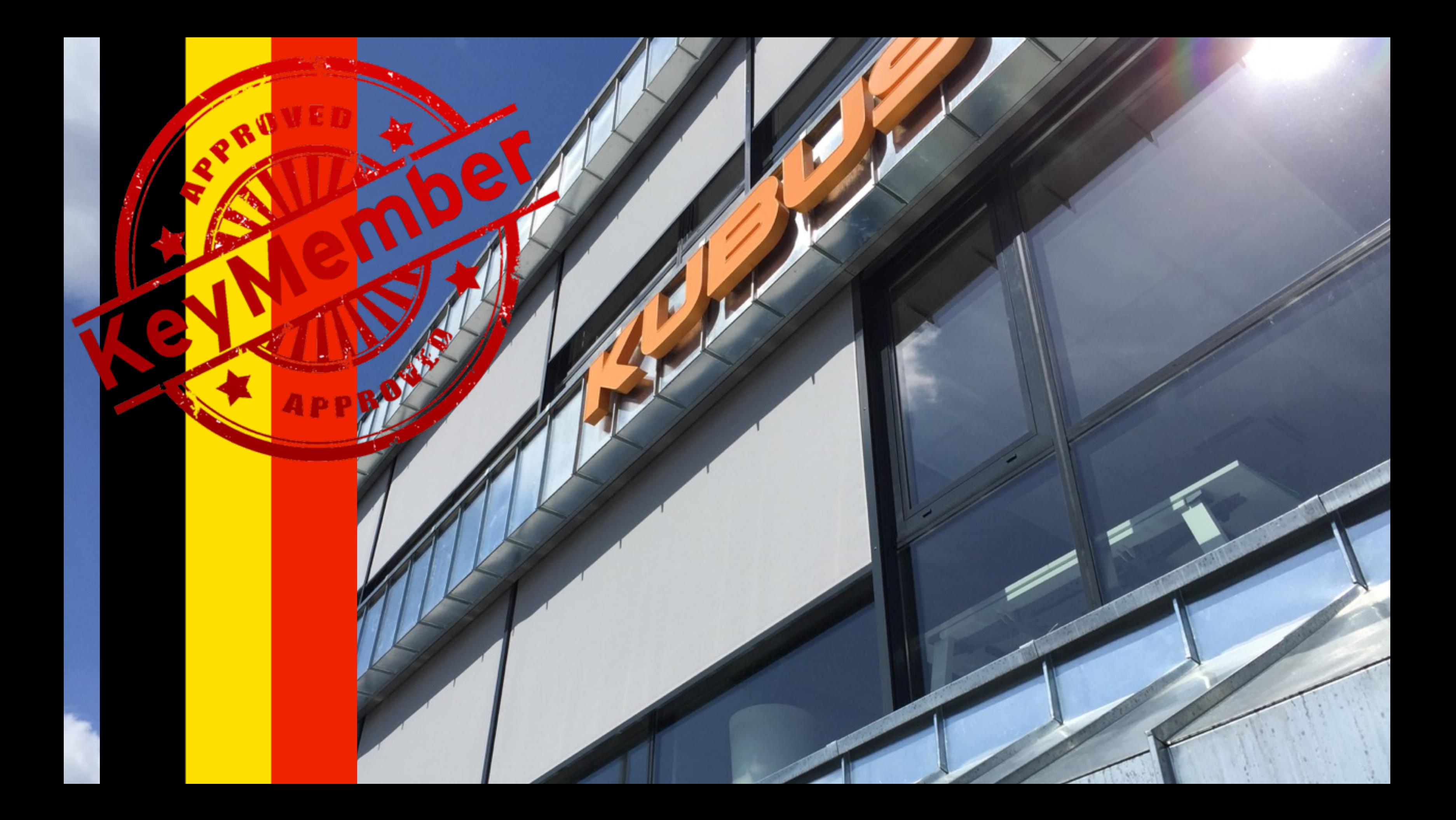

### **De Template - extra modules - extra bibliotheek met specifieke objecten - extra sufaces**

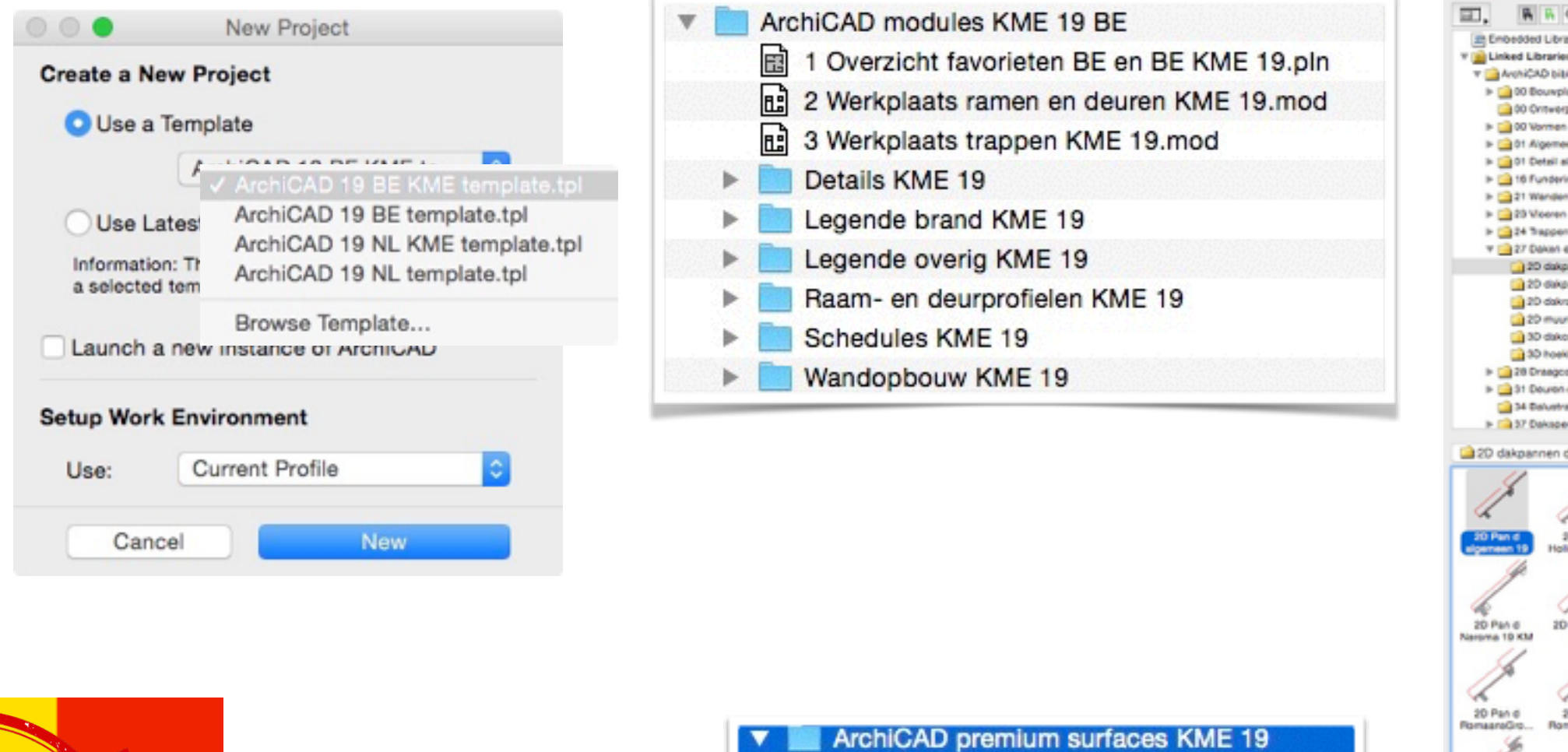

Additional Catalog.version

Additional Surface catalogus 19.Icf

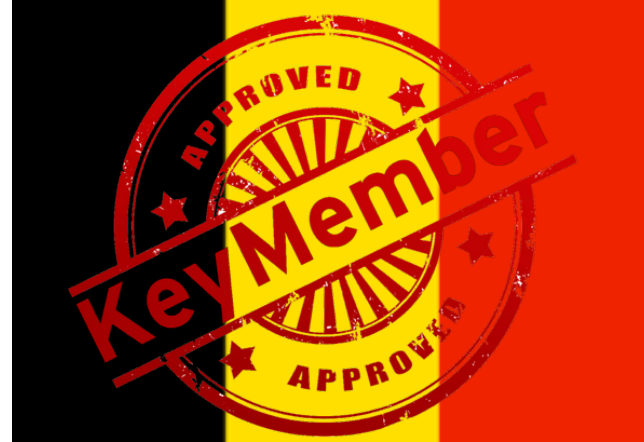

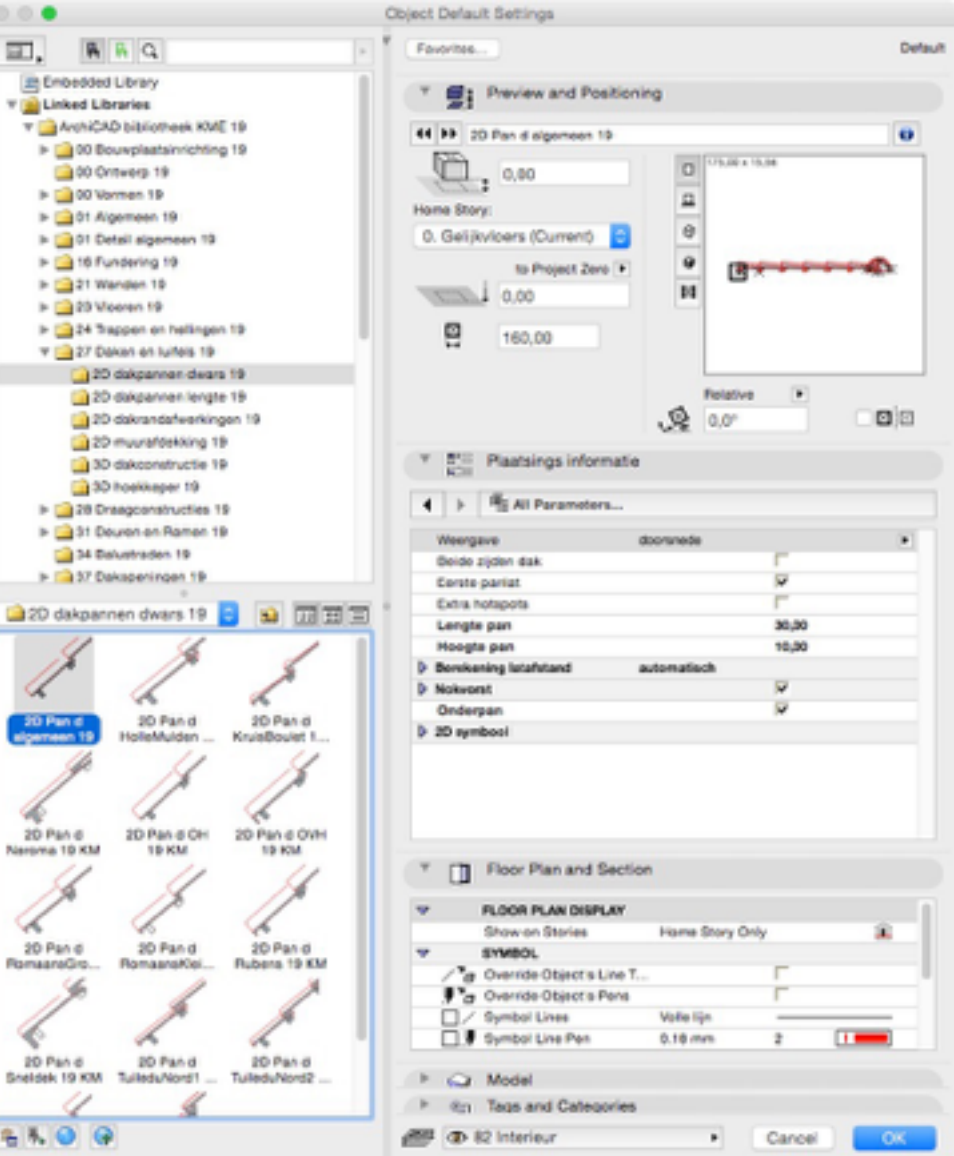

 $000$ 

56

∢

20 Pan d

6500

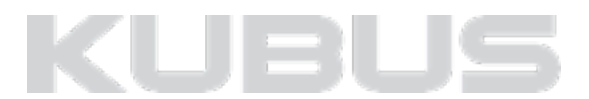

### **KUBUS KEYMEMBER BE**

# **PERFORMANCE**

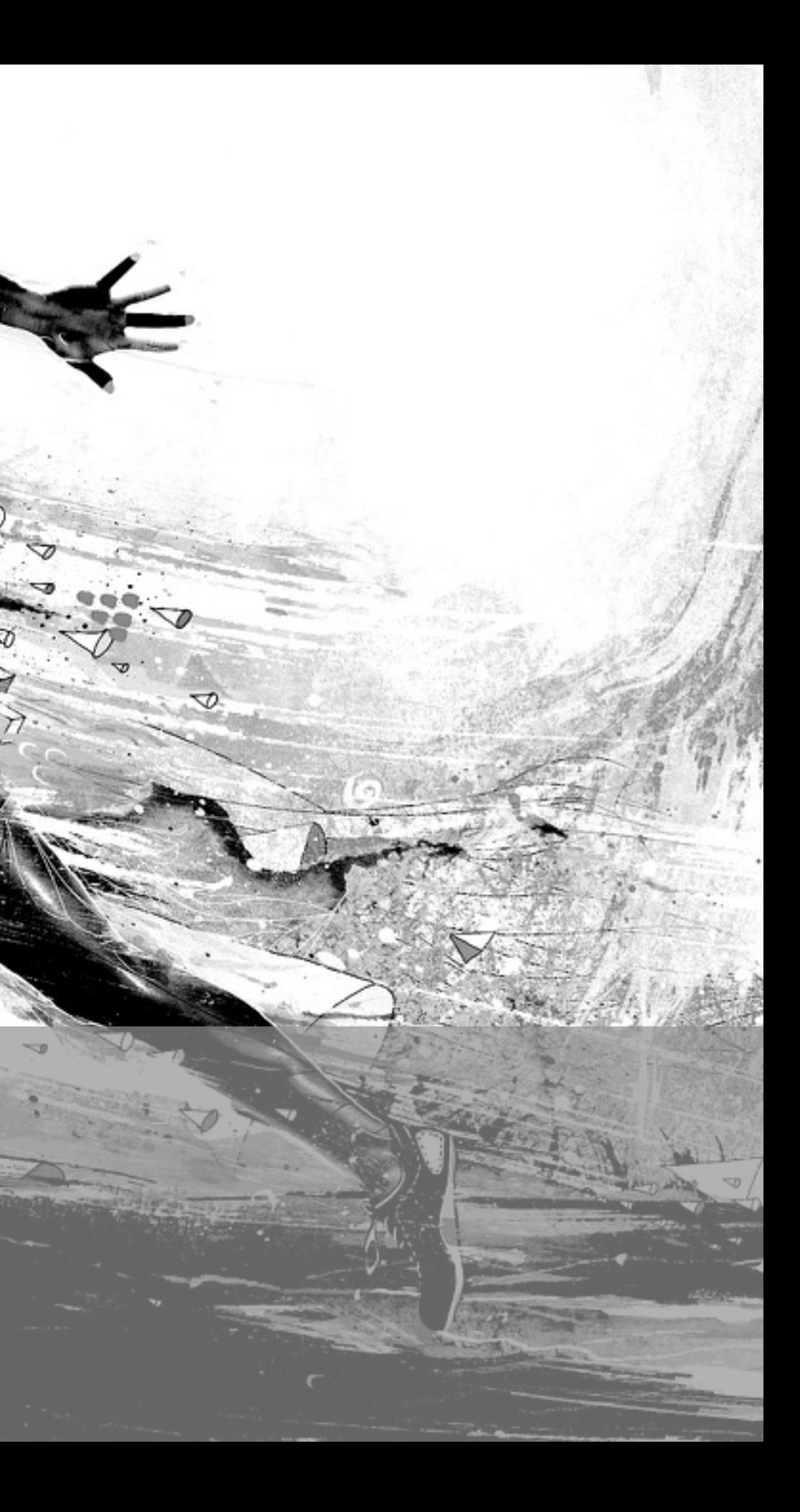

- Optimaal gebruik van processoren bij het wisselen tussen vensters.
- Open tabbladen of vensters blijven geüpdatet.
- 3D venster zal 70% sneller openen.
- Snedes, gevels en 3D documenten zullen 50% sneller openen.

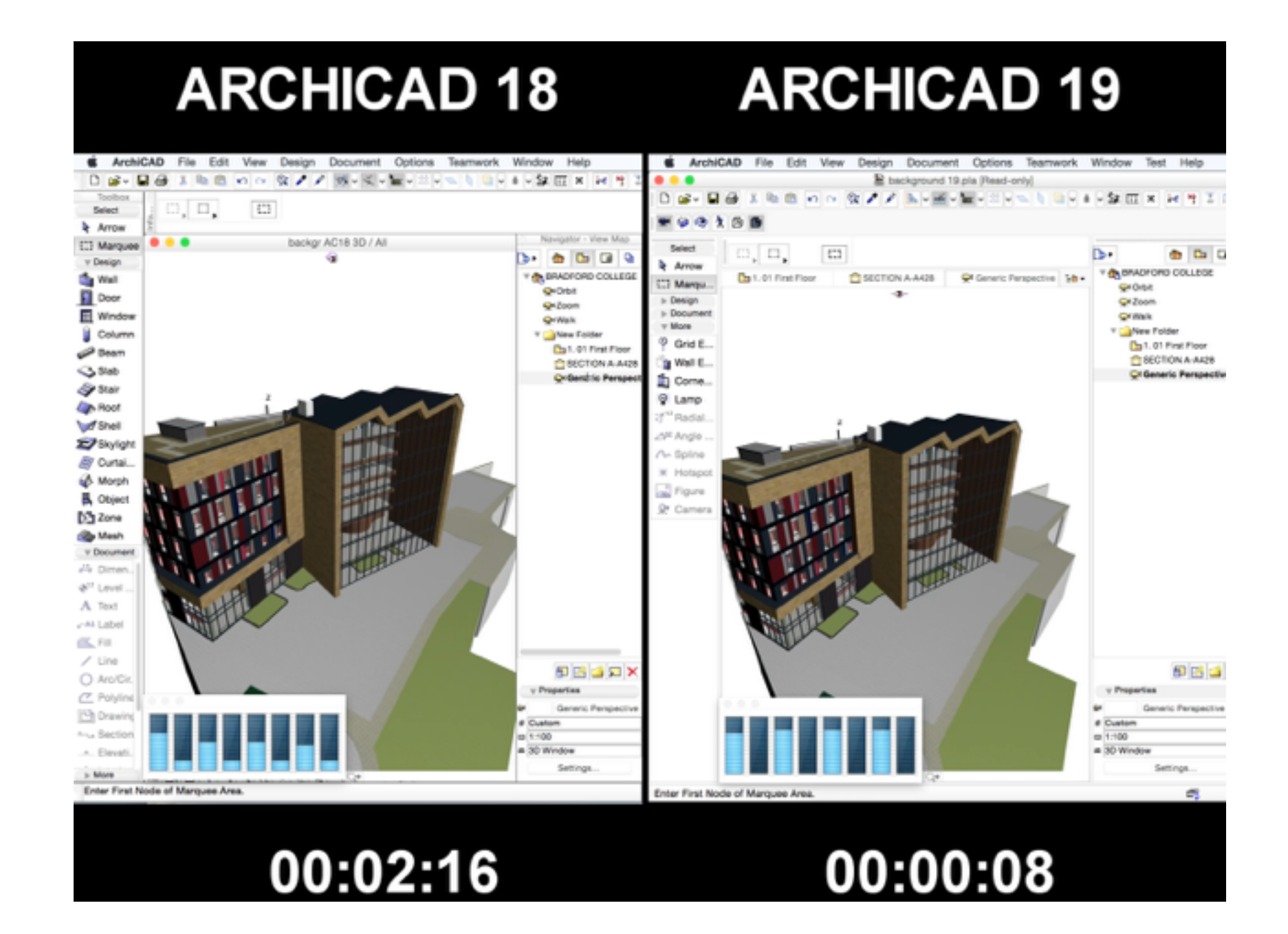

### **Background processing**

KUBL

• Beheren van background processing.

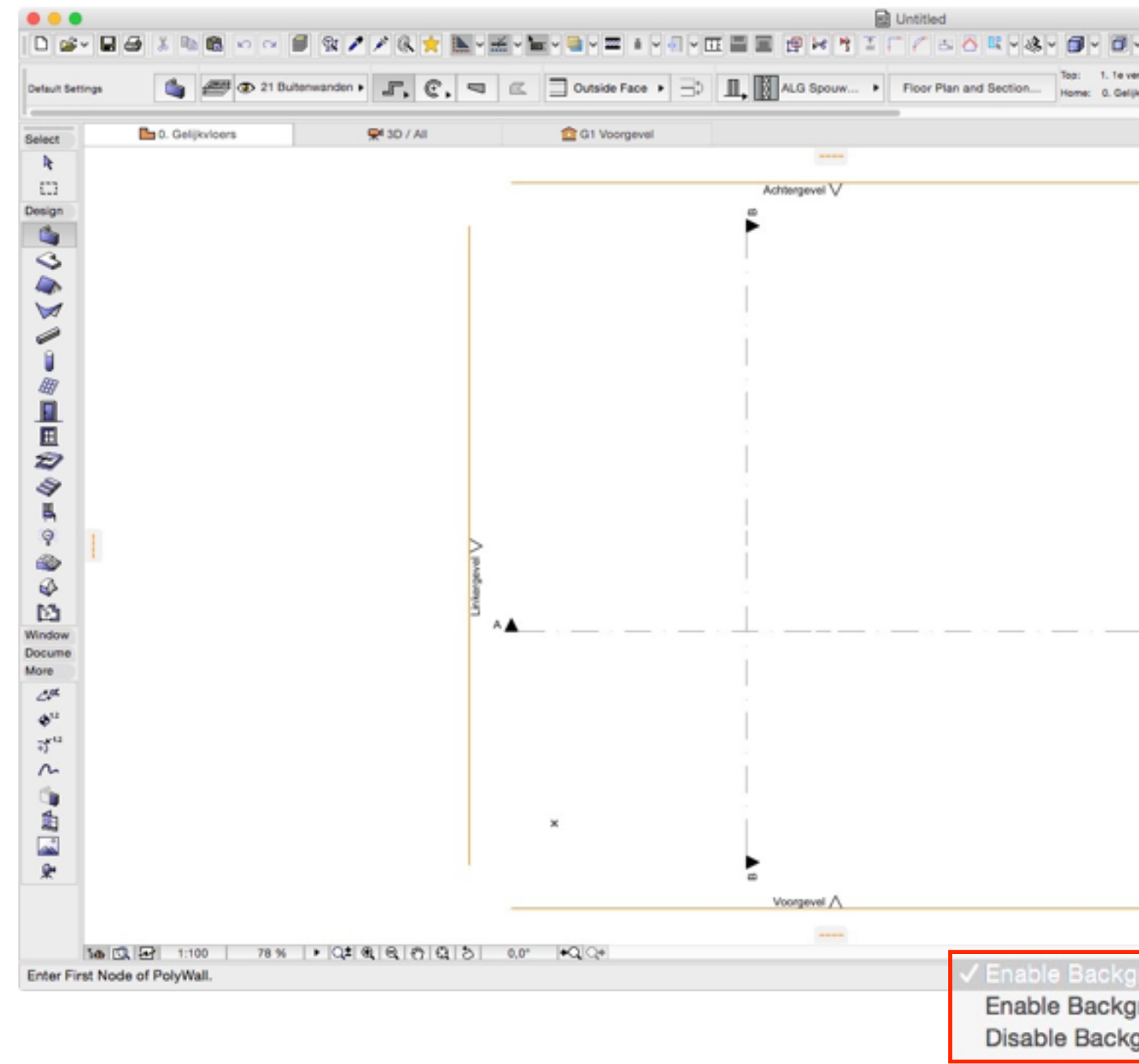

### **Background processing**

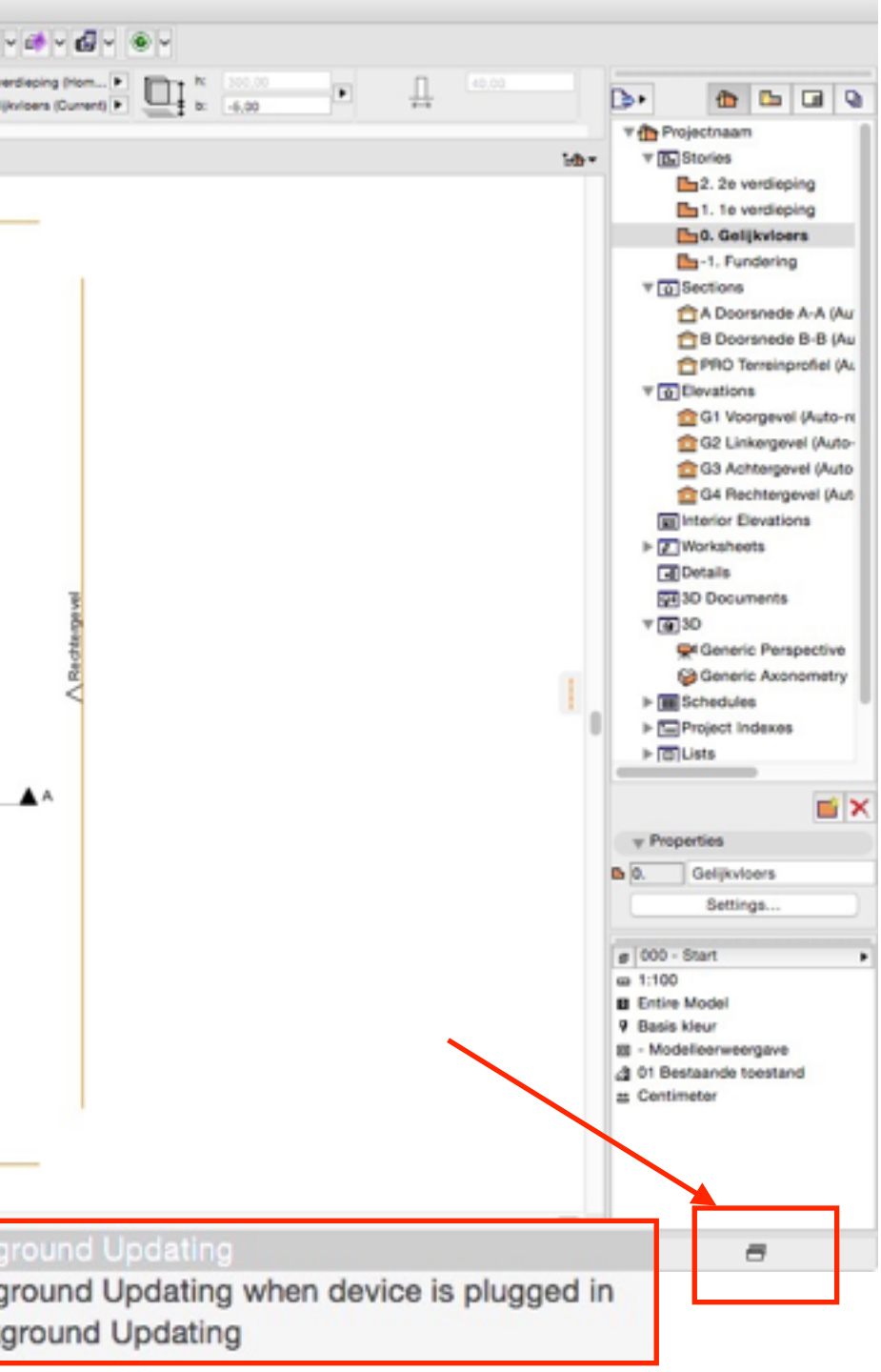

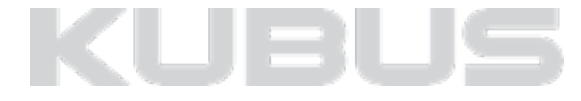

• Beheren van background processing. *Options > Work Environment > Model Rebuild Options*

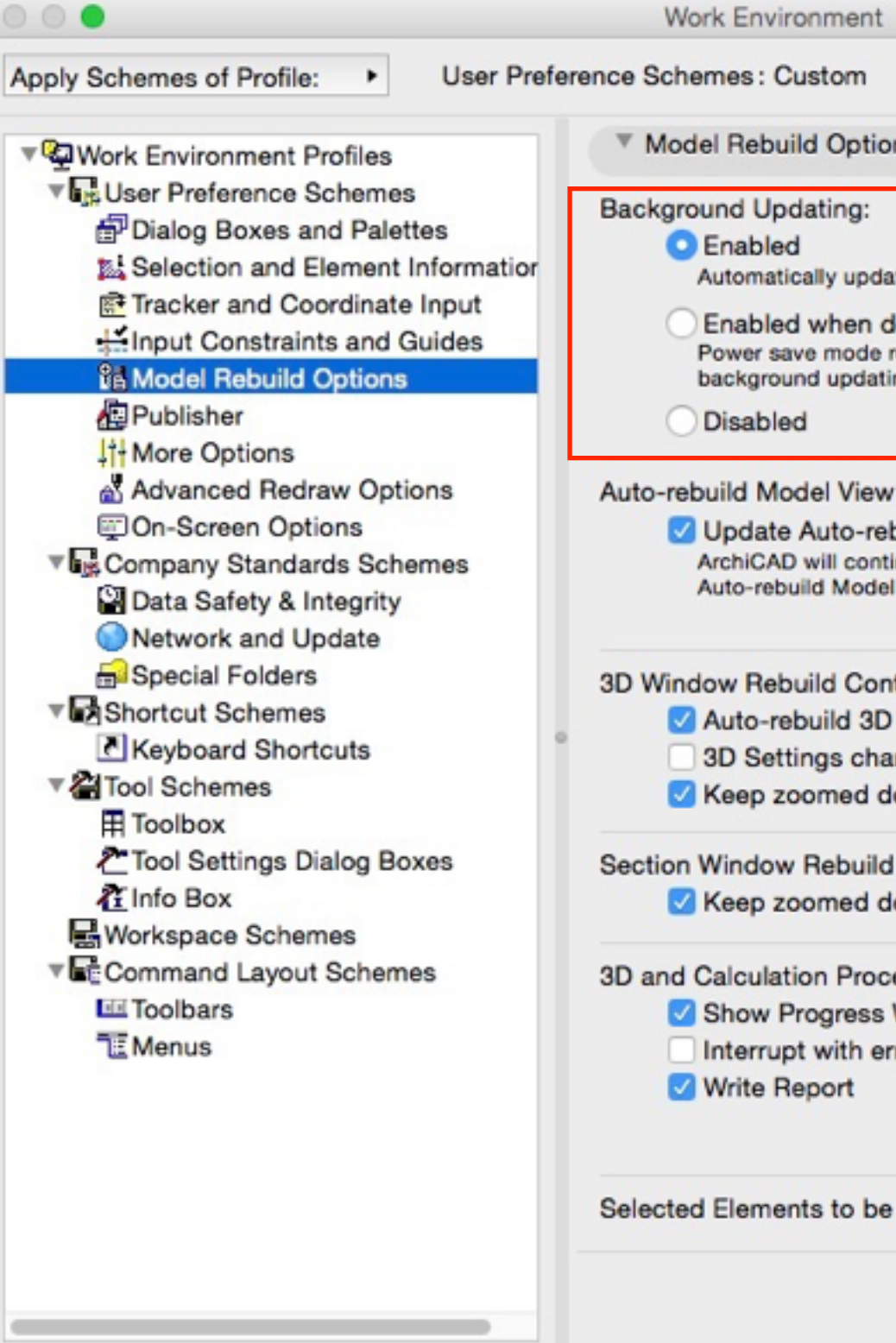

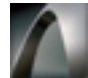

### **Background processing**

Apply Scheme:

ns

ates inactive model views when computer is idle.

levice is plugged in

recommended for mobile devices. Automatically suspends ing when device is not connected to external power.

Control:

build Model viewpoints continuously

inuously rebuild Sections/Elevations/Interior Elevations of

type to reflect your edits while you work in the viewpoint.

trols:

Window when activated

anges bring 3D Window to front

letail on Rebuild

Control:

letail on Rebuild from Model

ess Check Controls:

Window

ror messages

**Brief Report** 

Calculated:

**Show Alert** 

Cancel OK.

**Full Report** 

KUEL

### **Betere navigatie in 3D**

- Geoptimaliseerde OpenGL ondersteuning voor snellere en betere 3D navigatie:
	- Sneller,
	- Minder tot geen flikkeringen,
	- Regelmatiger,
	- Ook voor grote modellen.

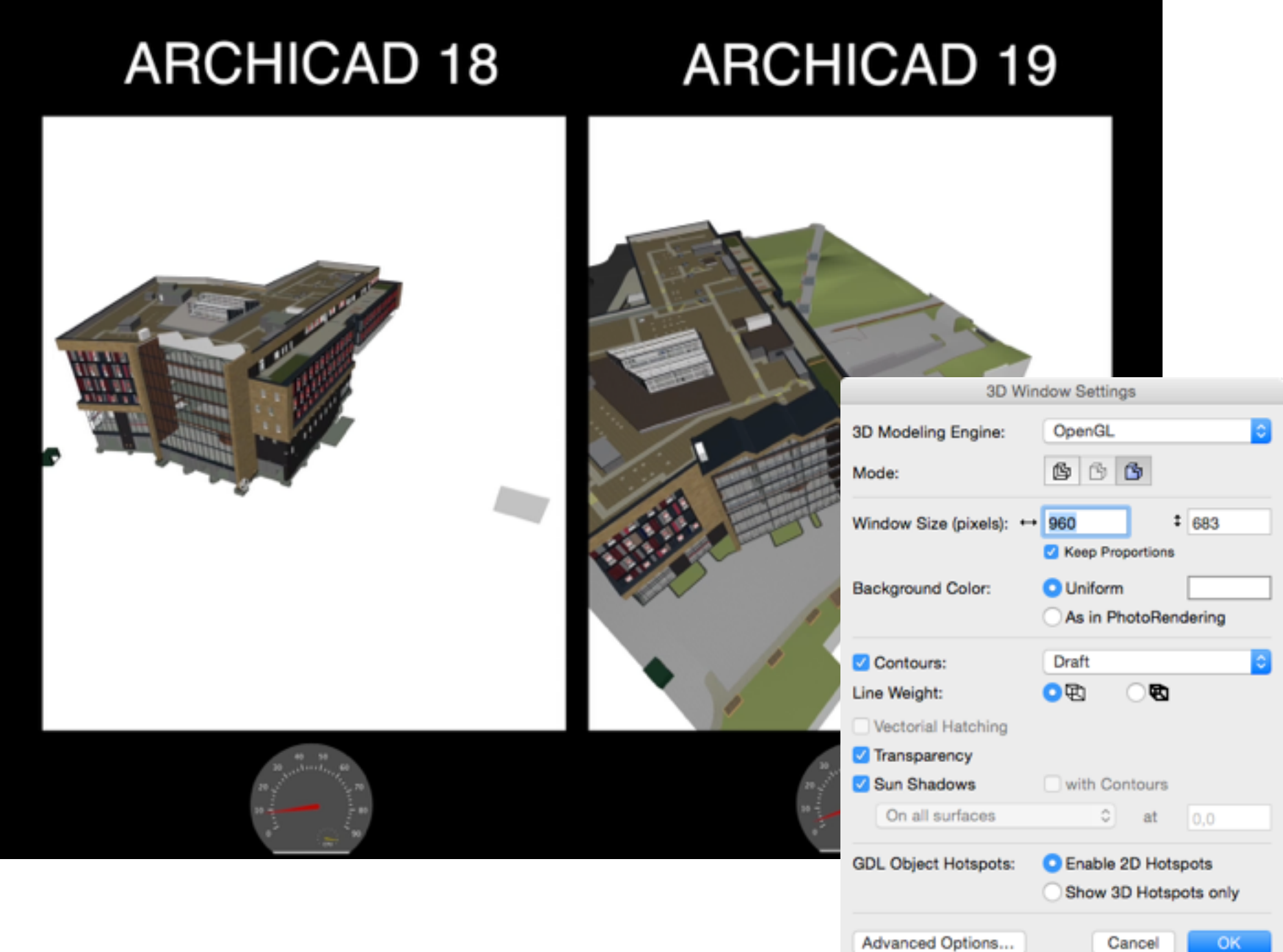

### **Open GL**

## KUBL

# **INTUITIVENESS**

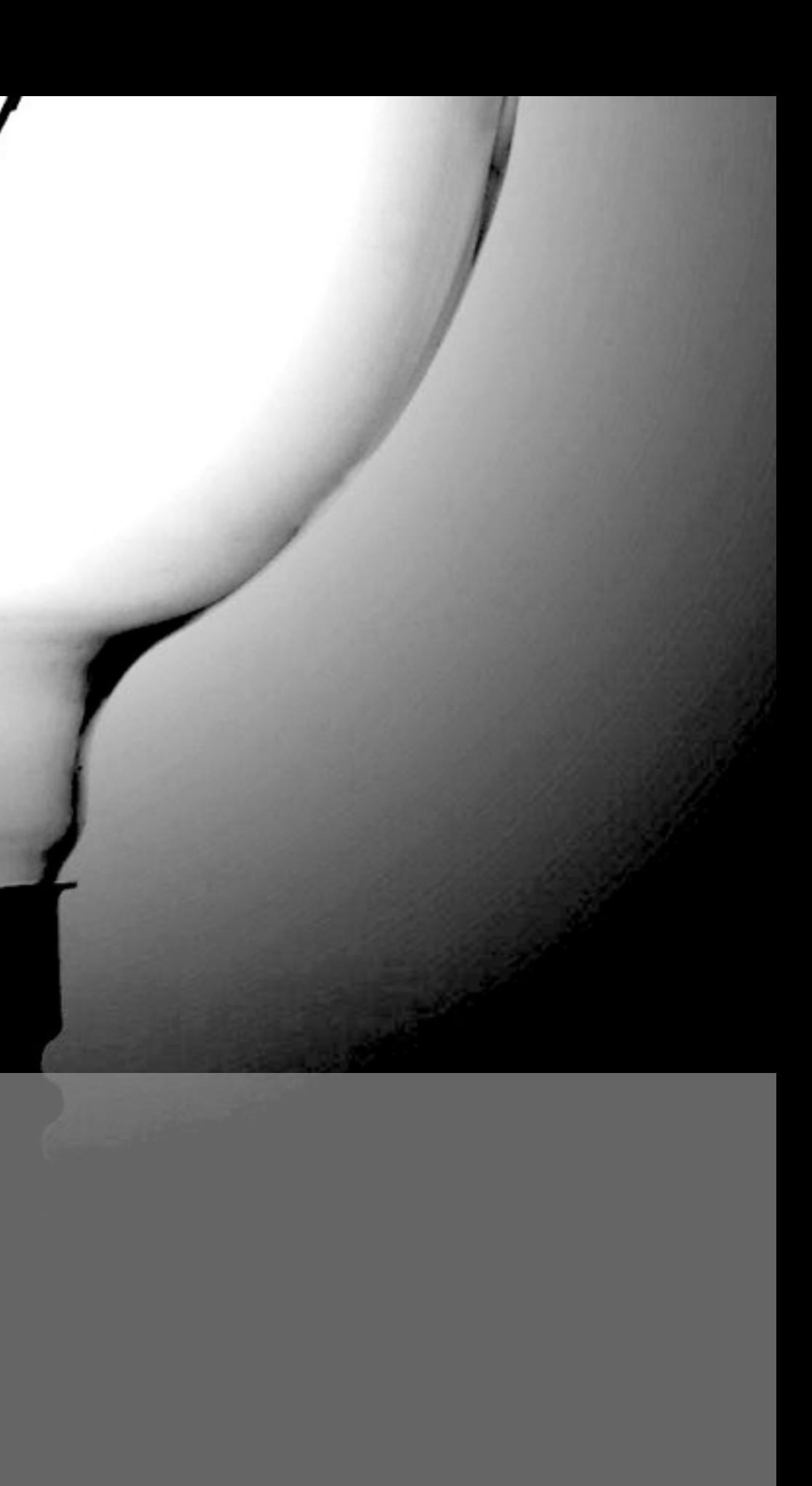

### **Samenhangend venster in MAC**

- Vergroten/verkleinen als geheel.
- Fullscreen modus.

#### *Let op!*

*Exit fullscreen modus enkel mogelijk via de verkleinknop van het venster. ESC werkt hier niet.* 

- Paletten docken en snel tonen/verbergen. *Window* > *Show/Hide palettes and toolbars*
- Losmaken van tabblad (enkel op MAC). *Window > Undock Tab (actieve tab)*

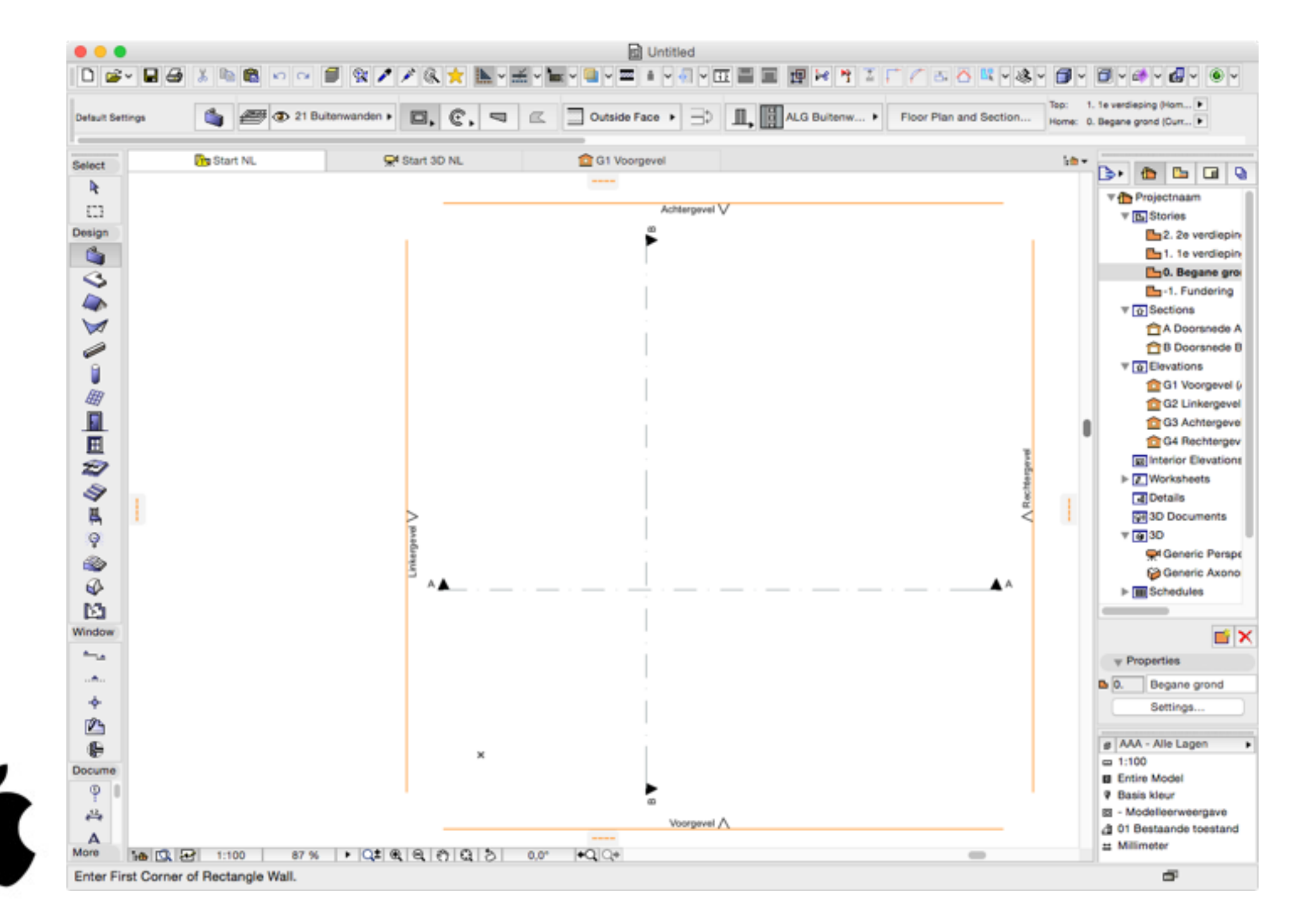

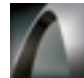

### **WERKOMGEVING**

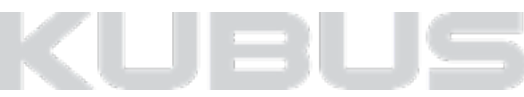

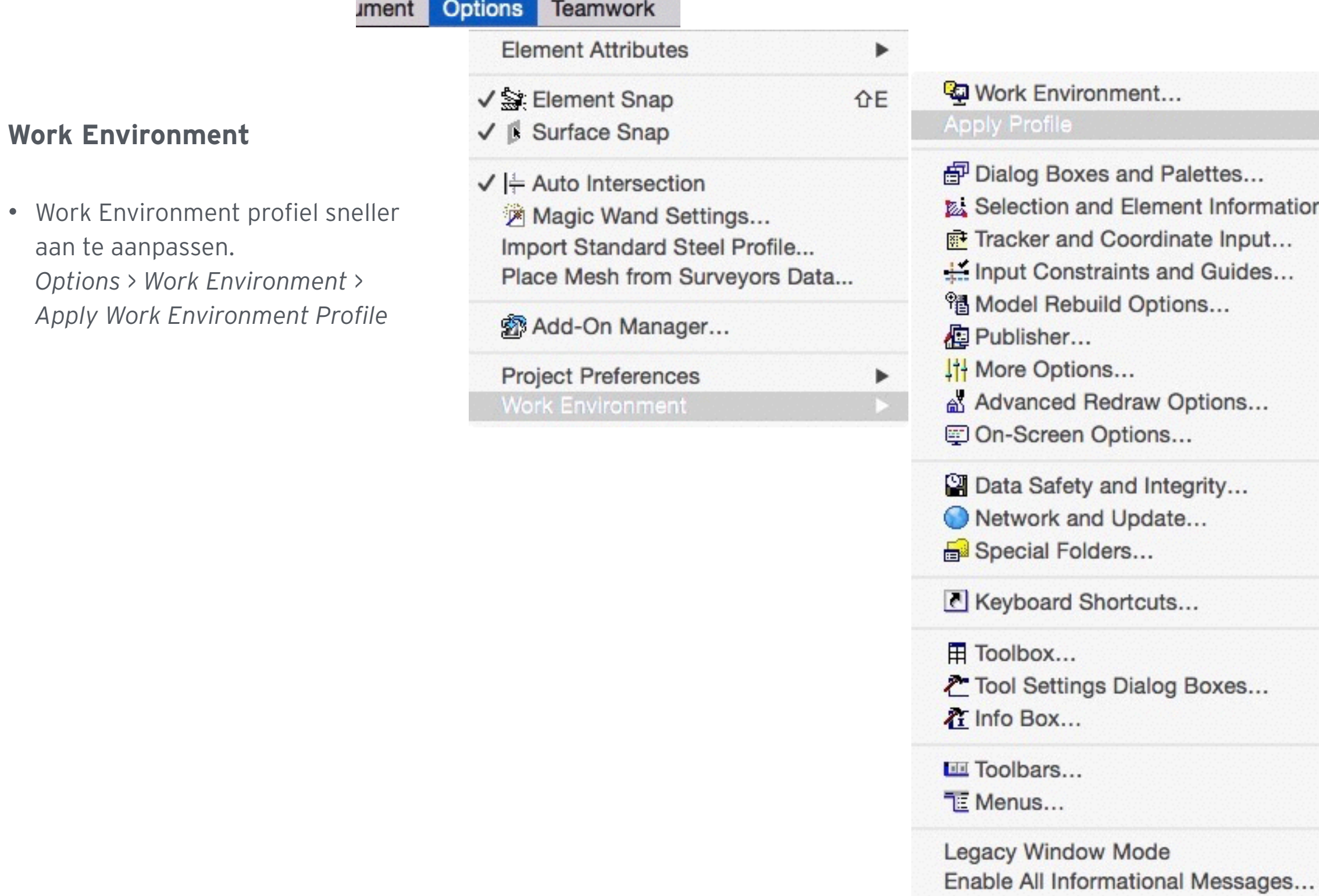

### **WERKOMGEVING**

#### **02-13**

ttes... Information... Input... Guides... .... ions... ity... xes...

Layouting Profile 19 Standaard Werkomgeving 19 Standard Profile 19 Visualization Profile 19

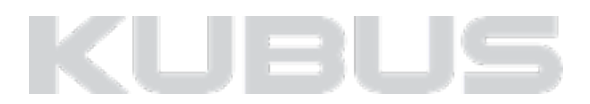

#### **Tabbladen**

- Openstaande tabbladen worden meteen geüpdatet via background processing.
- Sneller gebruik van vensters.
- Contextmenu is afhankelijk van openstaande tabblad.
- Tabbladen zijn te verplaatsen, te sluiten, wel of niet te vast te zetten in de tabbladen balk (enkel MAC).
- Icoontjes geven het type of voortgang (CineRender) aan. **namet a**
- Uitroepteken geeft aan dat weergegeven filters anders zijn dan in opgeslagen View Settings, dubbelklik om venster te herstellen.

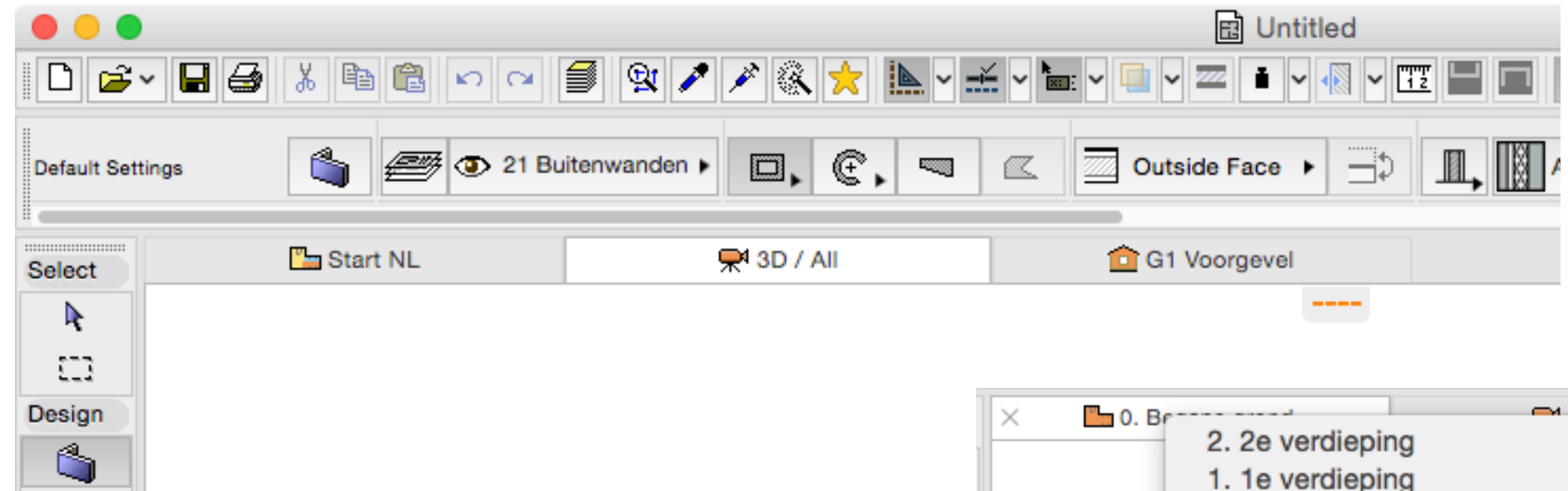

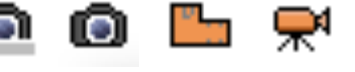

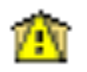

### **WERKOMGEVING**

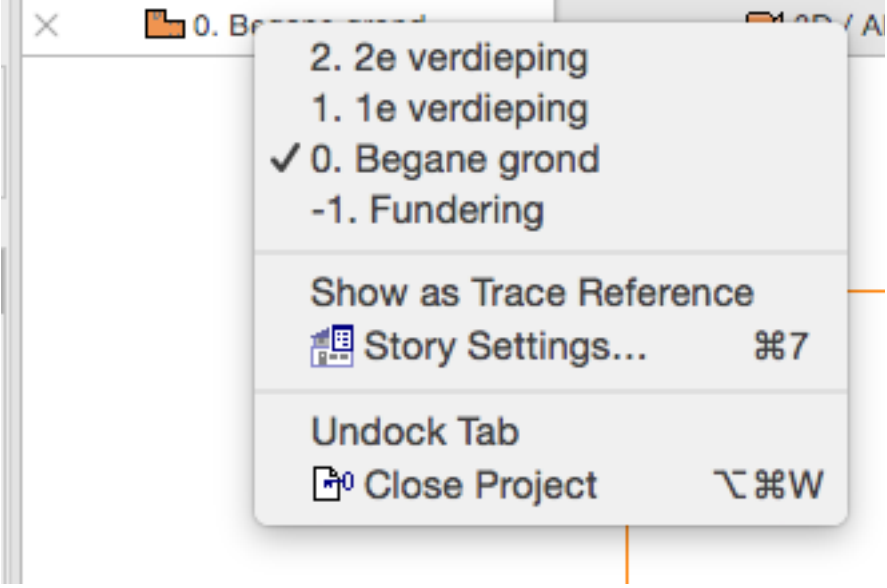

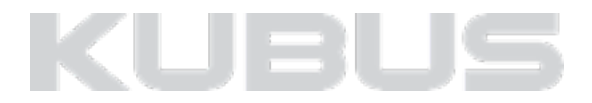

*(Window > Pelettes > Favorites)*

### **Maak gebruik van de favorieten! - Definities**

Default settings : Instellingen van een tool als er niets geselecteerd is. Om te starten met tekenen.

Selection settings : Instellingen van het geselecteerde element.

Favorieten : Opgeslagen settings voor een tool die makkelijk opgeroepen en gebruikt kunnen worden.

#### **Beginnen met tekenen (met favorieten)**

• Het pipetje wijzigt de default settings.

#### *Tip:*

*Roep het pipetje snel op met de 'alt' toets.*

- Het activeren van een favoriet wijzigt de default settings. Activeer de favoriet door er dubbel op te klikken.
	- Begin met tekenen.

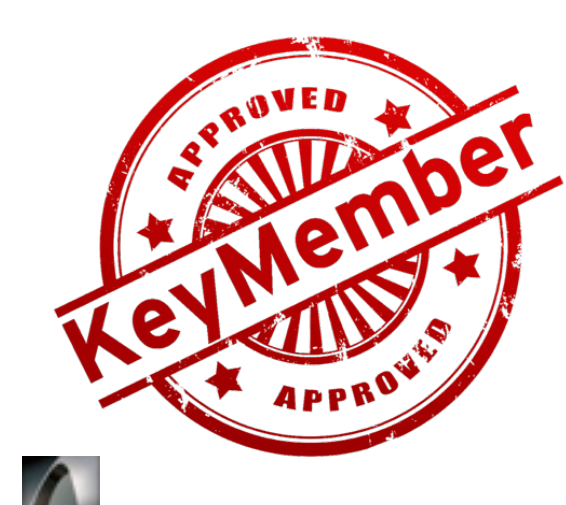

### **FAVORIETEN**

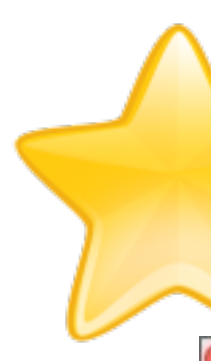

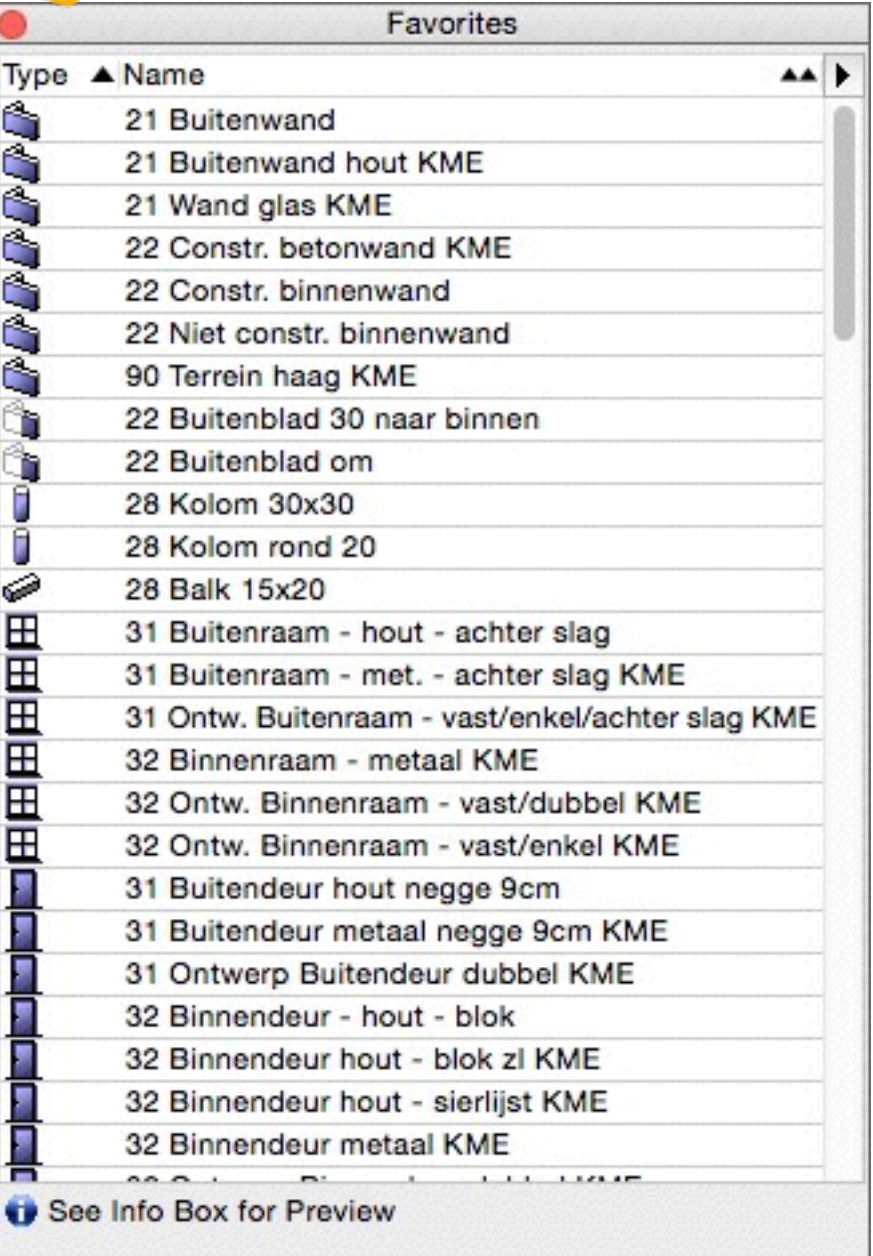

### **Overschrijf een selectie met een favoriet**

- Maak een selectie van de te wijzigen elementen,
- Dubbelklik op de favoriet.

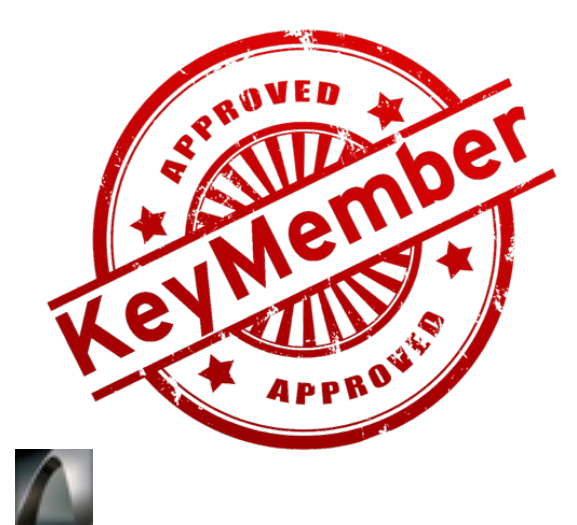

### **FAVORIETEN**

**02-16**

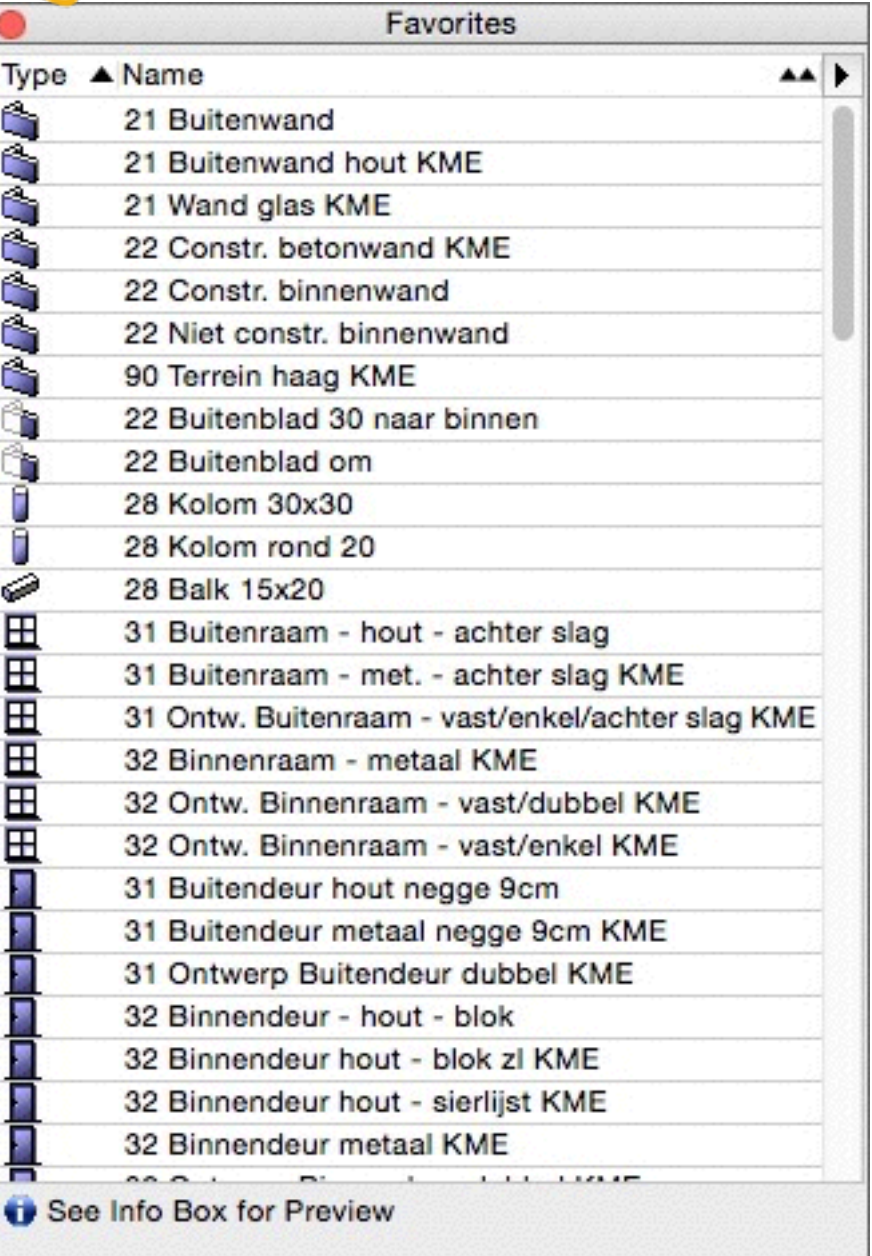

## KUBI

#### **Opslaan als eigen favoriet (1)**

- Selecteer een element.
- Kies in het favorites pellet voor *Save Current Selection…*

### **Opslaan als eigen favoriet (2)**

- Ga naar de selection setting of de defaul setting van een element/tool.
- Kies voor Favorites…
- Kies voor *Save Current Settings as Favorite.*

### **FAVORIETEN**

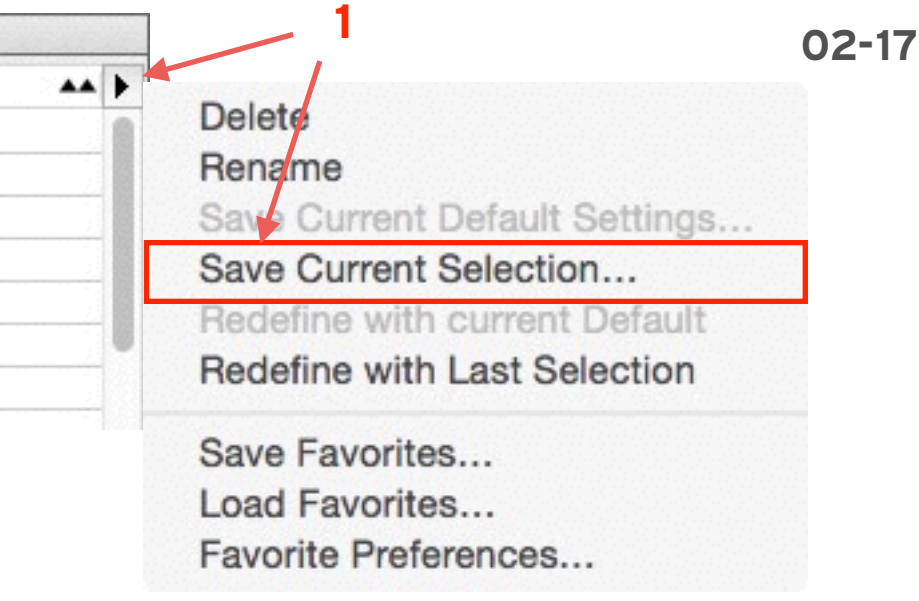

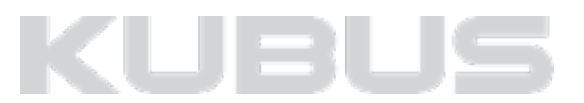

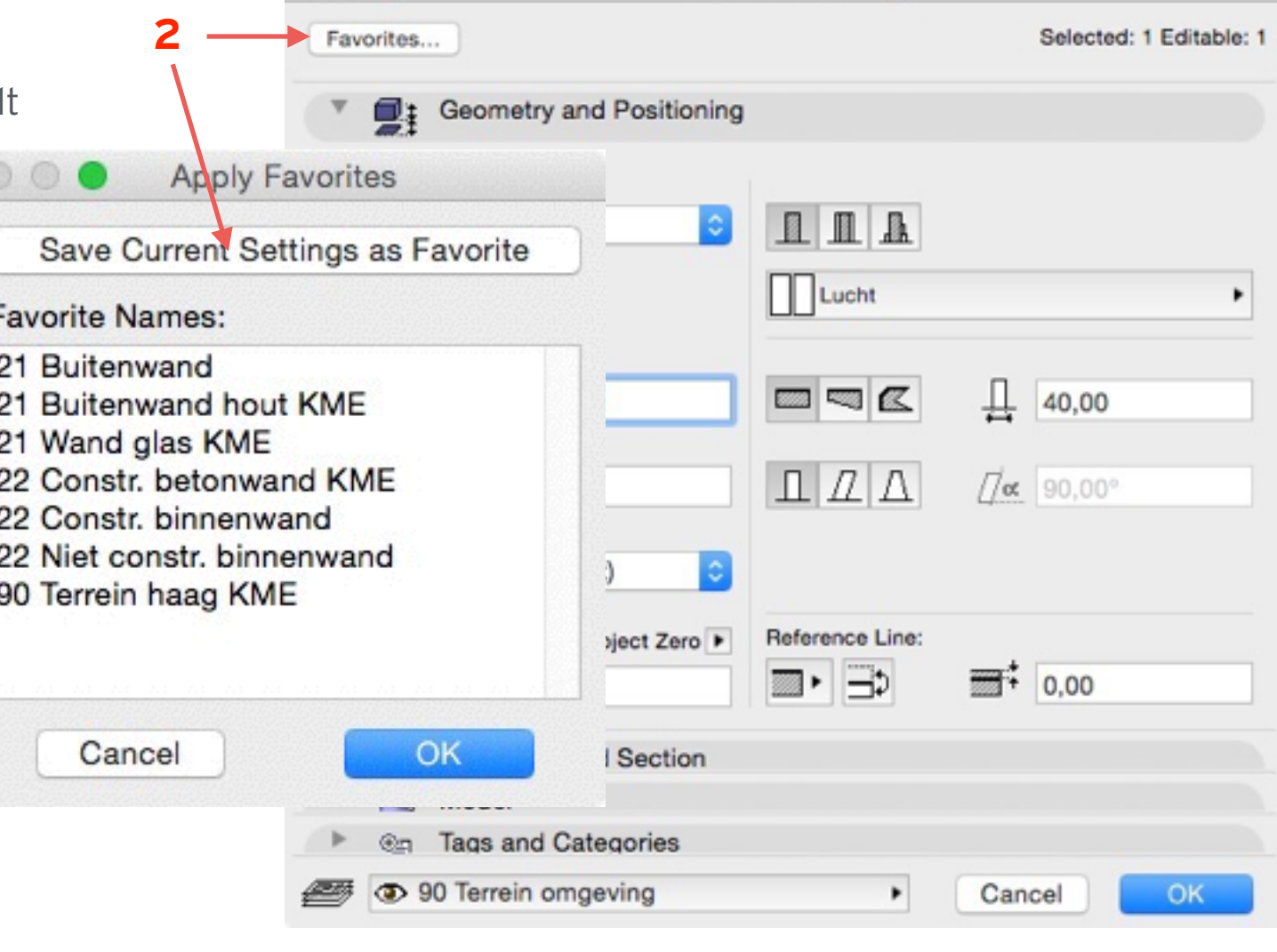

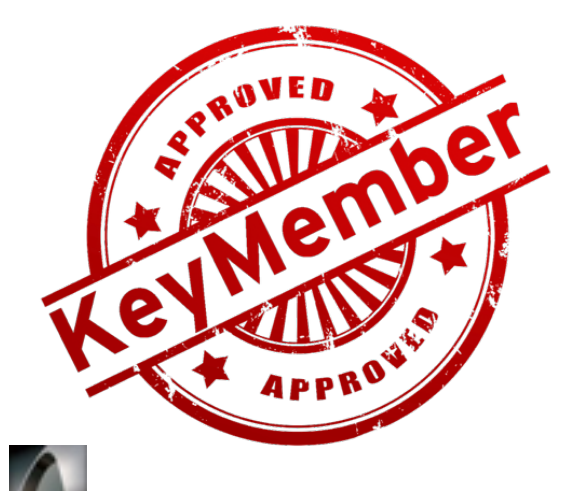

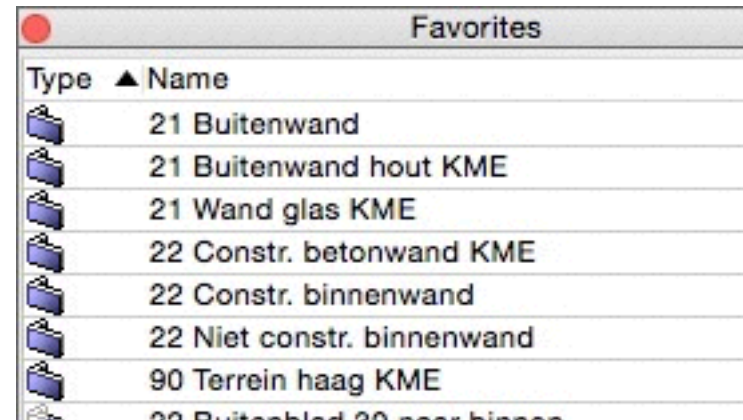

 $000$ 

**Wall Selection Settings** 

#### **VLAAMSE favorieten in de KeyMember template**

#### **Voordelen!**

- Veel gebruikte Vlaamse instellingen zijn beschikbaar. (Ramen en deuren!)
- De lagen staan correct ingesteld.
- Uniforme plannen op het bureau.
- Hoge tekensnelheid.
- …

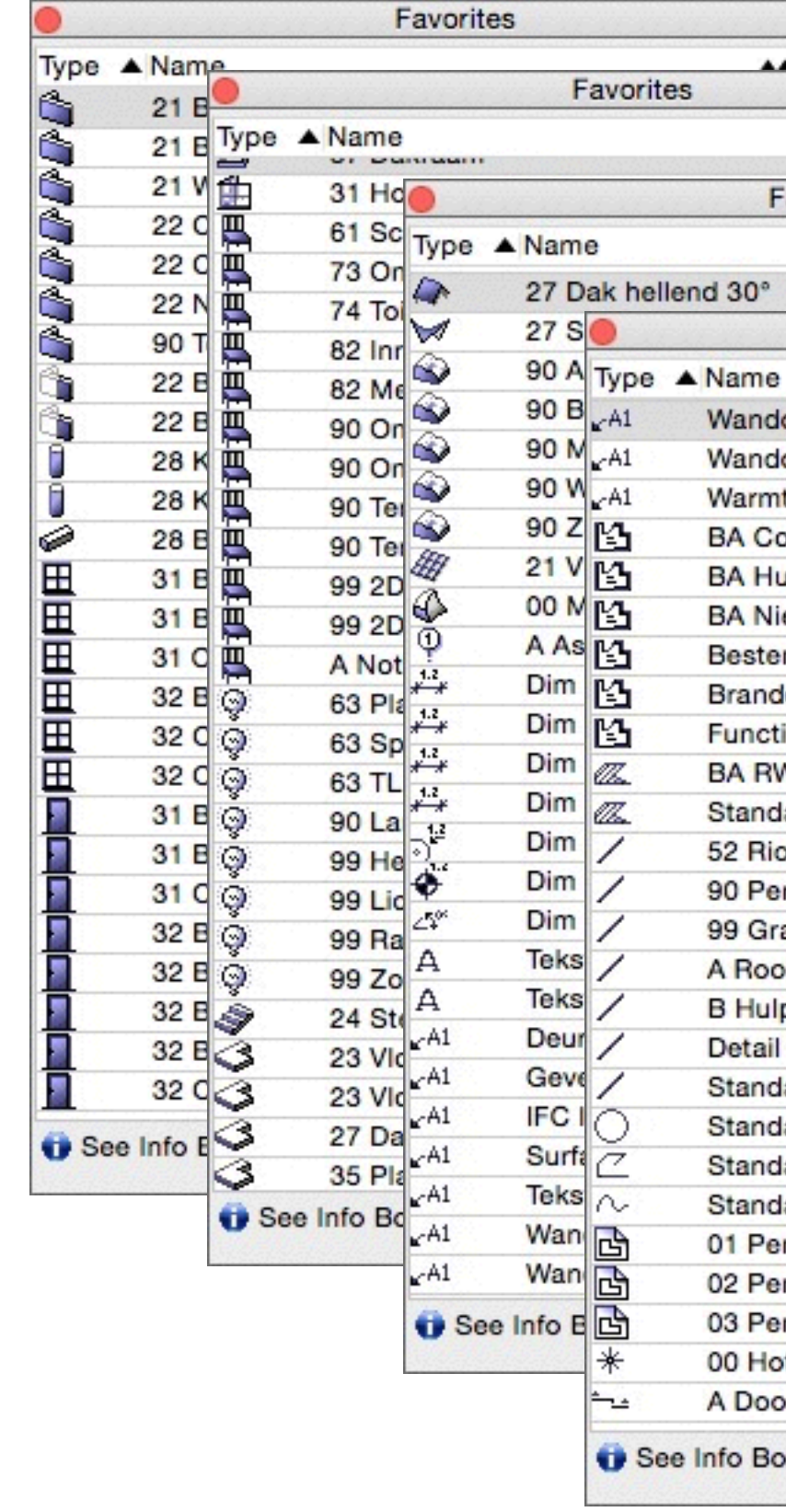

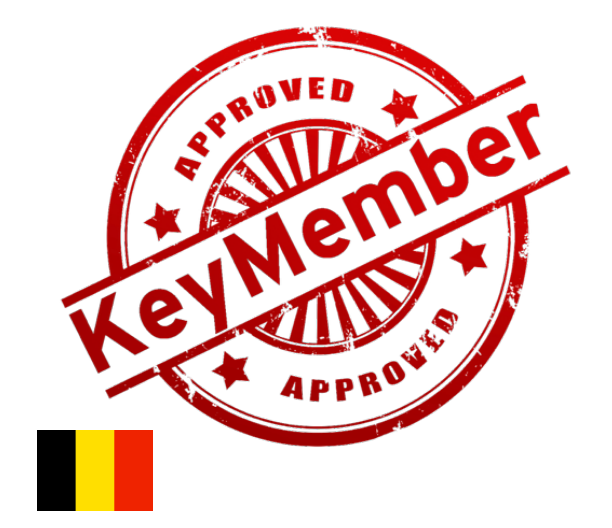

### **FAVORIETEN**

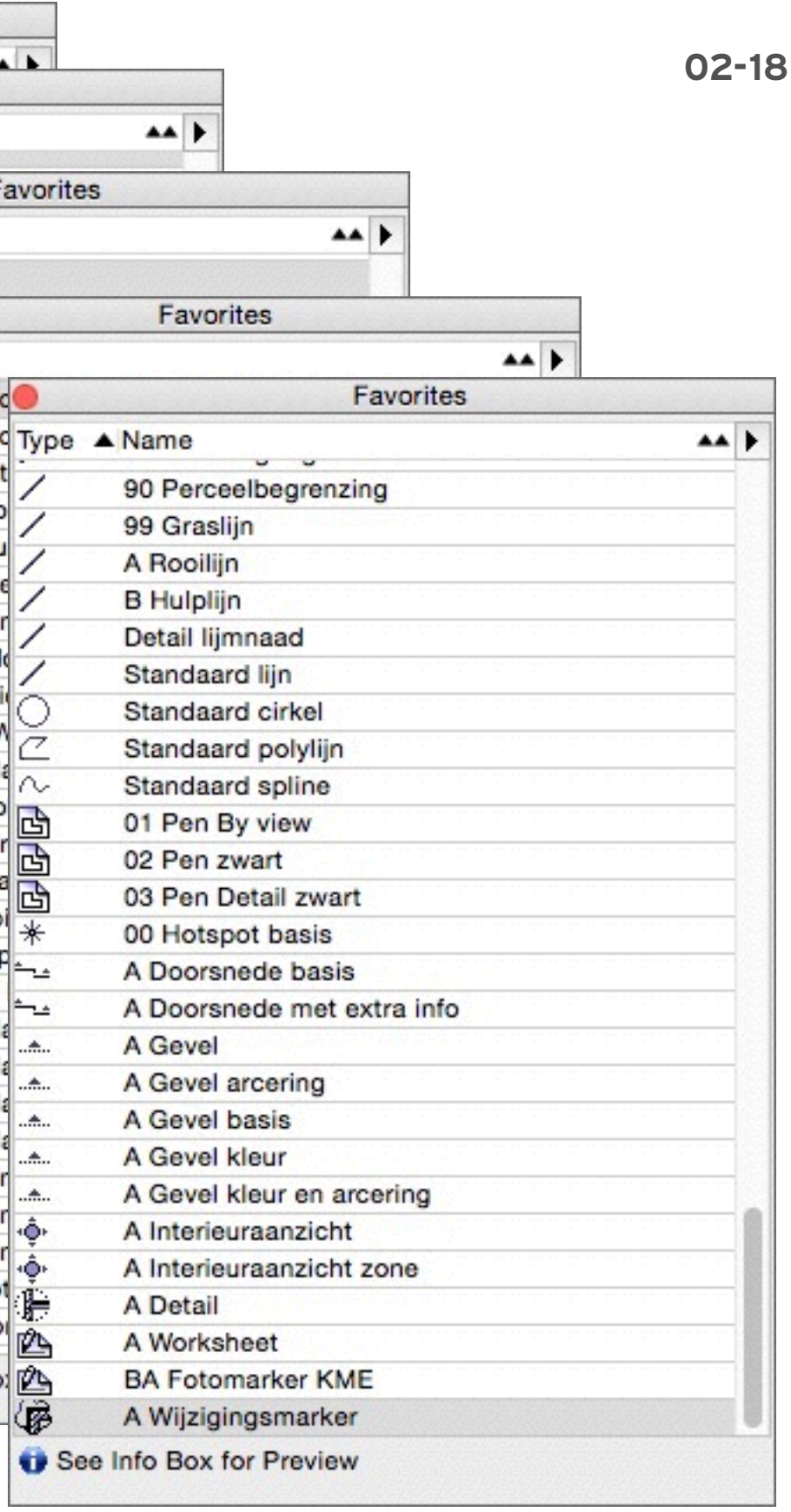

## KUBl

### **Pop-up Navigator**

- Geeft mogelijkheid tot vergroten van het werkblad.
- Tijdelijk uitklapmenu.
- Publisher Set toegankelijk via Organizer of Navigator.

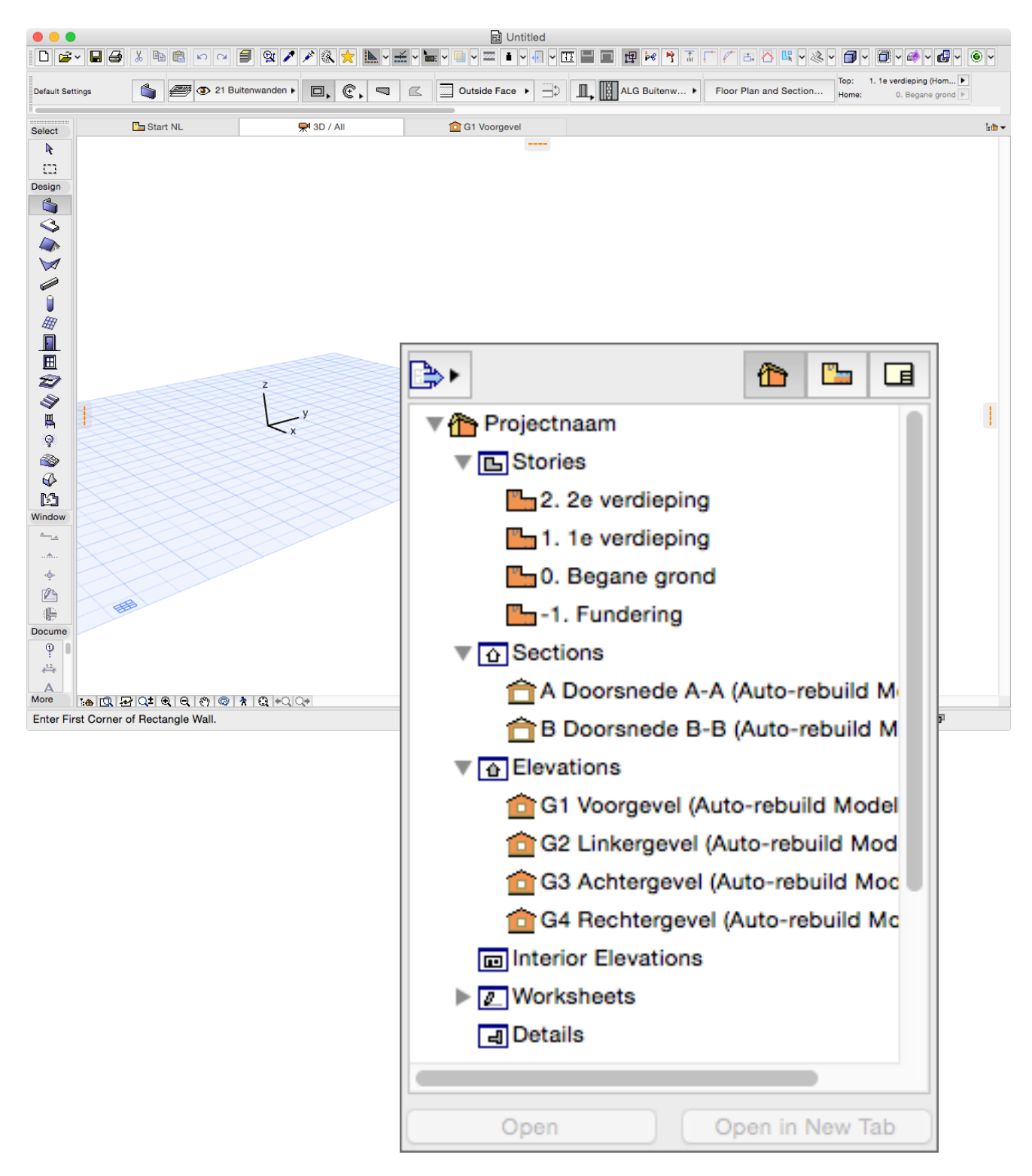

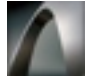

### **WERKOMGEVING**

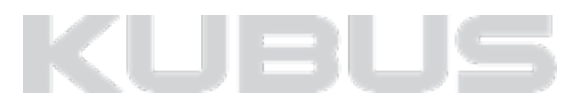

### **Quick options**

Snel openen van de menu's via een knop voor de keuze in Quick options:<br>
• Lagen en lagencombinaties<br>
• Schaal<br>
• Pennen<br>
• Model View Option Combinations<br>
• Renovatie Filter Options<br>
• Project preferences

- 
- 
- 
- 
- 
- 
- 

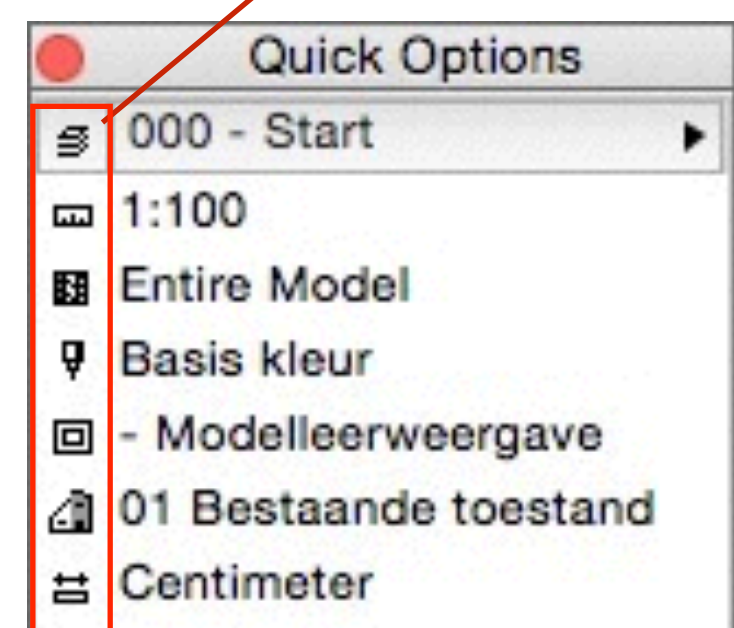

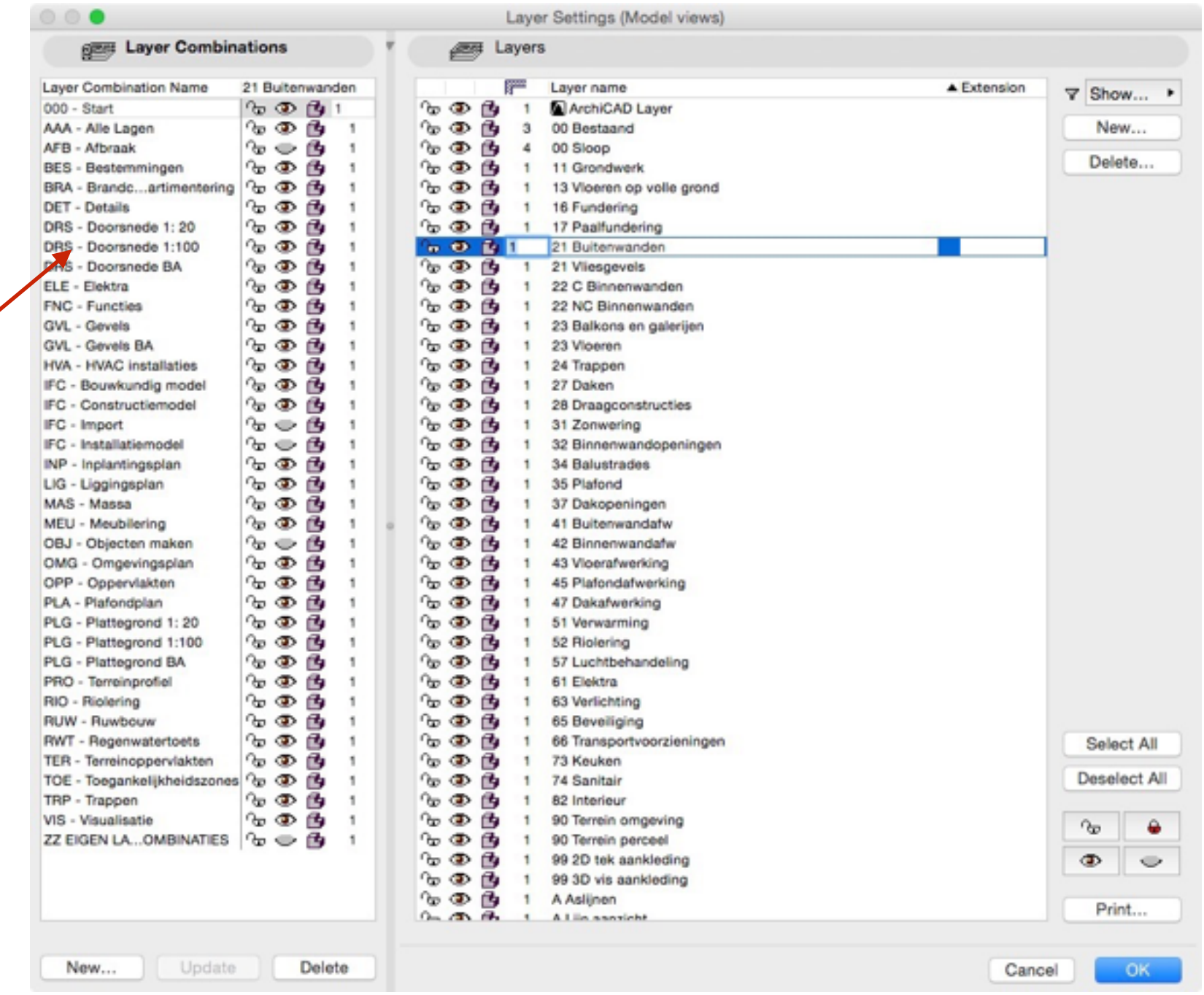

### **WERKOMGEVING**

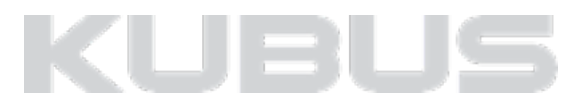

### **Overige**

- De Work Environment indeling is aangepast. User Preference Scheme / Palette Scheme (1)
- Listing and Labeling in Tool Settings vervallen (2) Meer uitleg bij Labels.

### **WERKOMGEVING**

#### **02-21**

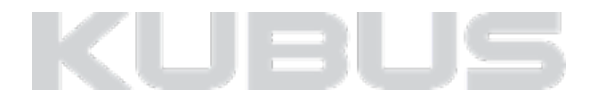

*ARCHICAD 19*

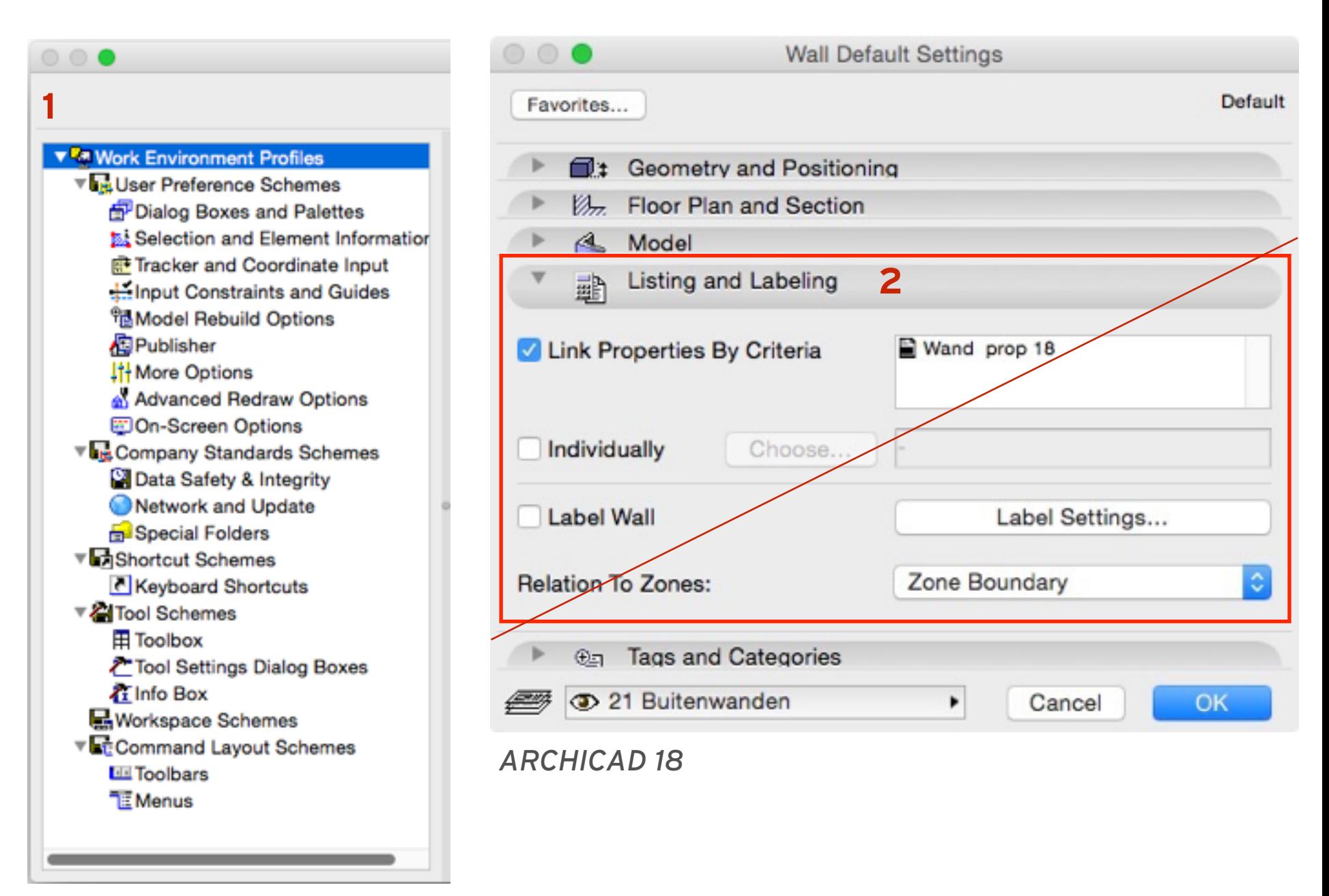

### **Overige**

- Hoofdstuk *Model* staat niet meer standaard aan bij Ramen en Deuren.
- Werkwijze vervangen door Surface Painter. (Zie surface painter)

• Toch terug aanzetten kan via *Options > Work Environment > Tool Settings Dialog Boxes*. Kies hier voor het betreffende tool en zet het oogje van het hoofdstuk *Model* aan.

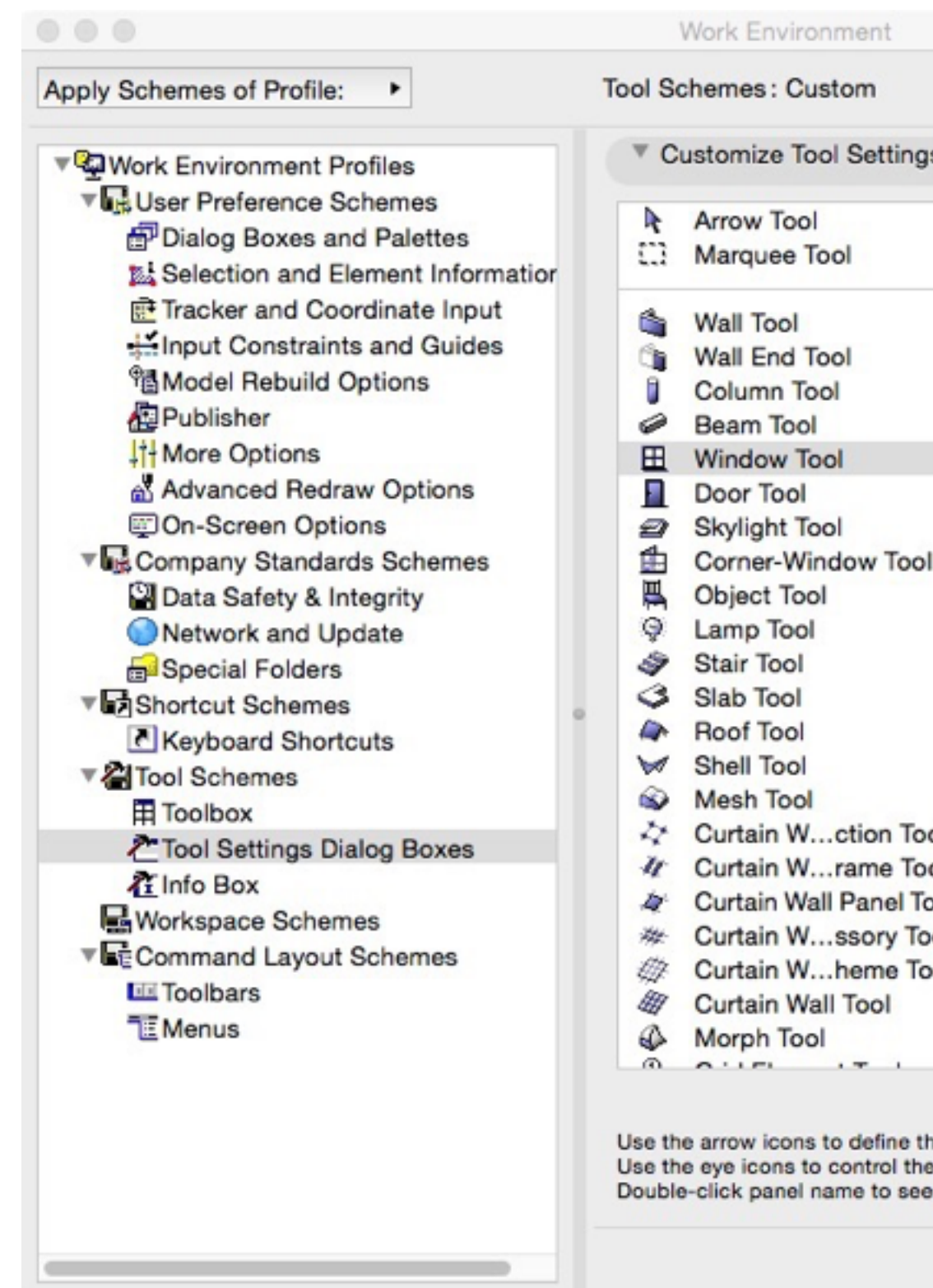

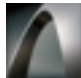

### **WERKOMGEVING**

#### **02-22**

#### Apply Scheme: **Customize Tool Settings Dialog Boxes** <sup><sup>3</sup> [\* Favorite]</sup> Preview and Positioning ≑ ® **Custom Settings** ≑ oo : (5) 59. Floor Plan and Section  $H_1$ Model  $\div$ Dimension Marke **Marker Custom Settings** ≑⊙ **图 Tags and Categories** ፥ ® **ill** Listing  $\div$ Library Part Browser ⊕ Curtain W...ction Tool Curtain W...rame Tool Curtain Wall Panel Tool Curtain W...ssory Tool Curtain W...heme Tool Panel Preview...

Use the arrow icons to define the order of appearance of Tool Settings Dialog Box panels. Use the eye icons to control the visibility of the panels. Double-click panel name to see panel preview.

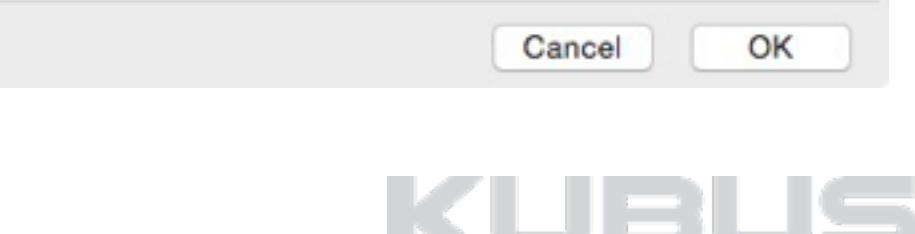

### **Snap Guides & Guide References**

- Relevante Snap Guides worden automatisch aangeboden.
- Extra info (haaks, parallel).
- Definieer eigen Snap References voor extra Snap Guides Aanwijzen of direct oproepen met 'Q'.
- Gebruik Snap Referentie als tijdelijk 'nullpunt'.
- Oneindig aantal Snap References mogelijk.
- Snap Guides en Snap References zijn tijdelijk.
- Tijdelijke 'Pin' of 'Lock to' functie.

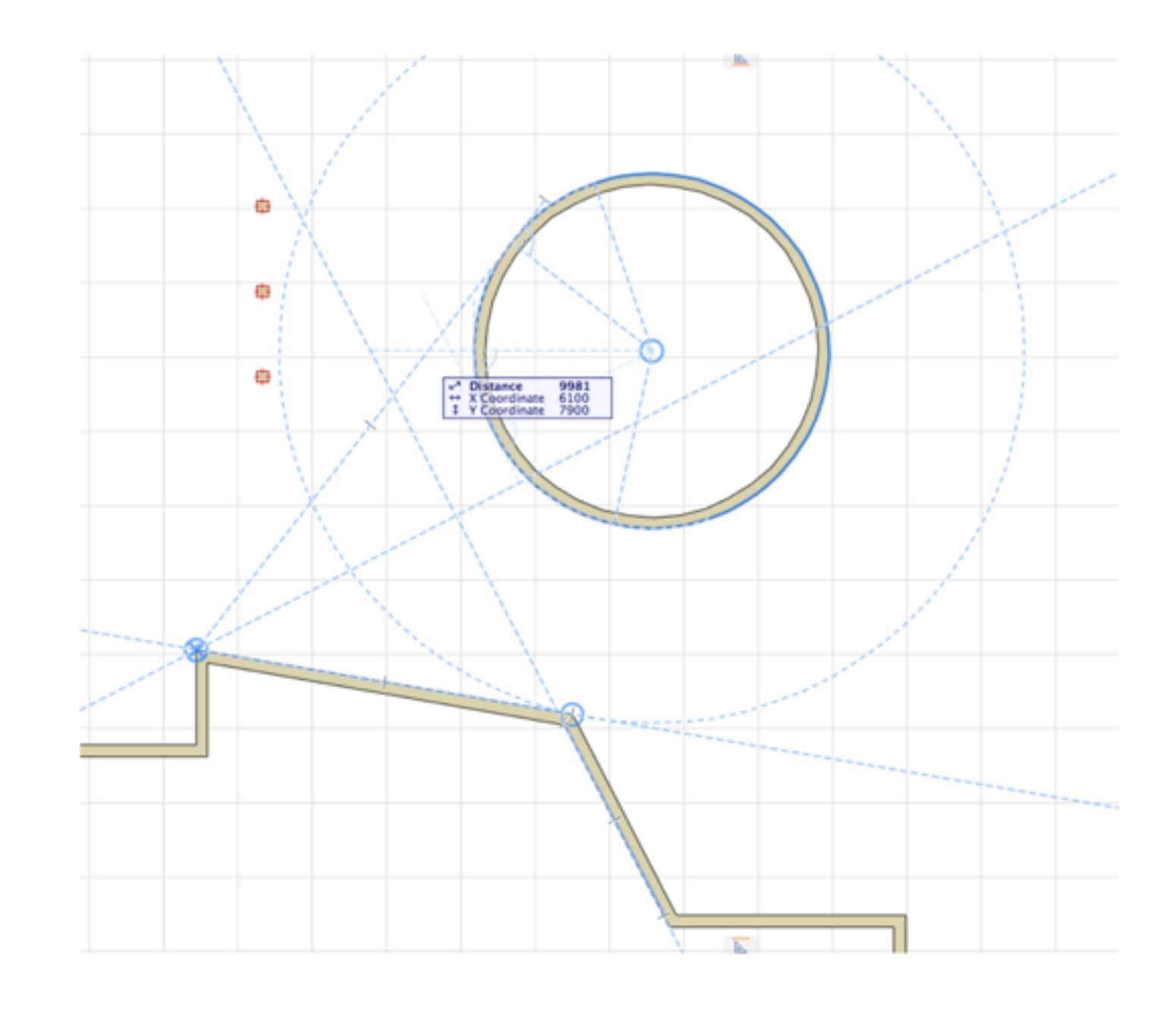

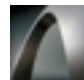

### **SNAPGUIDES, GUIDELINES & SNAPPOINTS**

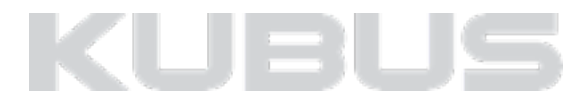

#### **(Permanente) Guide Lines**

- Sleep een Guide Line van de kant van het venster in het model.
- Teken een Guide Line Segment met Shift+L en twee klikken.  $\underline{\mathbb{Z}}$ Let er op dat de knop Guide lines actief is. (*view > Guide lines)*
- Guide Lines blijven totdat ze expliciet verwijderd worden.
- Grafisch te verwijderen of tijdelijk te verbergen. Verbergen door de knop *Guide lines* te deactiveren. Verwijderen door het contextmenu op te roepen op de guideline of in het het menu *view > Guide line options*

*• Remove All Guide Lines : verwijdert alles* 

*• Remove Guide Line : verwijdert enkel de aangeklikte guide line* 

*• Erase Guide Lines : de cursor verandert in een gummetje waarmee de guide lines verwijderd kunnen worden*

**Remove All Guide Lines**  $\frac{485}{5}$ \* Remove Guide Line C Erase Guide Lines Di Lock to Guide Line / Snap Guide **TS** 

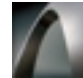

## **SNAPGUIDES, GUIDELINES & SNAPPOINTS**

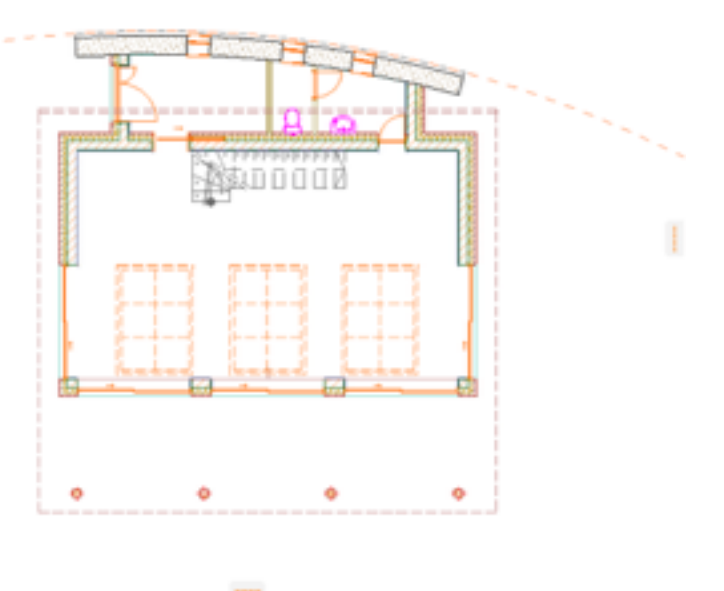

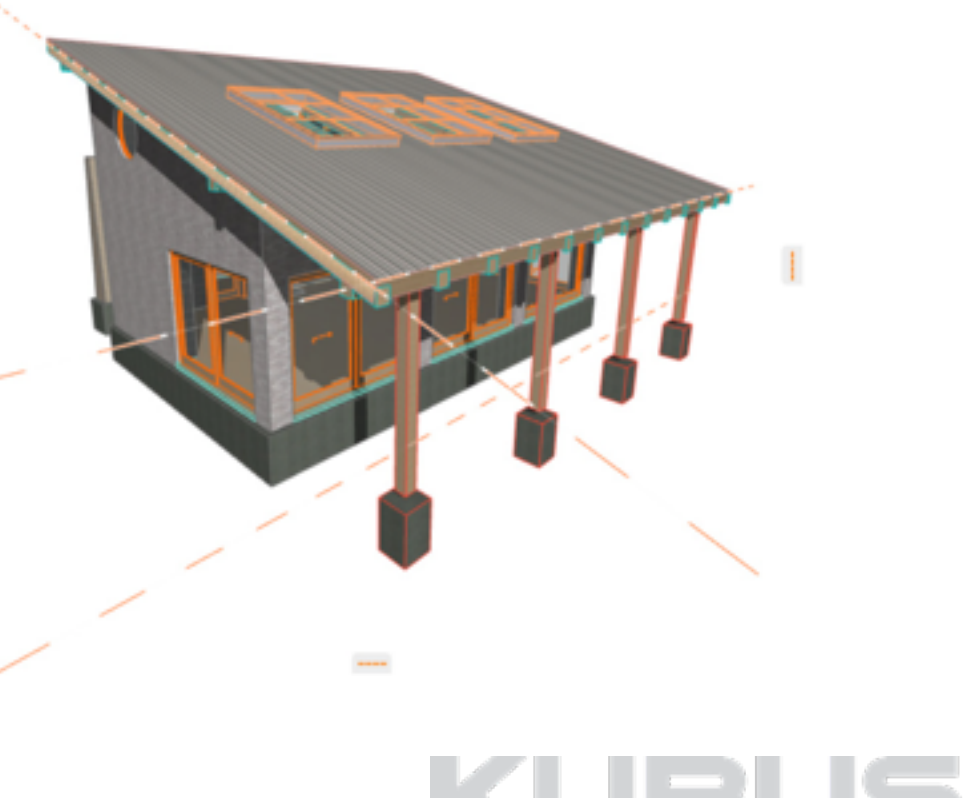

### **Verbeterde Snap Points**

- Nieuwe optie 'Best Division by Distance'.
- Verbeterde Snap Point Feedback
- Snap Points langs tijdelijke Snap Guides.
- Gehele Polylijnen worden als één geheel behandelt. Kies voor 'Along Entire Element'

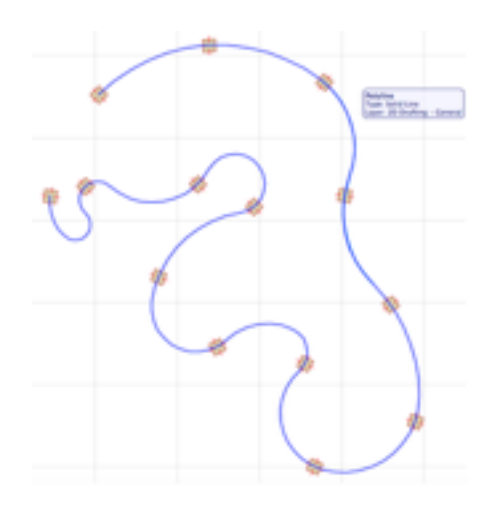

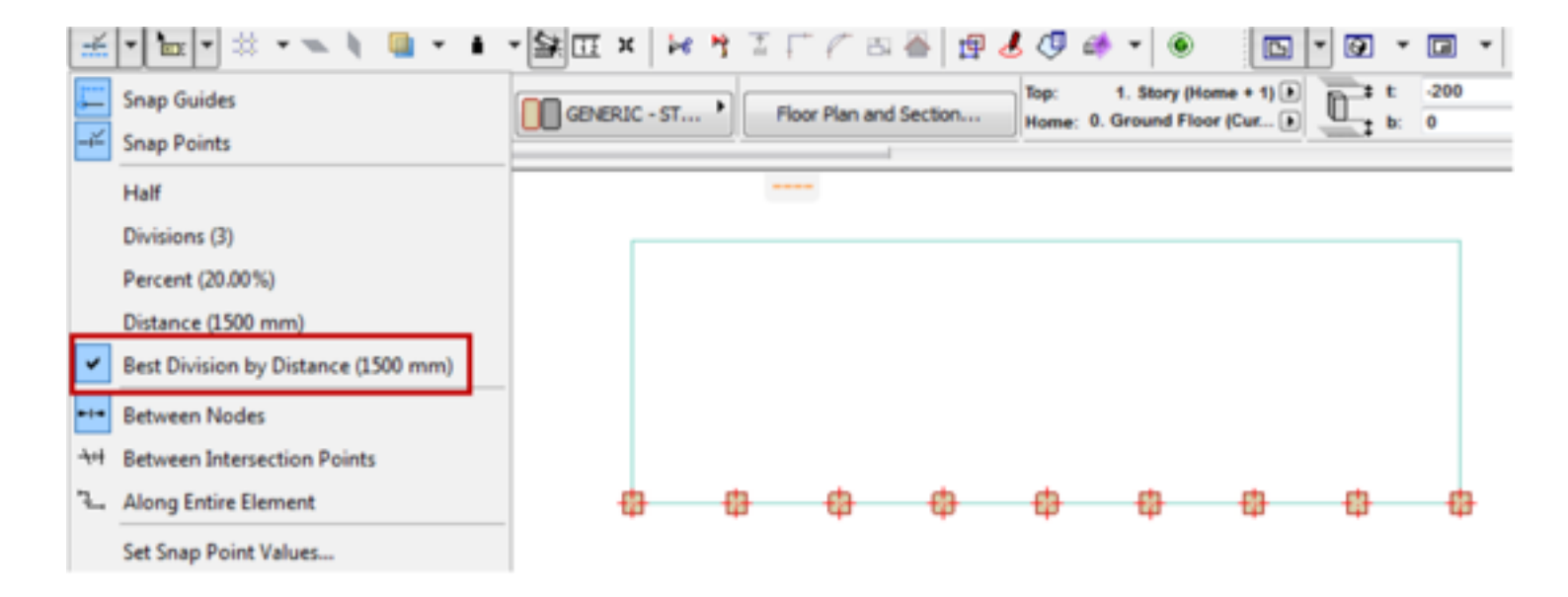

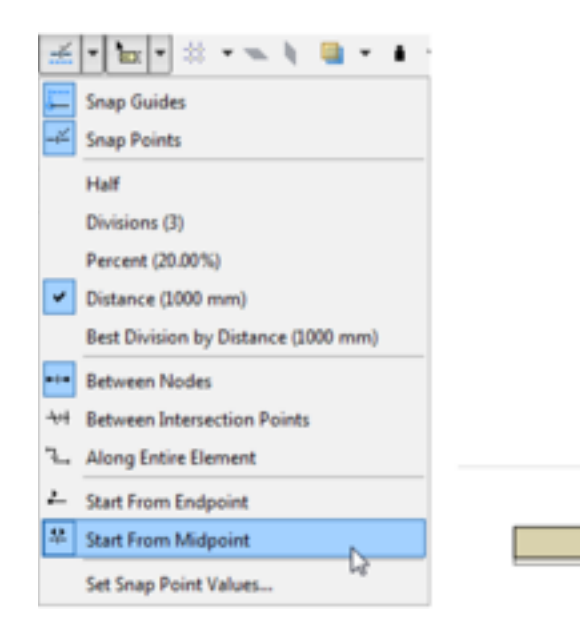

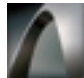

## **SNAPGUIDES, GUIDELINES & SNAPPOINTS**

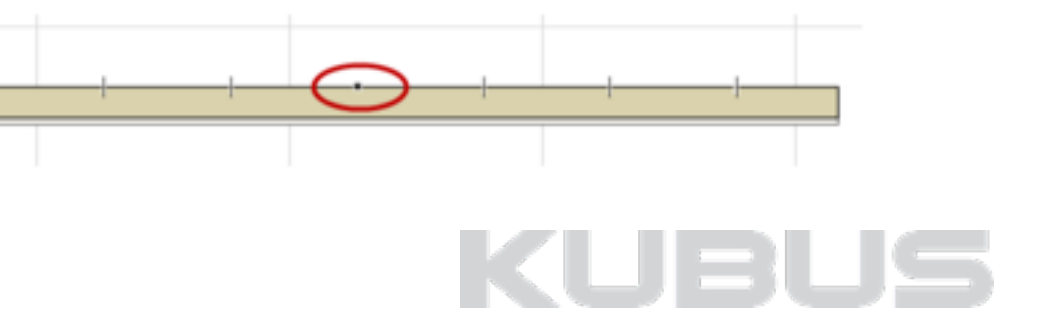

### **Dimension Settings**

- Vernieuwde aanduiding projectielijn. (1)
- Ook beschikbaar voor andere maatvoeringsgereedschappen bijv. straalmaatvoering enz.
- Meer maatvoeringssymbolen. (2)
- Aanwijslijn voor maatvoeringsteksten. (3)
- Algemene plaatsingsmethoden voor teksten. (4)

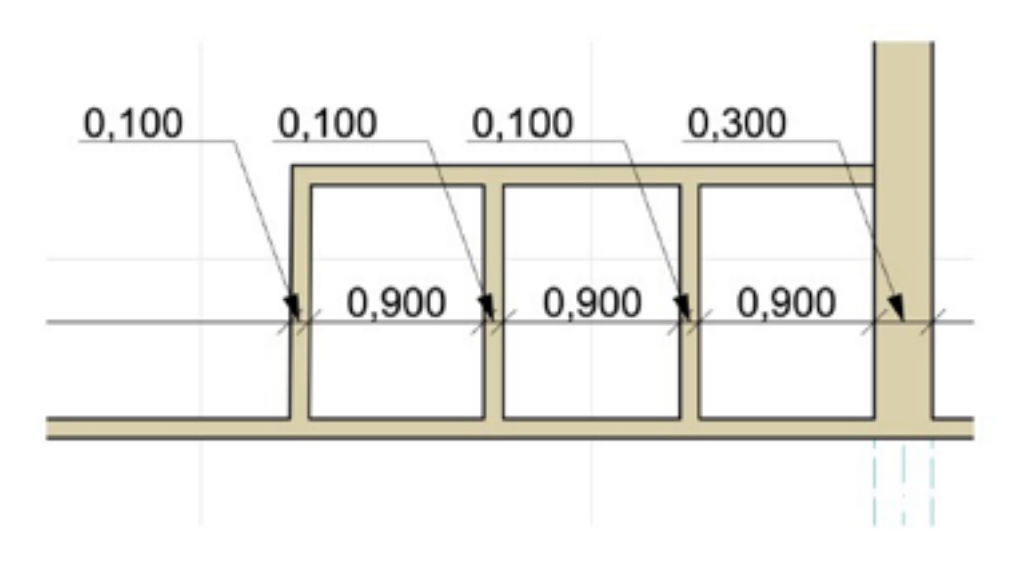

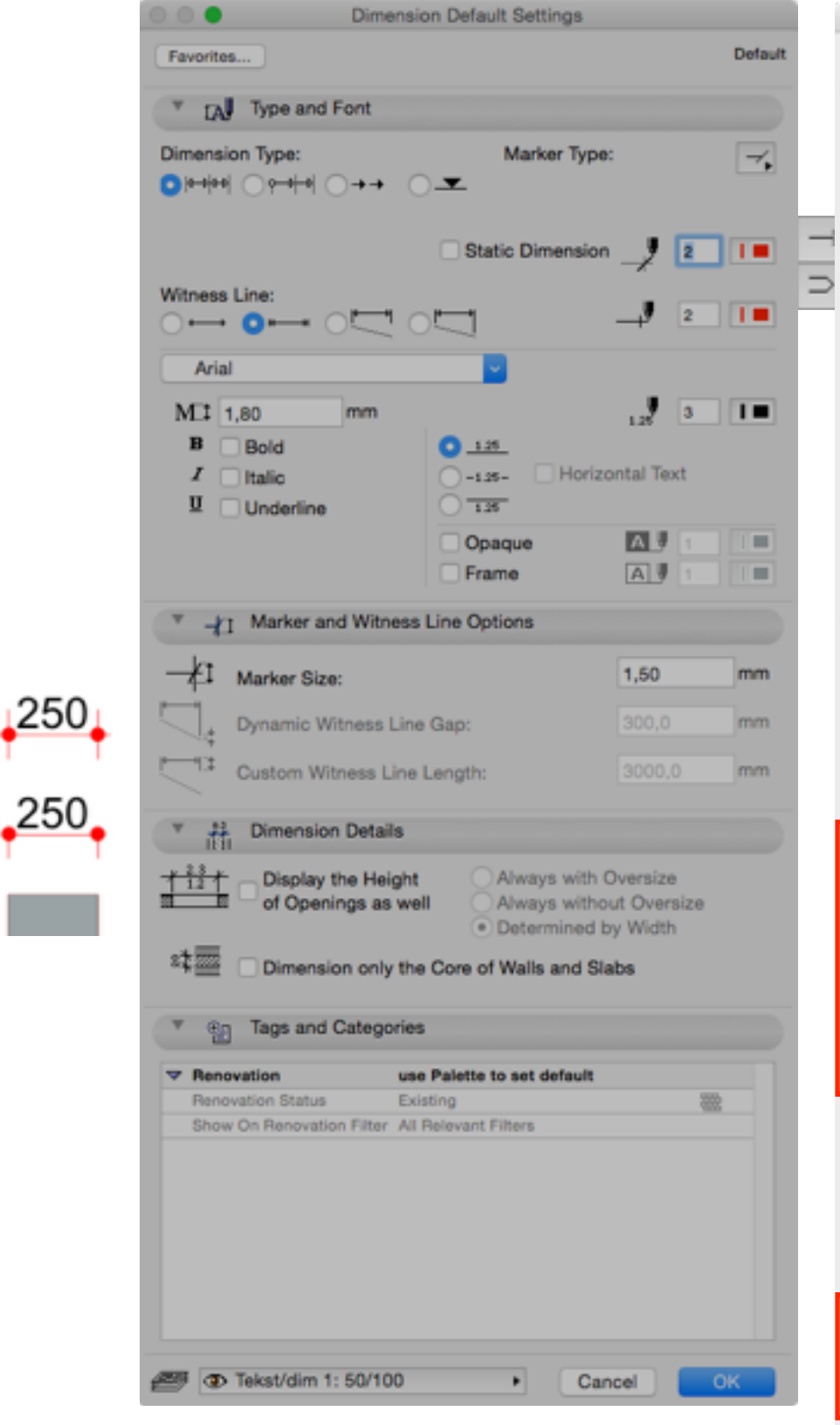

### **DIMENSIONING**

*ARCHICAD 18*

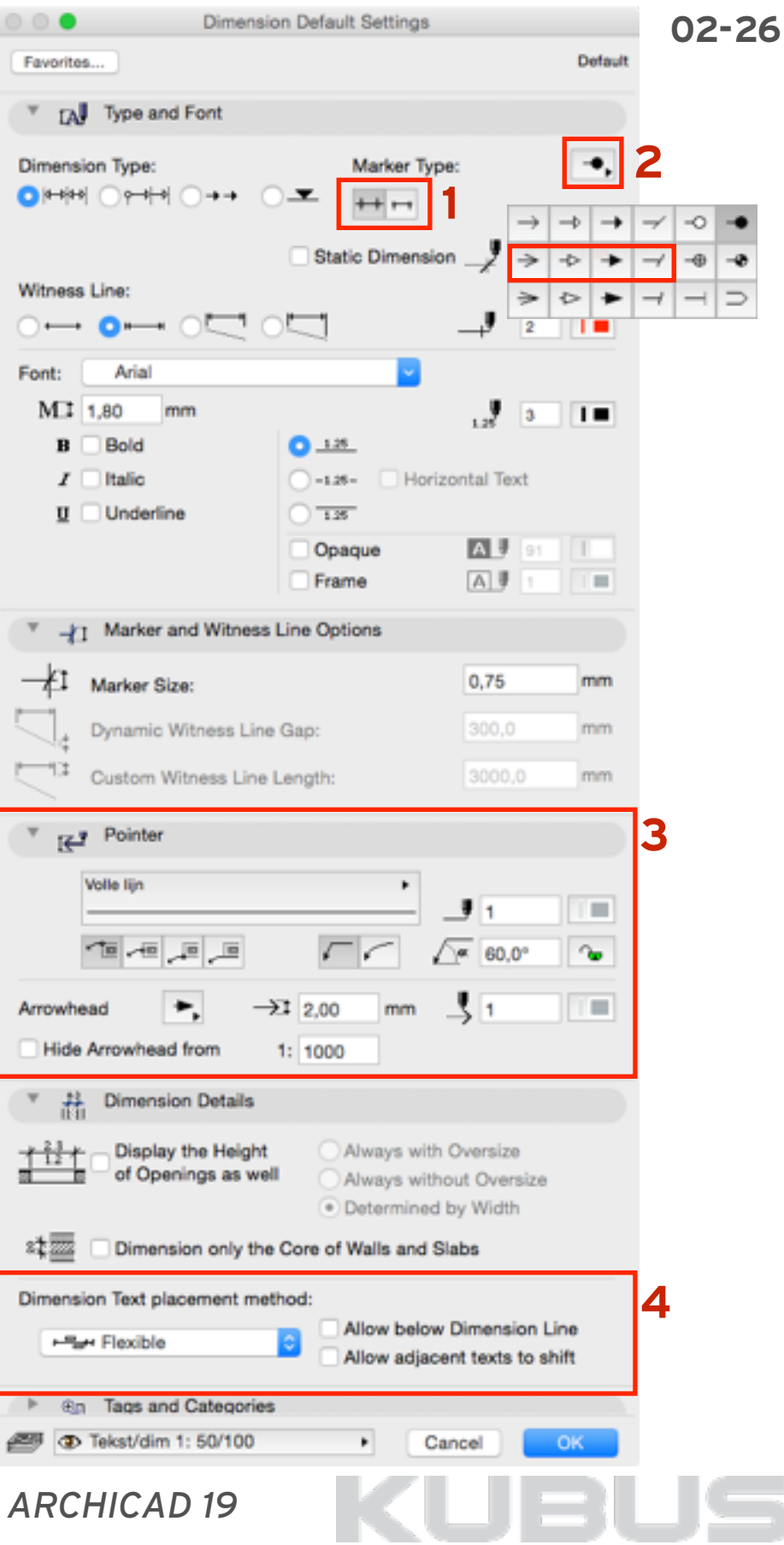

#### **Nieuwe petpalet opties bij maatlijnen**

#### **Verplaatsingsmethoden**

- Maatlijnsegment verplaatsen. (1)
- Punt verplaatsen. (2) *Bij verplaatsing kan een punt gekoppeld worden aan een element en wordt daarmee associatief.*

#### **Splitsingsmethoden**

- Maatlijn splitsen en verplaatsen. (3) (bij een punt moet het segment gekozen worden)
- Maatlijn splitsen (zonder verplaatsing) (4) (opdelen aan de hand van een maatlijn segment)
- Aanwijslijn inkorten of verlengen (5)

**DIMENSIONING**

**02-27**

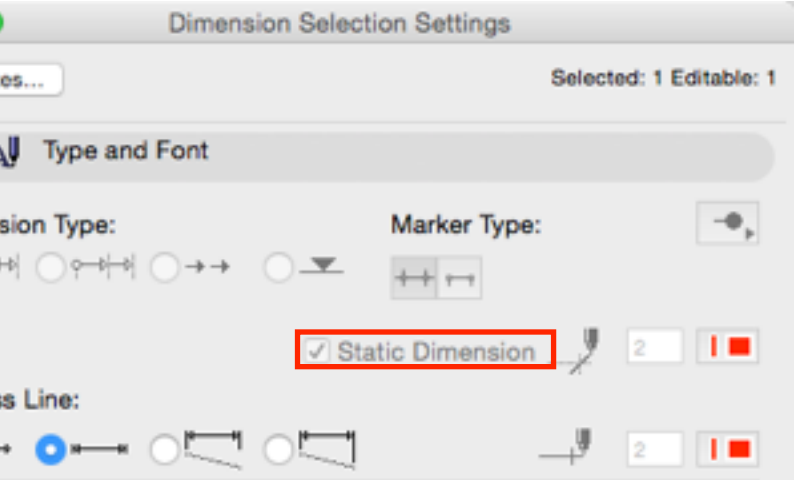

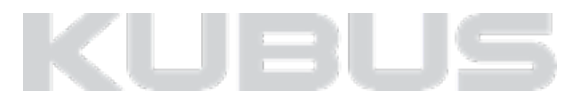

Knooppunt

Lijn

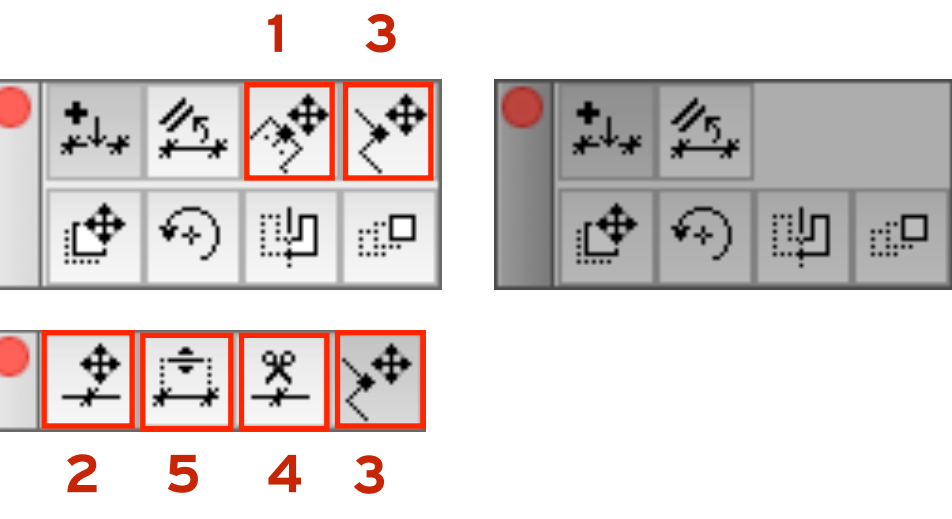

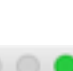

Favorit

 $\overline{\mathbf{v}}$ 

Dimen  $\circ$   $\leftrightarrow$ 

Witnes  $\bigcirc$   $-$ 

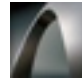

### **Dimension Settings**

- Meer snappunten in verdiepingslijnen.
- Associatief maatvoeren, ook in 1 klik.
- Koppeling met zichtbare verdiepingen.
- Zichtbaarheid en koppeling is afhankelijk van de opties in Story Settings, Elevation of Section Settings.

#### *Let op!*

*Maatvoering is gekoppeld aan de verdieping. Als deze wordt uitgezet in de Story Settings dan is de koppeling en dus de maatvoering kwijt.* 

 $16.200/$ 4e verdieping

 $\frac{20.250}{5e}$  verdieping

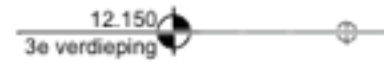

 $\begin{array}{c}\n 8.100\n\end{array}$ 

4.050 1e verdiepin

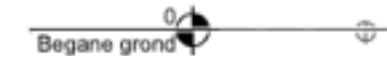

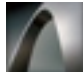

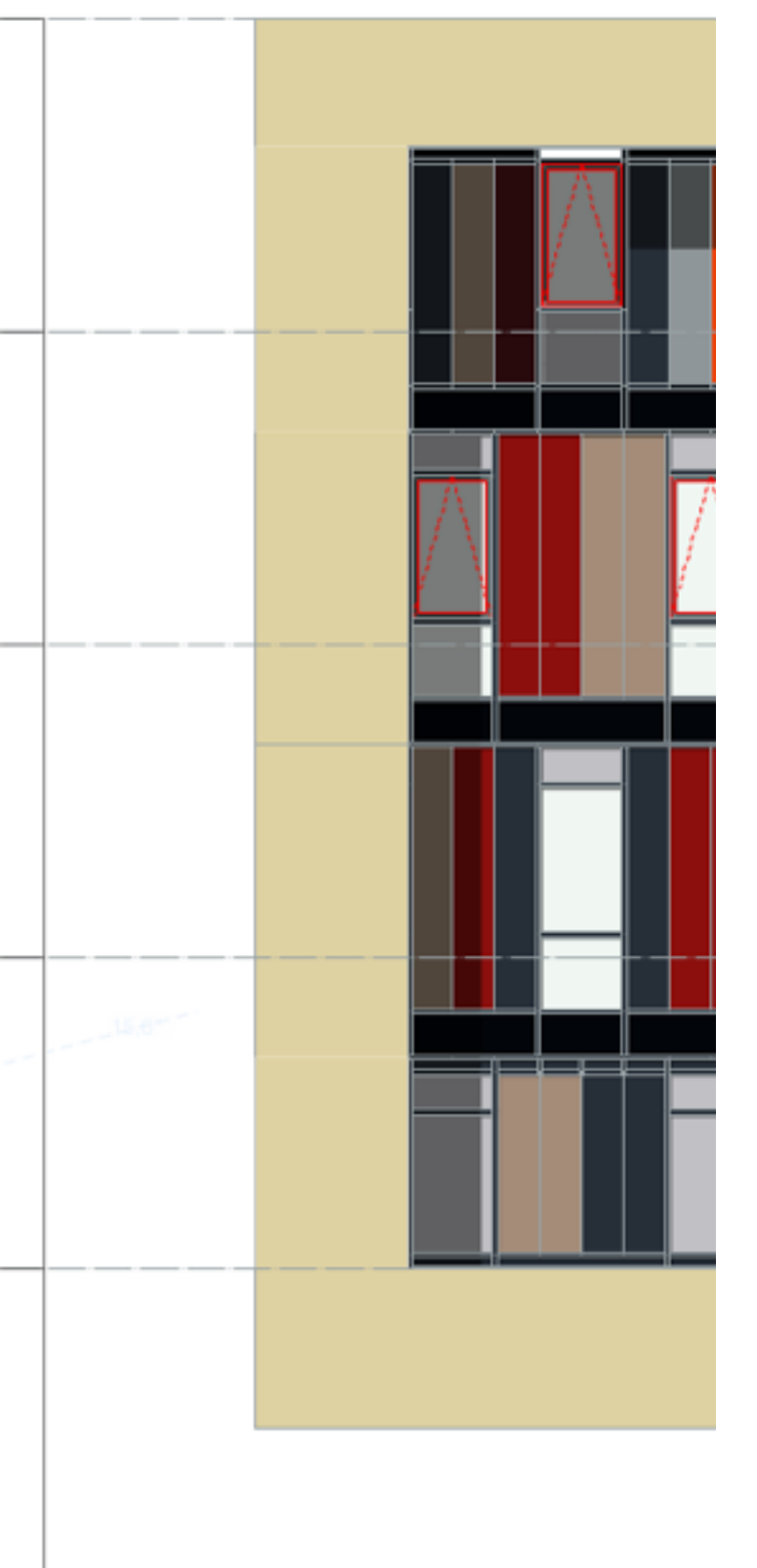

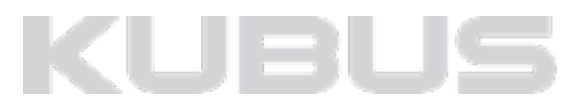

### **DIMENSIONING**

### **Label Settings**

- Sortering gebaseerd op type label.
- Uitbreiding van het aantal typen.
- Beschikbaarheid voor element is te zien in *Custom Settings > Informatie*

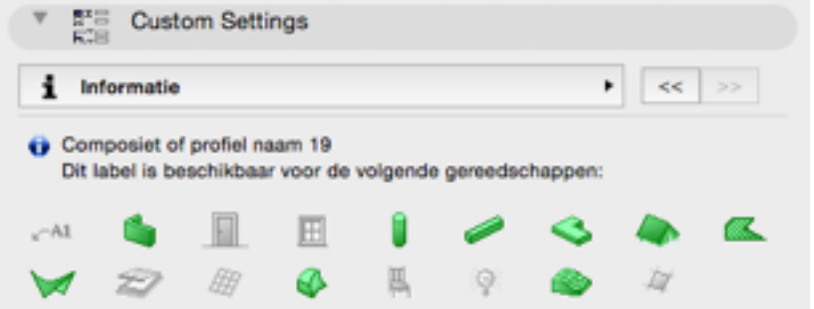

### **LABELS**

#### **02-29**

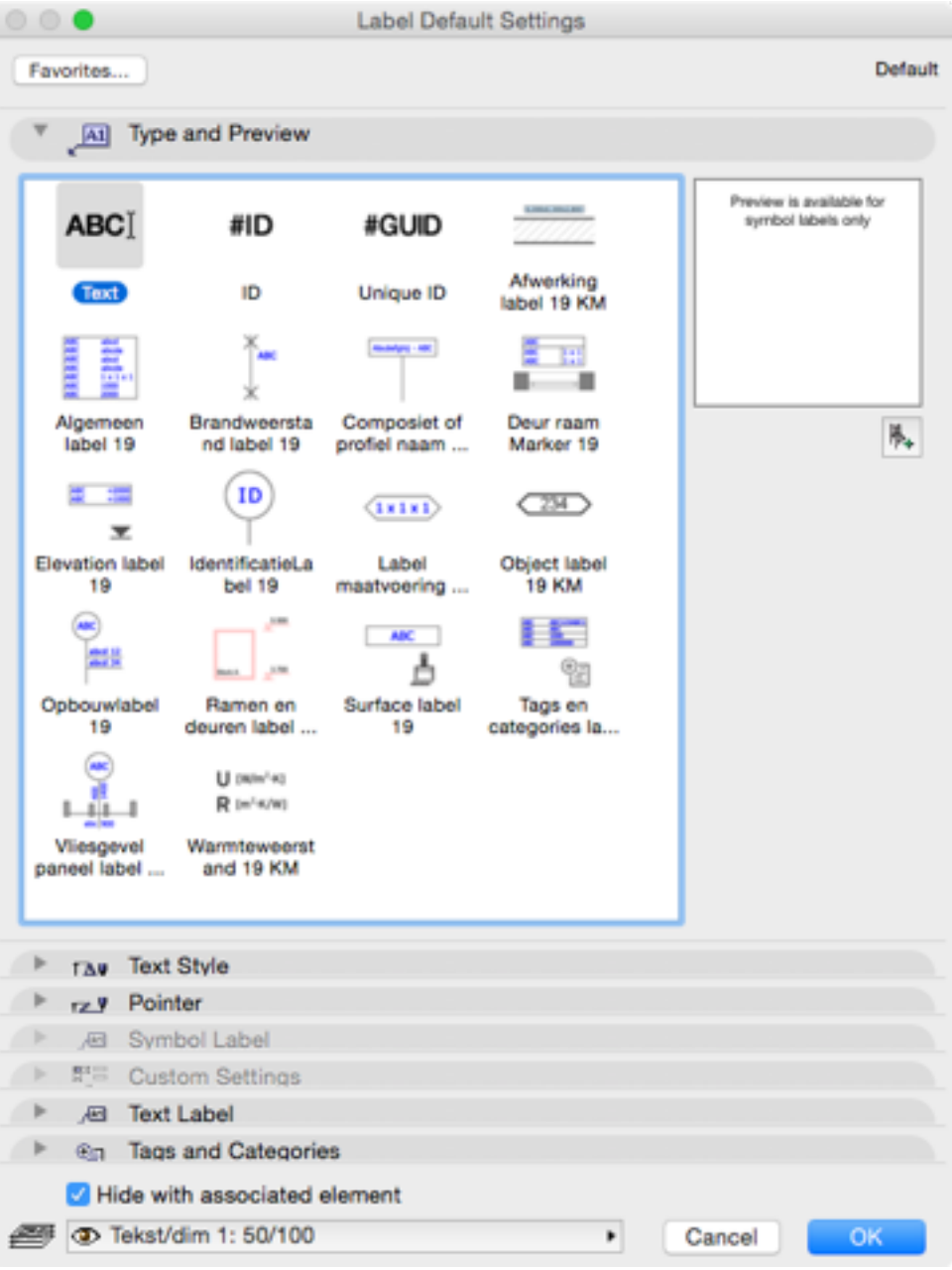

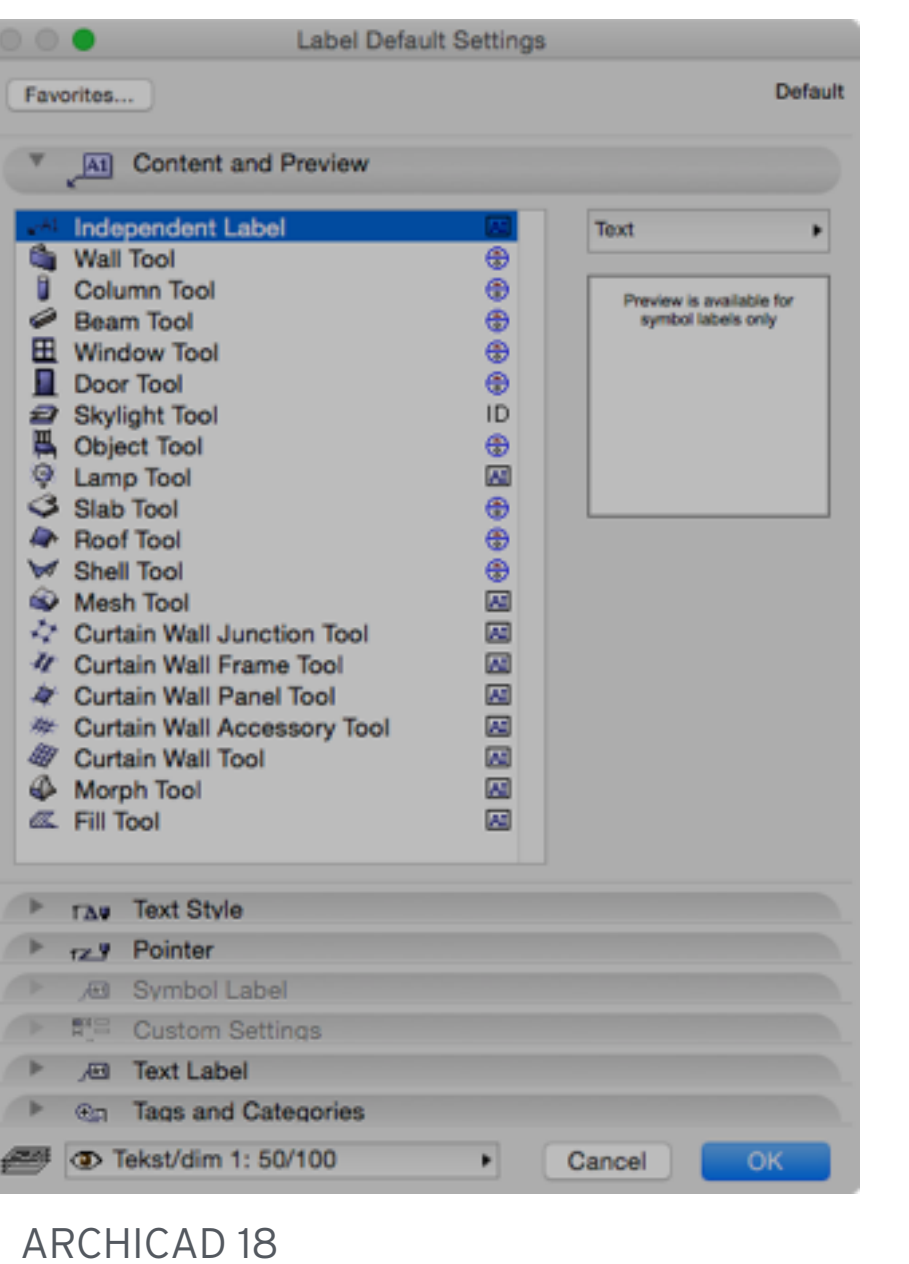

### ARCHICAD 19

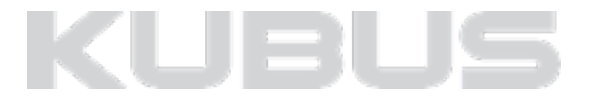

#### **Labels plaatsen**

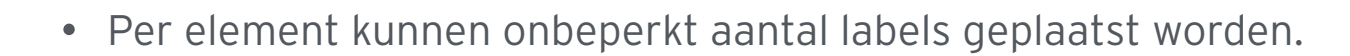

- Per element kan een label meerdere keren geplaatst worden. *(bijvoorbeeld in verschillende formaten vanwege schaal en/of detailniveau)*
- Labels kunnen associatief of onafhankelijk worden geplaatst.
- Meerdere elementen labelen met één commando. *(Document > Document Extras > Label Selected Elements)*
- Hotlinks kunnen vanuit het hoofdbestand worden gelabeld.
- Aanwijssymbool voor bijv. plafondmaatvoering.

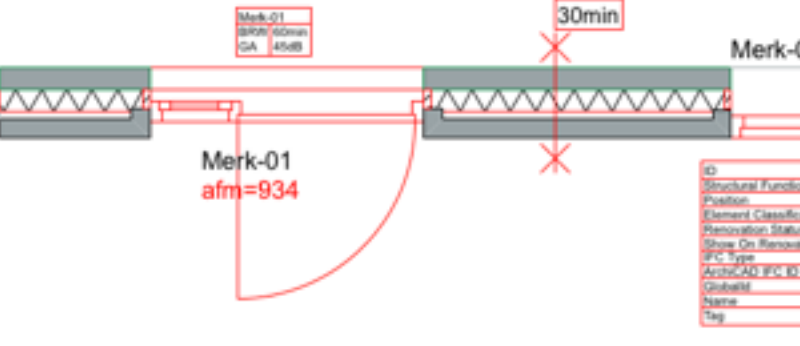

Brandweerstand label T&C label Raam en deurmarker

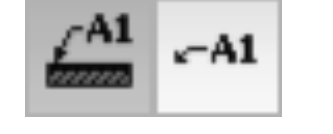

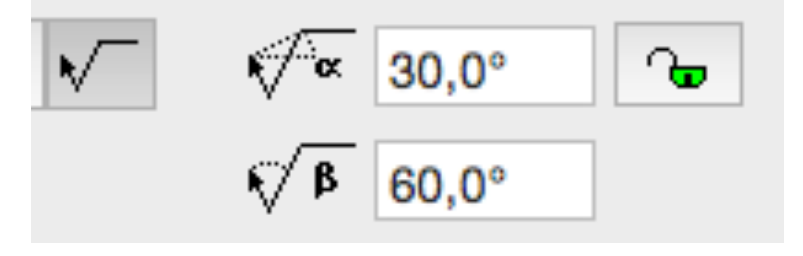

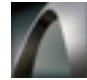

### **LABELS**

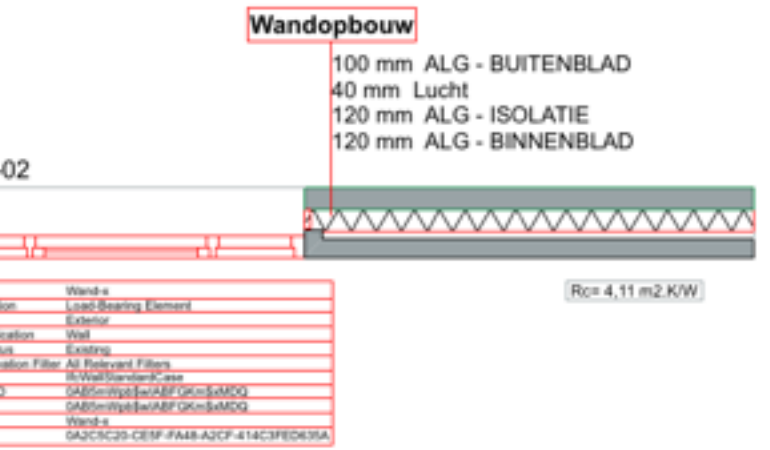

Opbouw label 1:50/1:100

Warmteweerstand label KM

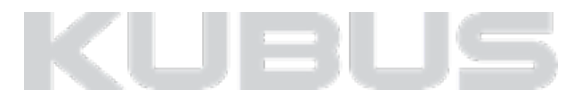

### **Labels KeyMember Editie**

• **Afwerking label KM** roept BM of Surface eigenschappen van afwerking op.

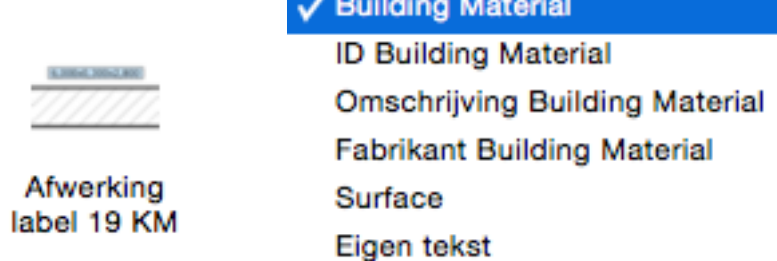

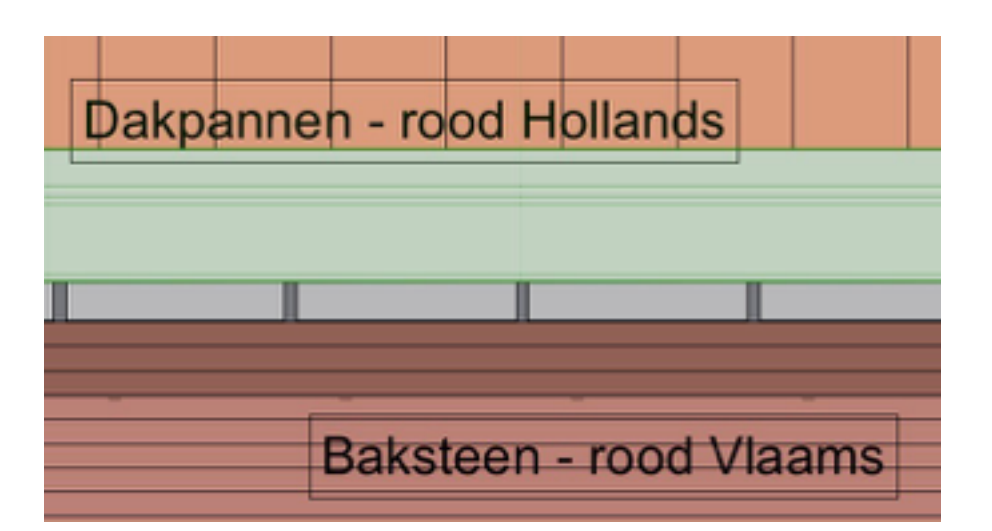

• **Object label KM** roept objectparameters zoals naam, ID etc op.

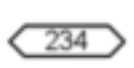

Object label<br>19 KM

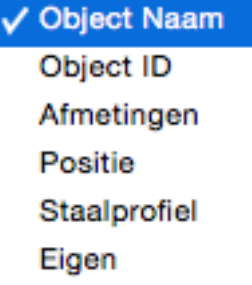

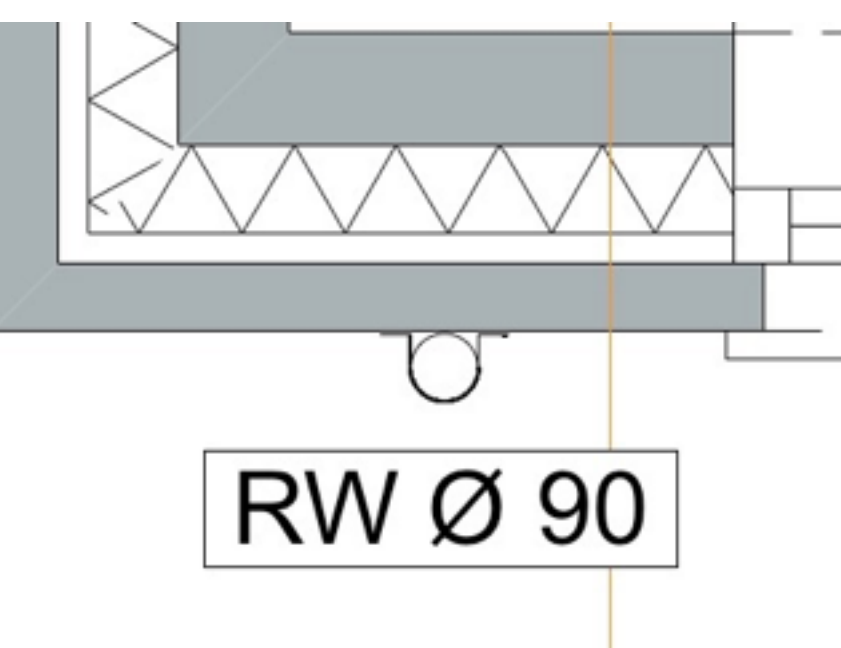

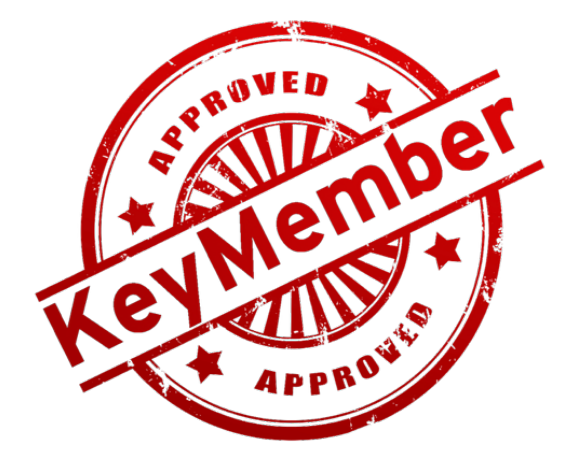

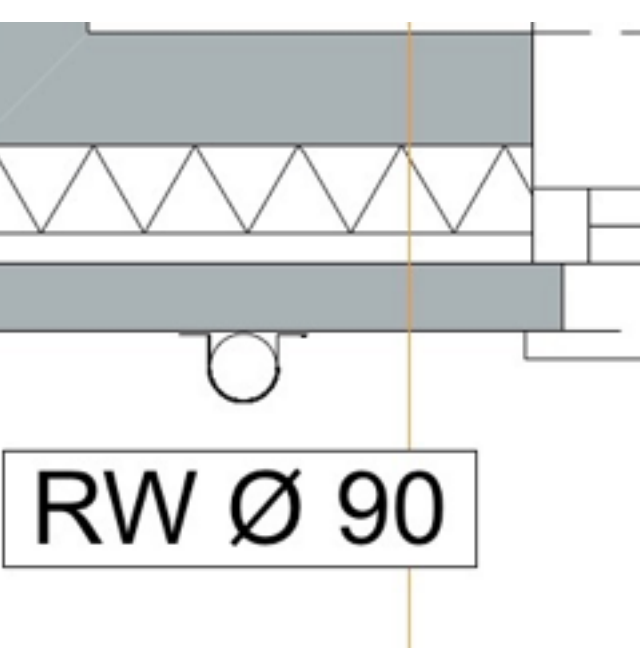

### **LABELS**

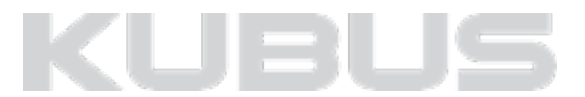

### **Labels KeyMember Editie**

• **Ramen en deuren label KM** plaatst peilmaatvoering en afmetingen.

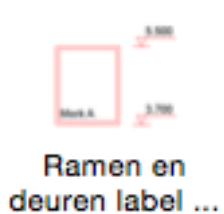

• **Warmteweerstand label KM** roept R- of U-waarde op.

*Alleen toepasbaar voor wanden, vloeren, daken en shells*

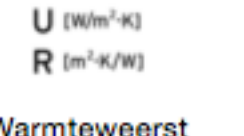

Warmteweerst and 19 KM

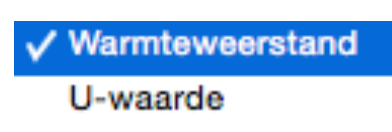

• Veelvoorkomende labels zijn als **favorieten** toegevoegd.

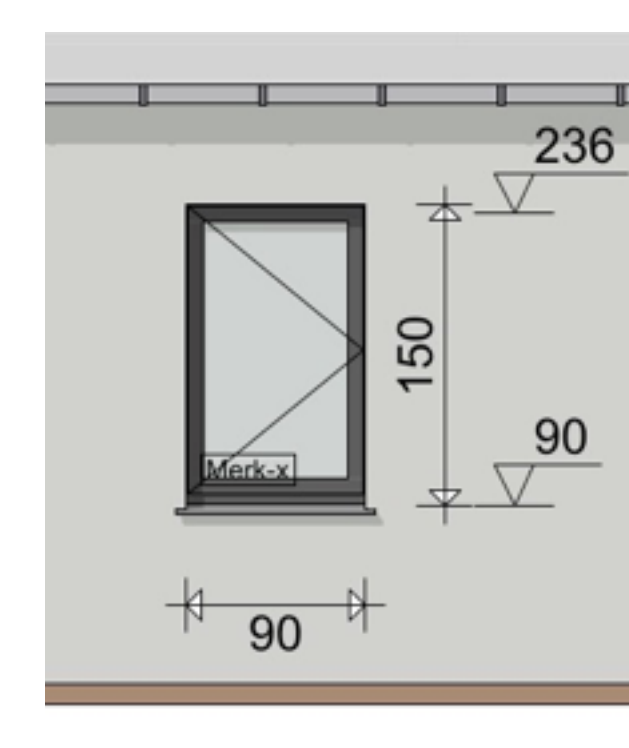

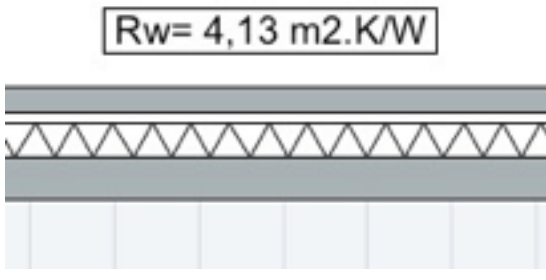

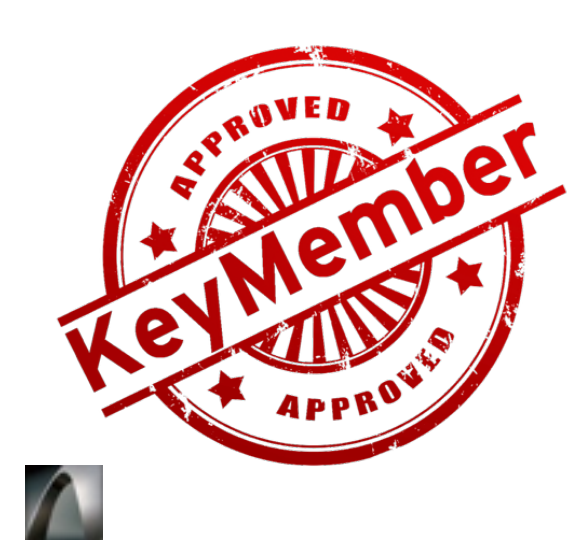

### **LABELS**

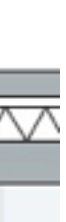

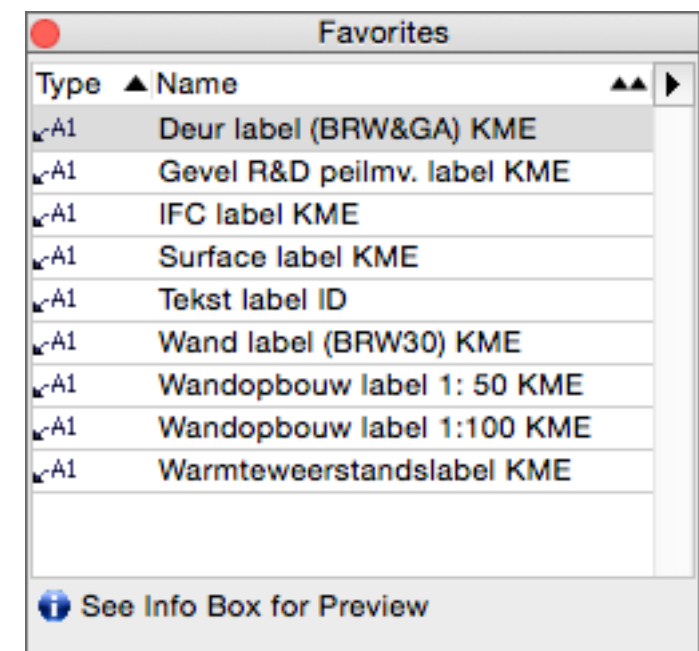

#### **Meerdere elementen labelen**

• Stel de juiste default in voor het label tool.

*Tip: Gebruik de favorieten door te dubbelkikken!*

- Selecteer alle ramen en deuren die gelabeld moeten worden.
- Ga naar *Document > Document Extras > Label Selected Elements.*

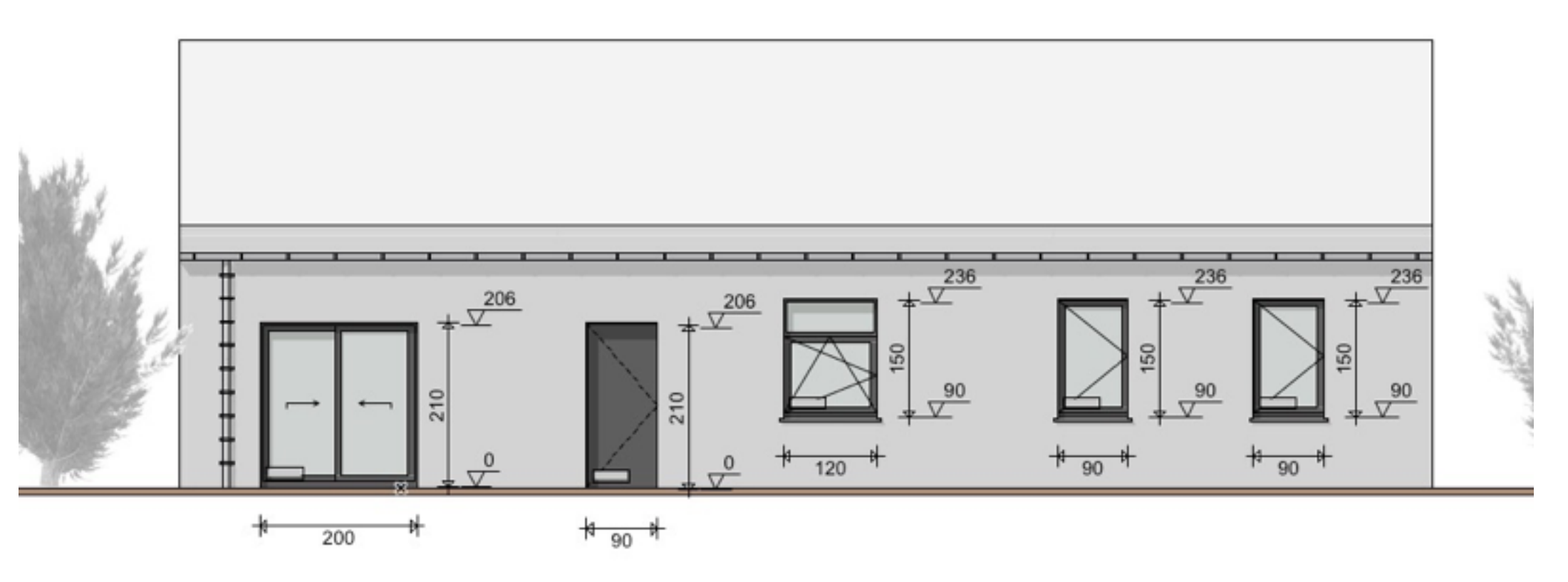

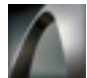

### **LABELS**

# **ARCHITECTURE**

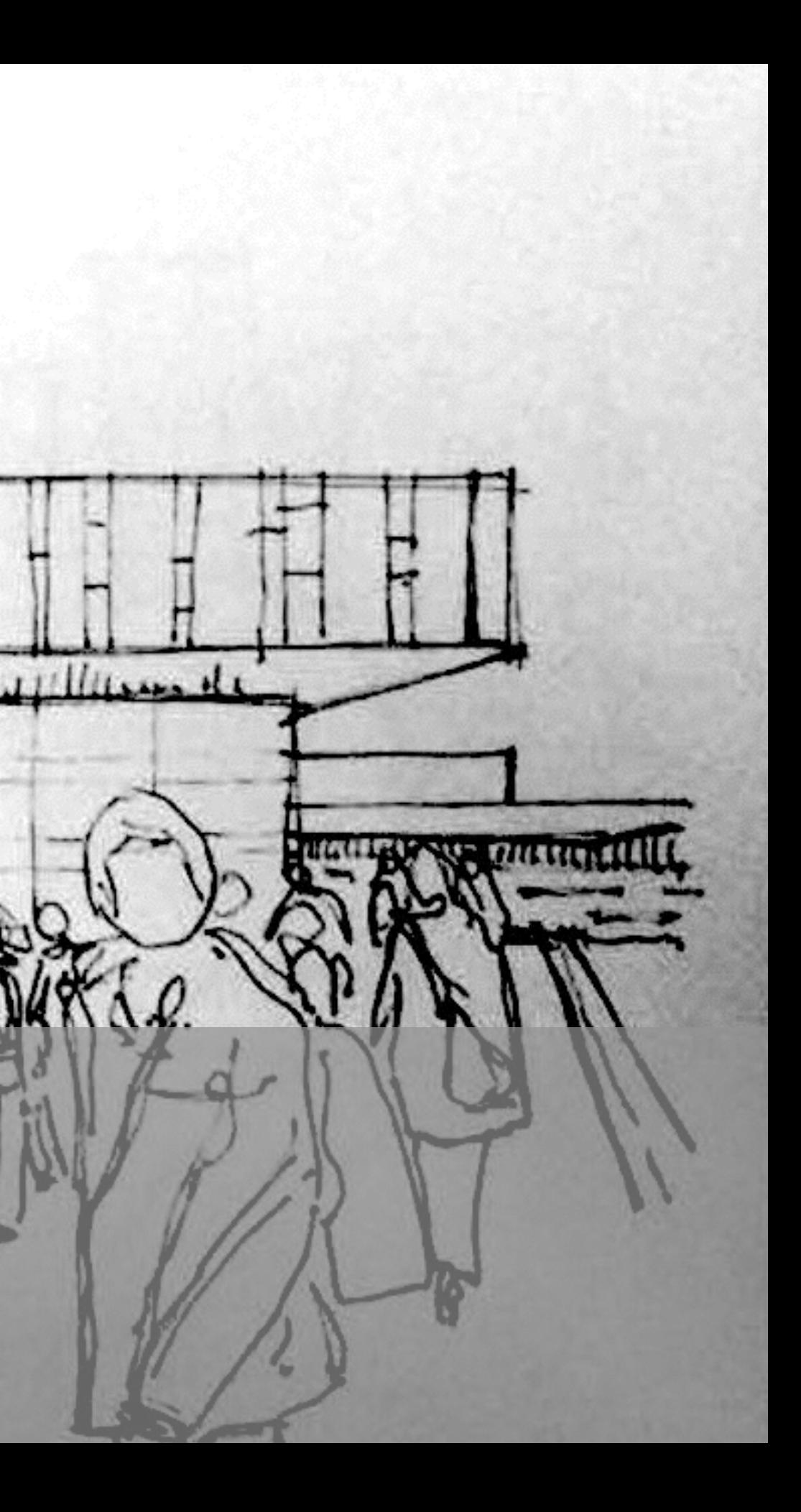

### **Wat is er voorzien?**

- Toegevoegde fills voor het berekenen en intekenen van de informatie voor de regenwatertoets.
- Gebruik de laag 'Z Regenwatertoets' of 'Info BA Algemeen'.
- Favoriet 'BA RWT verharding 50% KME' toegevoegd als voorbeeld.
- Het schedule 'BE-RWT Regenwatertoets voorbereiding' laat de gegevens zien voor het invullen van de regenwatertoets.

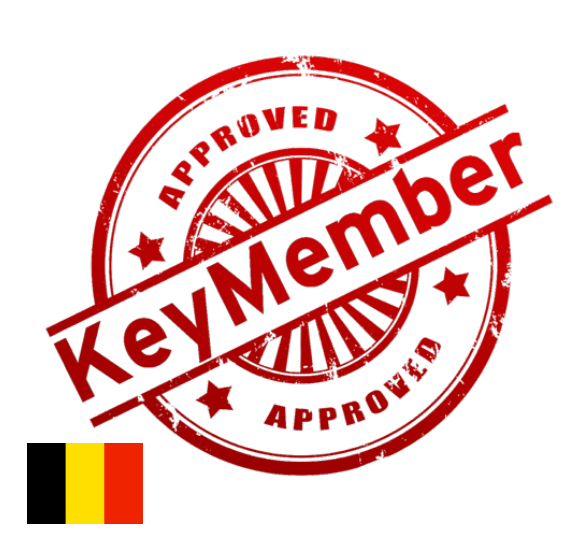

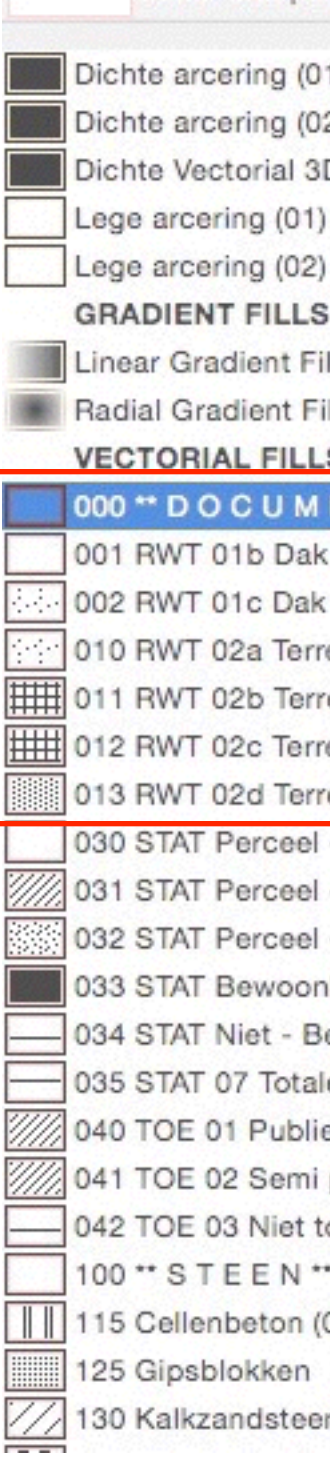

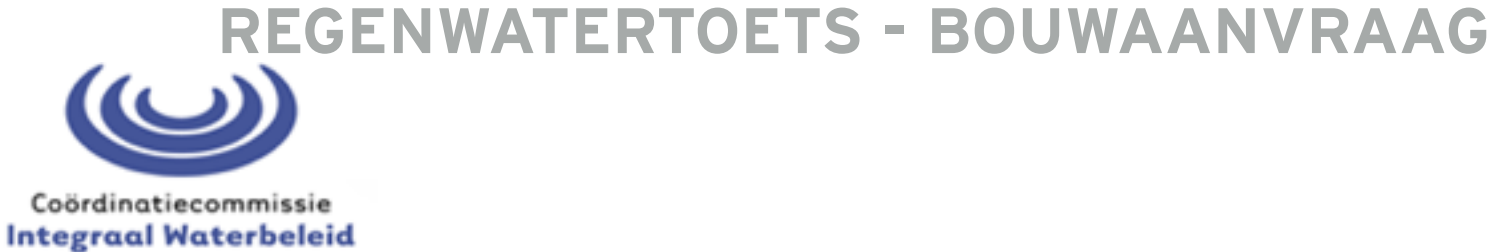

 $6, 6$ 

000\*\* DOCUMENTEN\*\* **VECTORIAL FILLS** Scale-independent

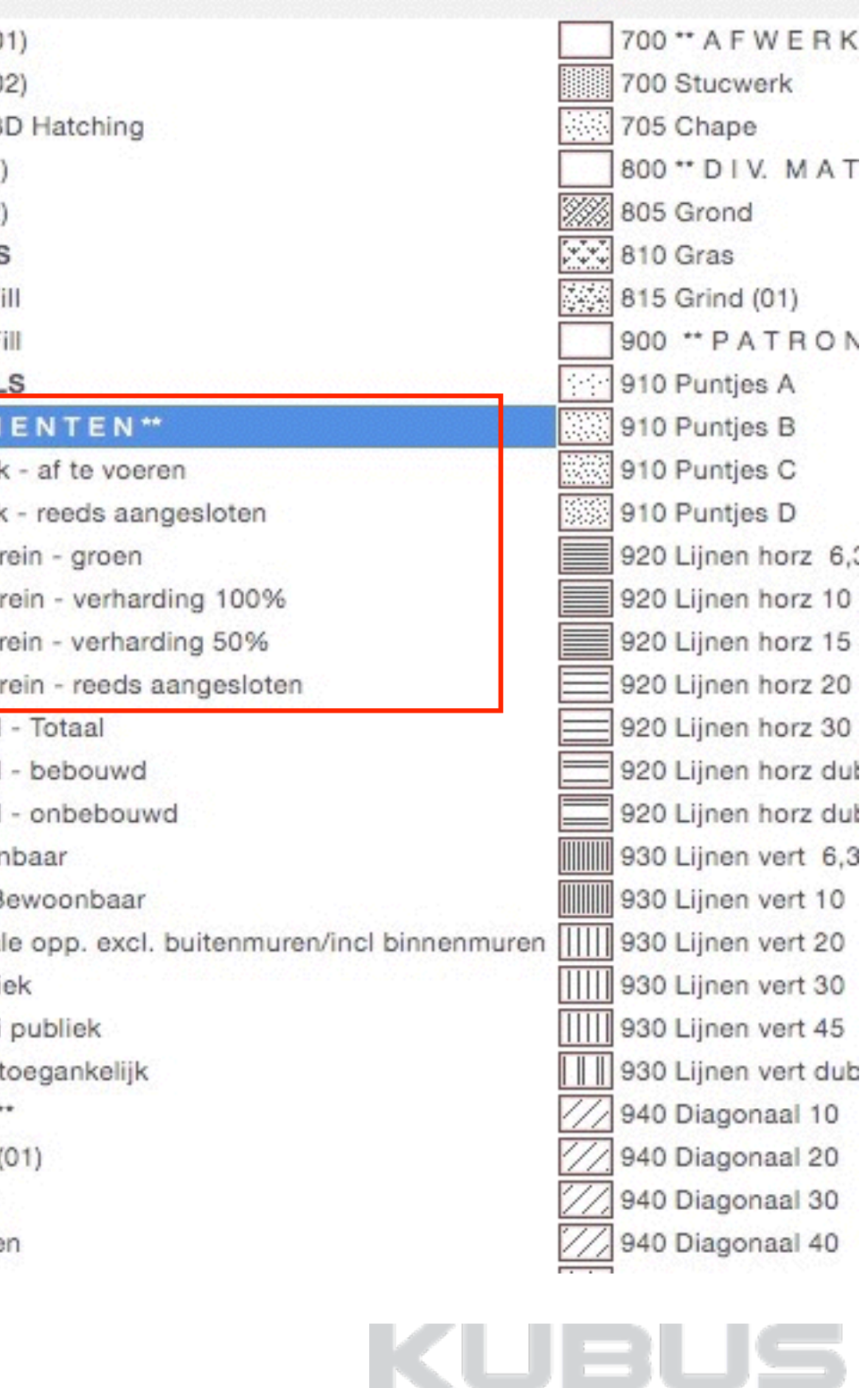

### **Herziening werkmethodiek**

#### *Let op!*

*In ARCHICAD 18 werd er gewerkt met zone's voor de regenwatertoets. Deze zone's zijn in ARCHICAD 19 vervangen door de werkmethodiek met fills. Ook de schedules zijn hierop aangepast.* 

*Deze aanpassing is doorgevoerd om het tekenen van meerdere zone's over elkaar te beperken/vermijden.*

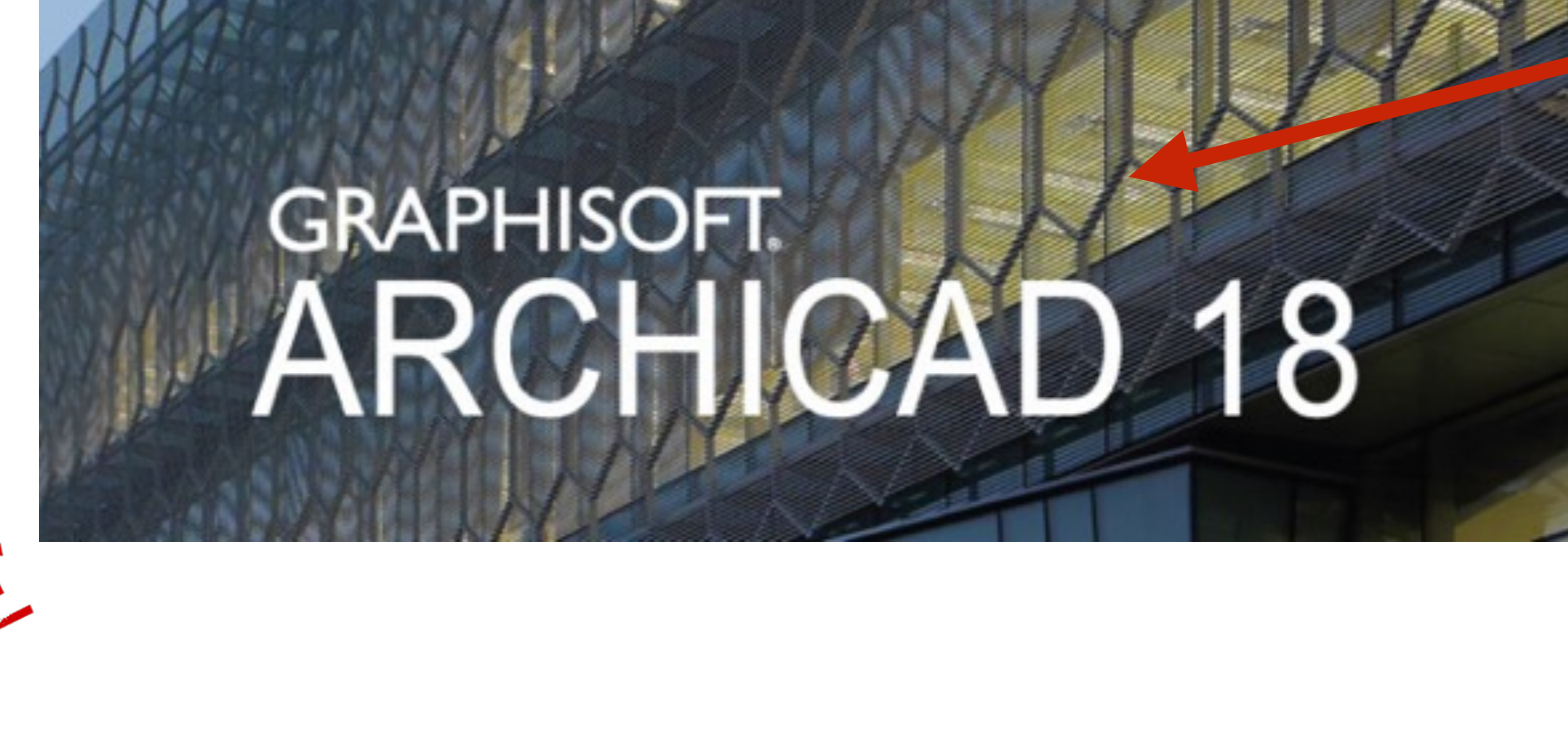

015 Parkee a Verblijfsri **b** Circulatie c Circulatie d Toiletruin e Badruimte f Kleedruim g Berging h Stallingsr i Technisch j Onbenoen k Gemeens

014 Sport

#### DE EL

 $\sqrt{$  RWT-01a D RWT-01bD RWT-01cD RWT-02a T RWT-02b To RWT-02c To

#### **PERMIT ENDING**

**STAT Perce STAT Perce STAT Bewoo STAT Niet-**TOE-01 Tor TOE-02 Nie w-001 Woo w-002 Woo w-003 Woo w-004 Woo w-005 Woo w-006 Woo w-007 Woo  $w - 008$  World

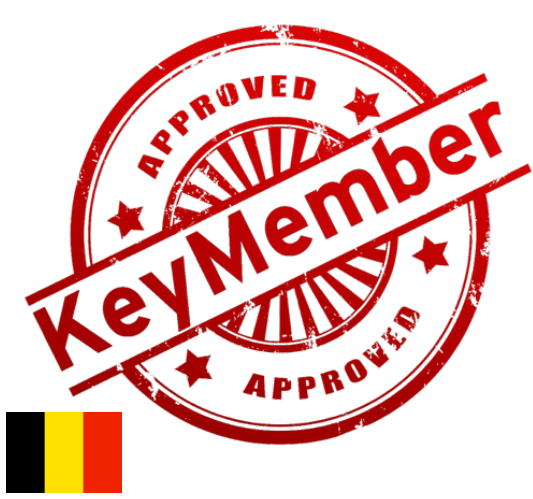

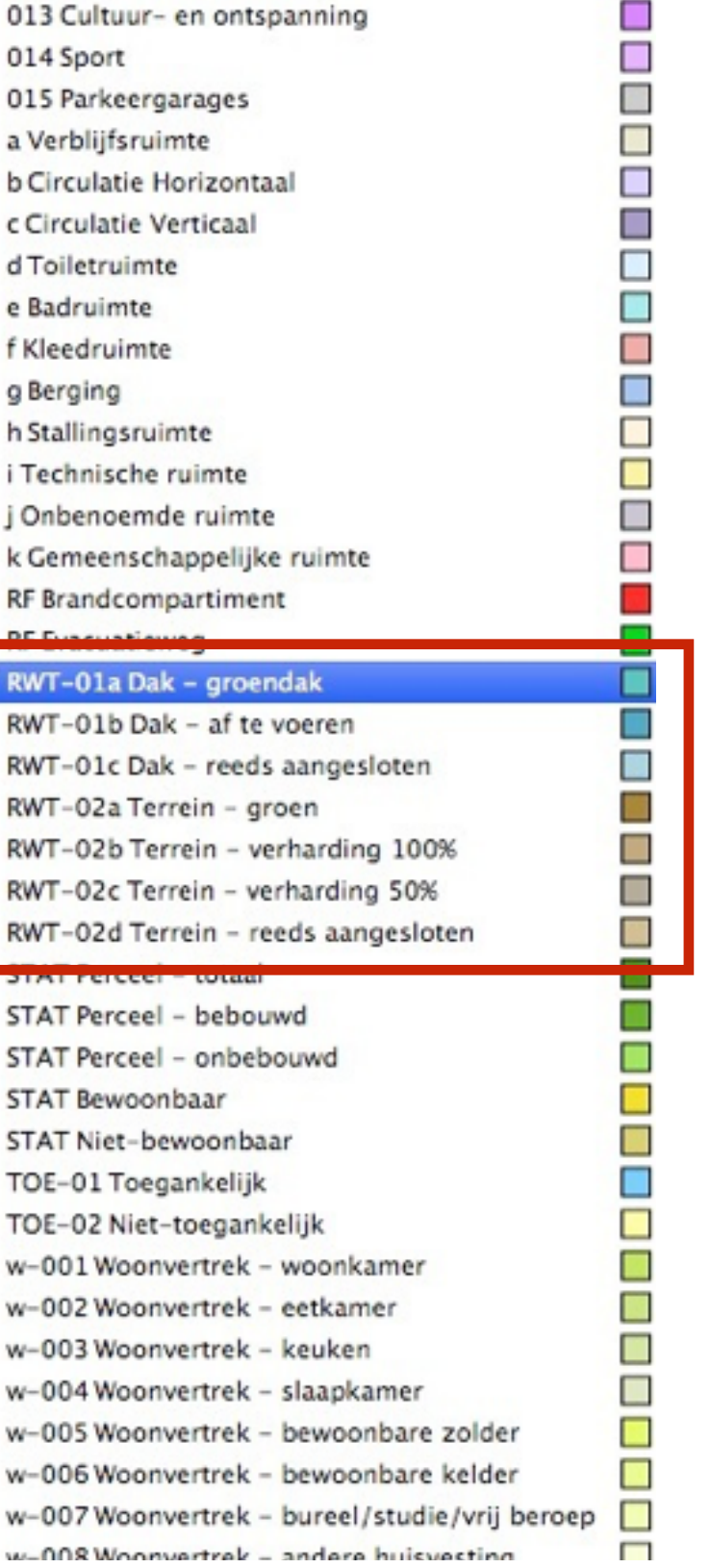

### **REGENWATERTOETS - BOUWAANVRAAG**

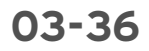

## KUBl
## **Werkmethodiek**

- Het plan is getekend voor de bouwaanvraag.
- Gebruik op het inplantingsplan de specifieke fills om de aanduidingen op de plannen te doen die verplicht zijn voor de regenwatertoets.

Verander de benaming van de fill NIET. Deze is zeer belangrijk voor de herkenning in de schedules. Verander eventueel de arcering en kies de kleuren.

Gebruik de laag 'Z Regenwatertoets' of 'Info BA Algemeen'.

### *Tip:*

*De layout van de bouwaanvraagplannen is vaak unaniem voor alle projecten op een bureau. Sla de instellingen van de fill op als favorieten in je bureautemplate.* 

• Bekijk het schedule om de gegevens in te vullen in het document/ de webtoepassing. *(<http://www.integraalwaterbeleid.be>)*

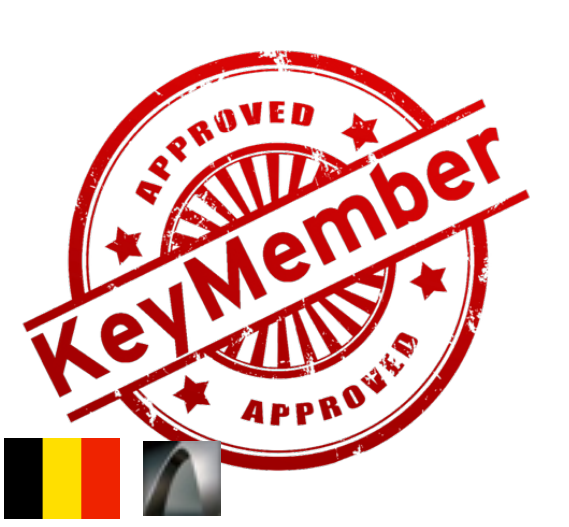

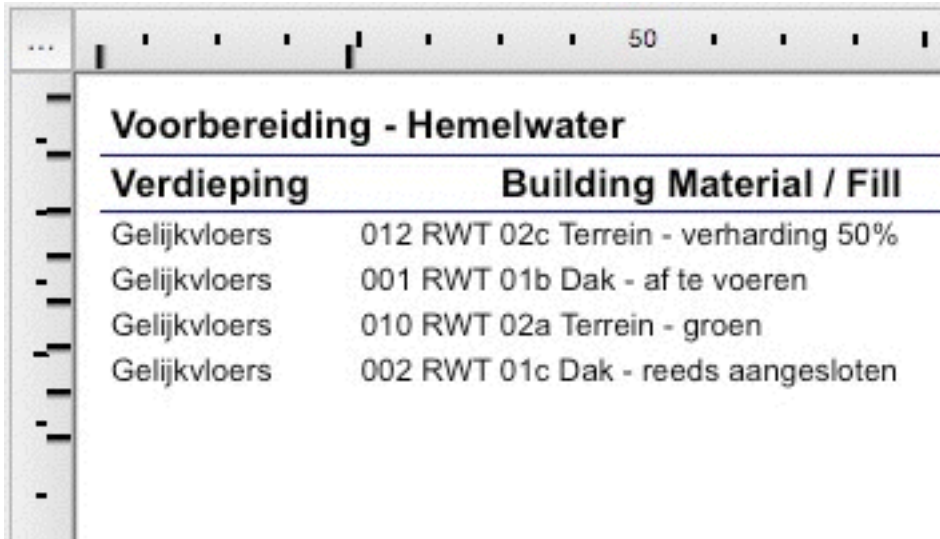

# **REGENWATERTOETS - BOUWAANVRAAG**

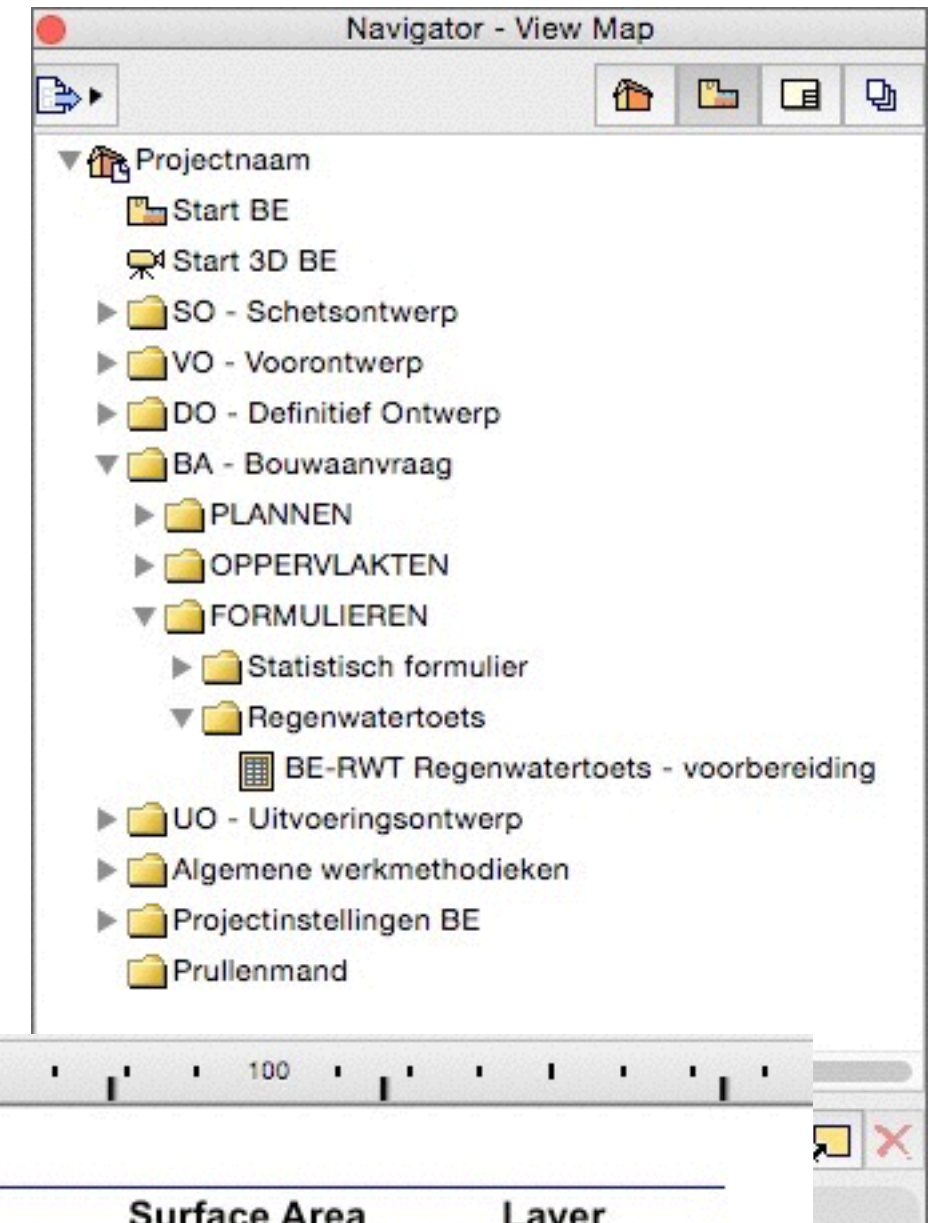

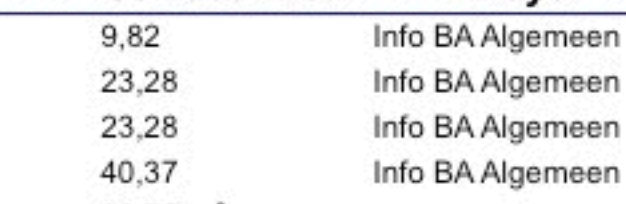

 $96,75 \text{ m}^2$ 

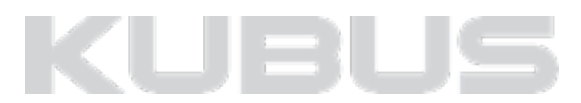

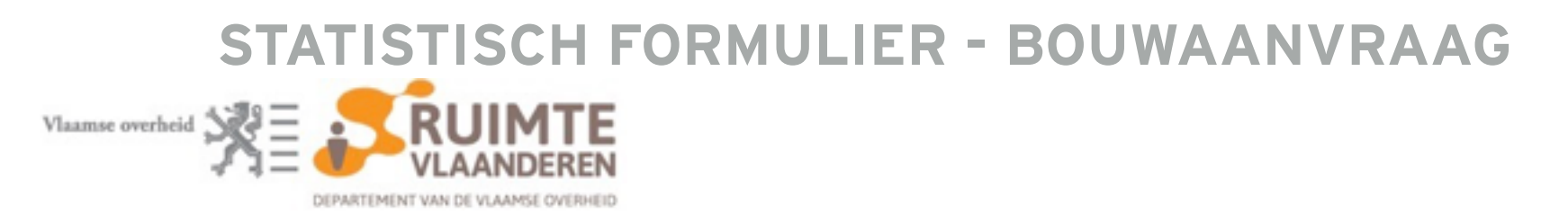

- Toegevoegde fills voor het berekenen en intekenen van de informatie voor het statistisch formulier.
- Gebruik de laag 'Info BA Algemeen'.
- Favoriet 'BA RWT verharding 50% KME' toegevoegd als voorbeeld.
- Verschillende zone's die gebruikt worden tijdens het tekenen.
- Er zijn verschillende schedules voorzien voor de statische formulieren.
	- BA-A03 Stat. Form. Collectieve woonvertrekken
	- BA-A04-05 Stat. Form. Bebouwde oppervlakte
	- BA-A06.1 Stat. Form. Gebouwoppervlakte huisvesting
	- BA-A06.2 Stat. Form. Gebouwoppervlakte kelders, zolders en bijgebouwen
	- BA-A06.3 Stat. Form. Gebouwoppervlakte niet-huisvesting
	- BA-A07 Stat. Form. Gebouwoppervlakte totaal
	- BA-A08 Stat. Form. Totaal volume
	- BA-A11 Stat. Form. I Parkeerplaatsen
	- **BA-A12 Stat. Form. I Sanitaire voorzieningen**
	- $\#$  BA-ALG Stat. Form. zones info checklist.

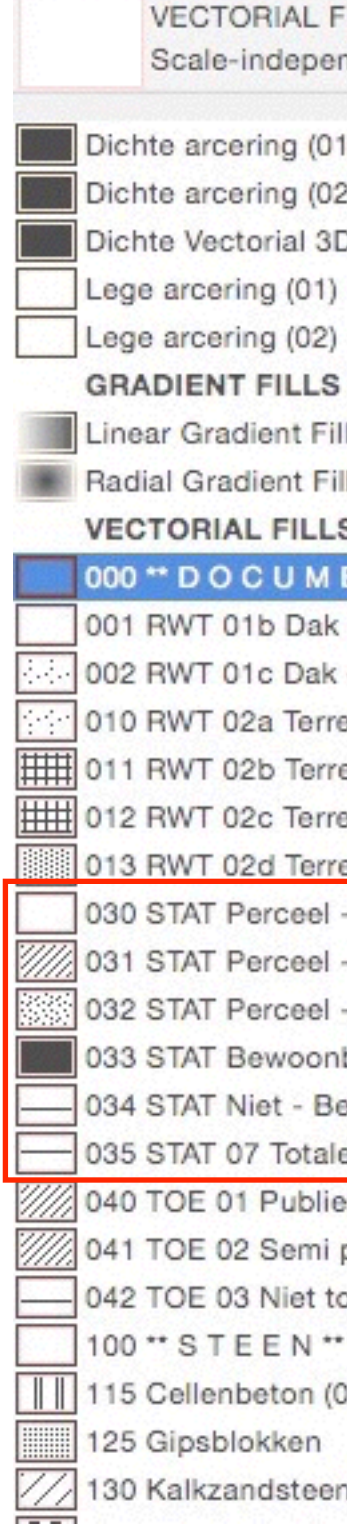

### **Wat is er voorzien?**

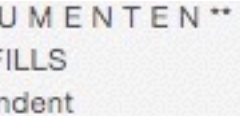

000\*\*DOC

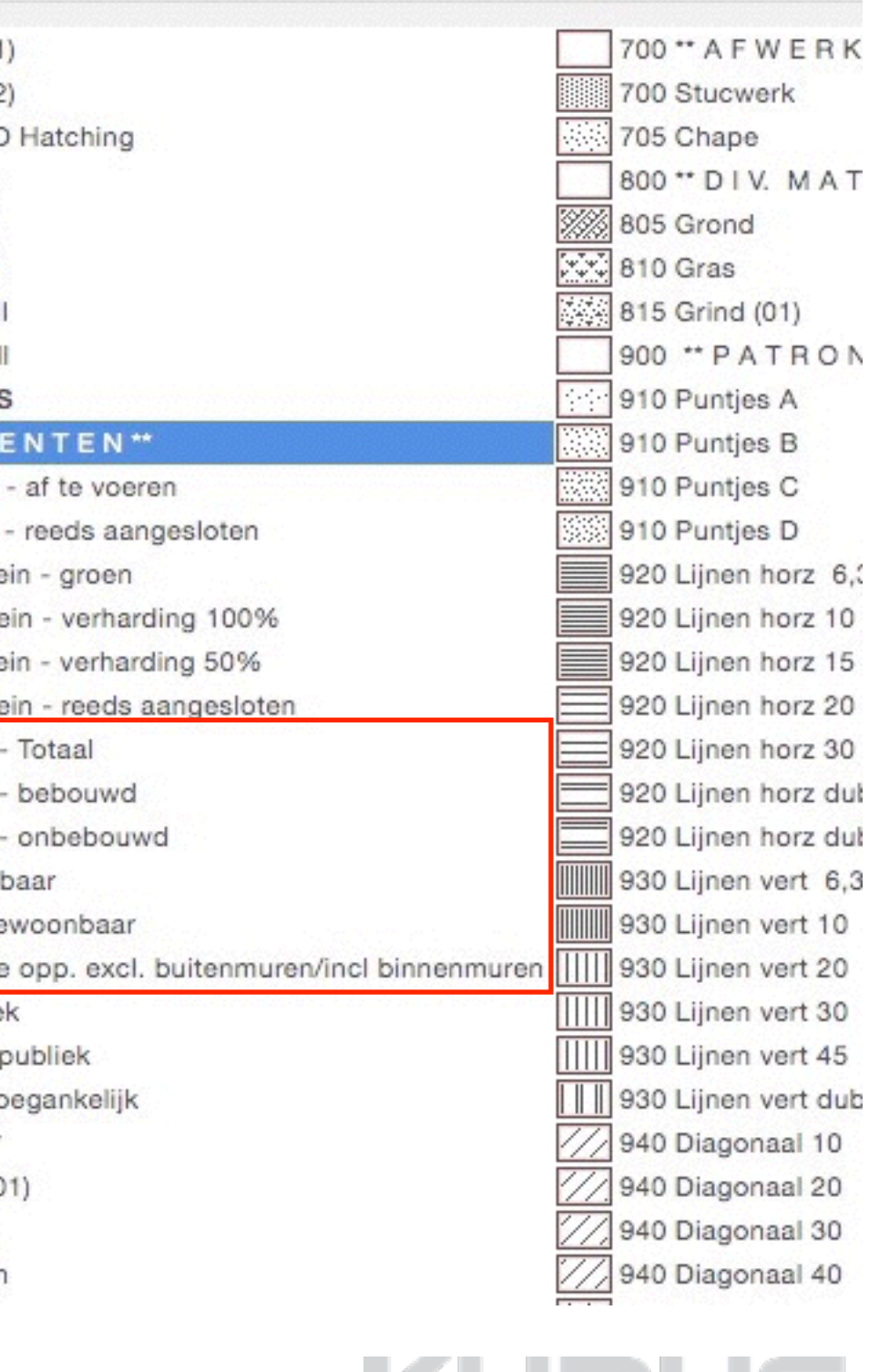

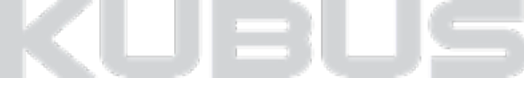

### **Herziening werkmethodiek**

### *Let op!*

*In ARCHICAD 18 werd er gewerkt met zone's voor de totalen van het perceel en de bestemmingen. De zone's voor de totalen op het perceel zijn in ARCHICAD 19 vervangen door de werkmethodiek met fills. Ook de schedules zijn hierop aangepast.* 

*Deze aanpassing is doorgevoerd om het tekenen van meerdere zone's over elkaar te beperken/vermijden.*

# **STATISTISCH FORMULIER - BOUWAANVRAAG**

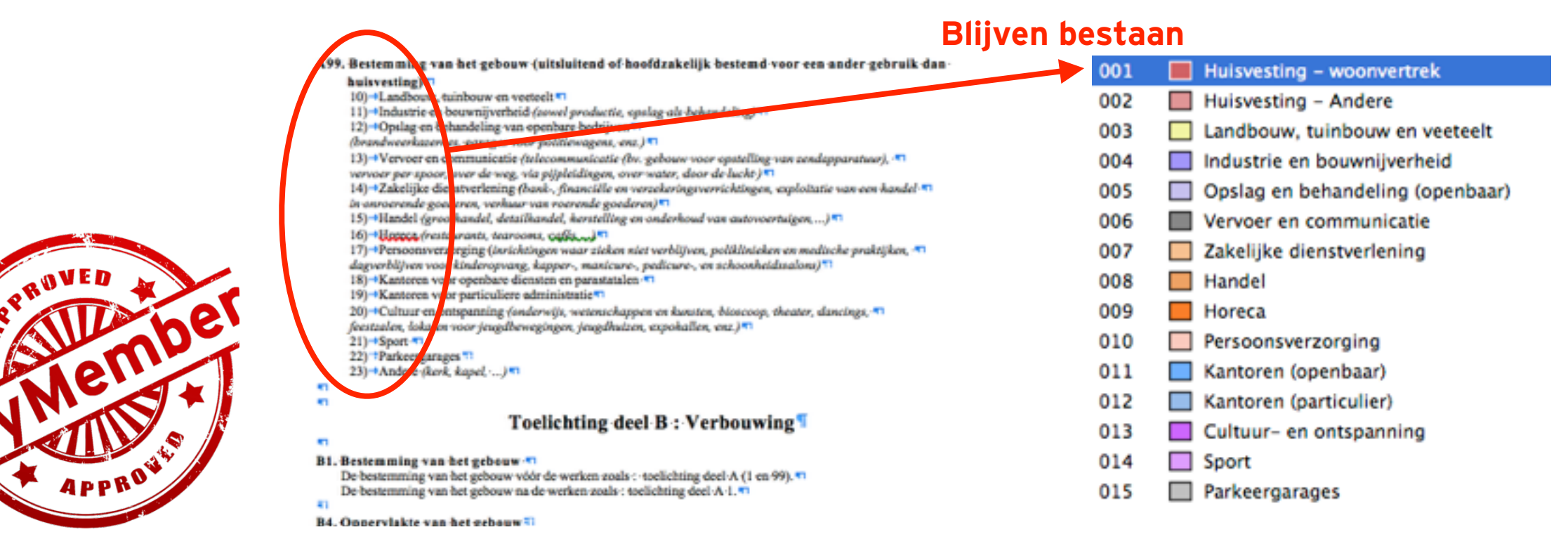

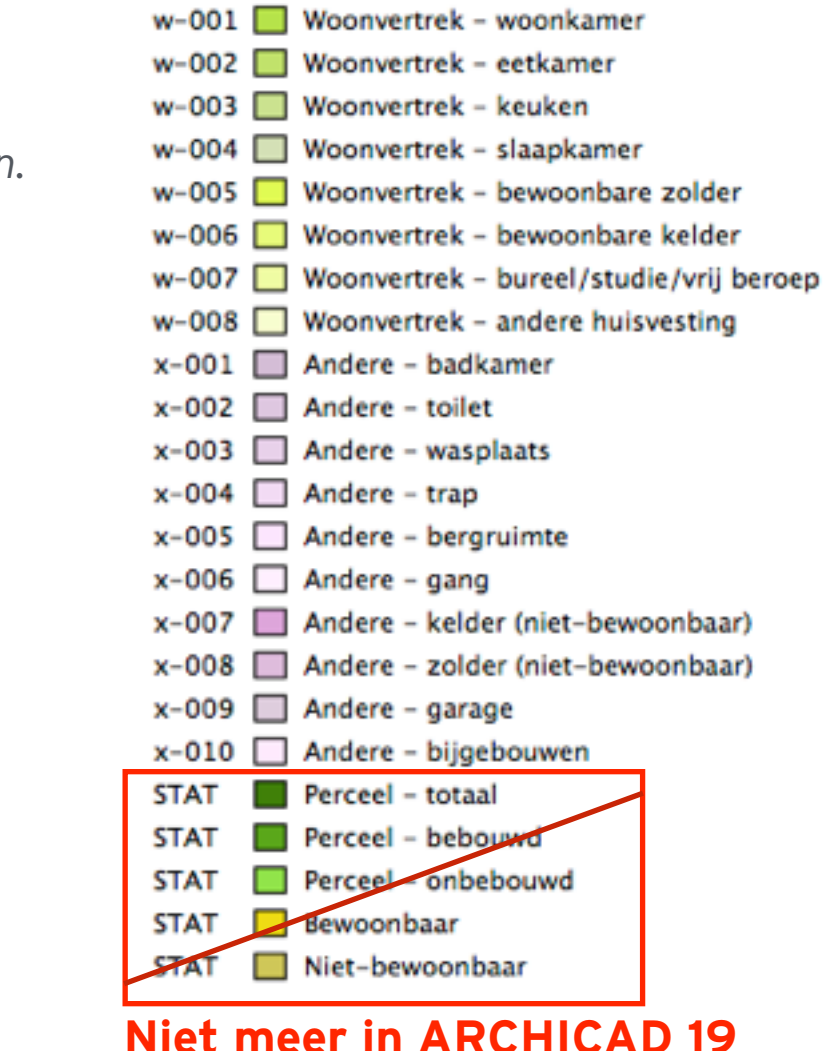

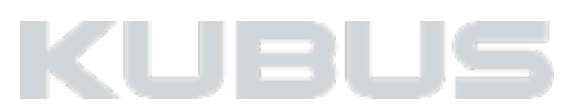

## **Herziening werkmethodiek**

### *Let op!*

*De schedules zijn herzien. Ze werken nog met een gelijke codering als in ARCHICAD 18. De nummercode komt overeen met de vragen op het statistisch formulier.* 

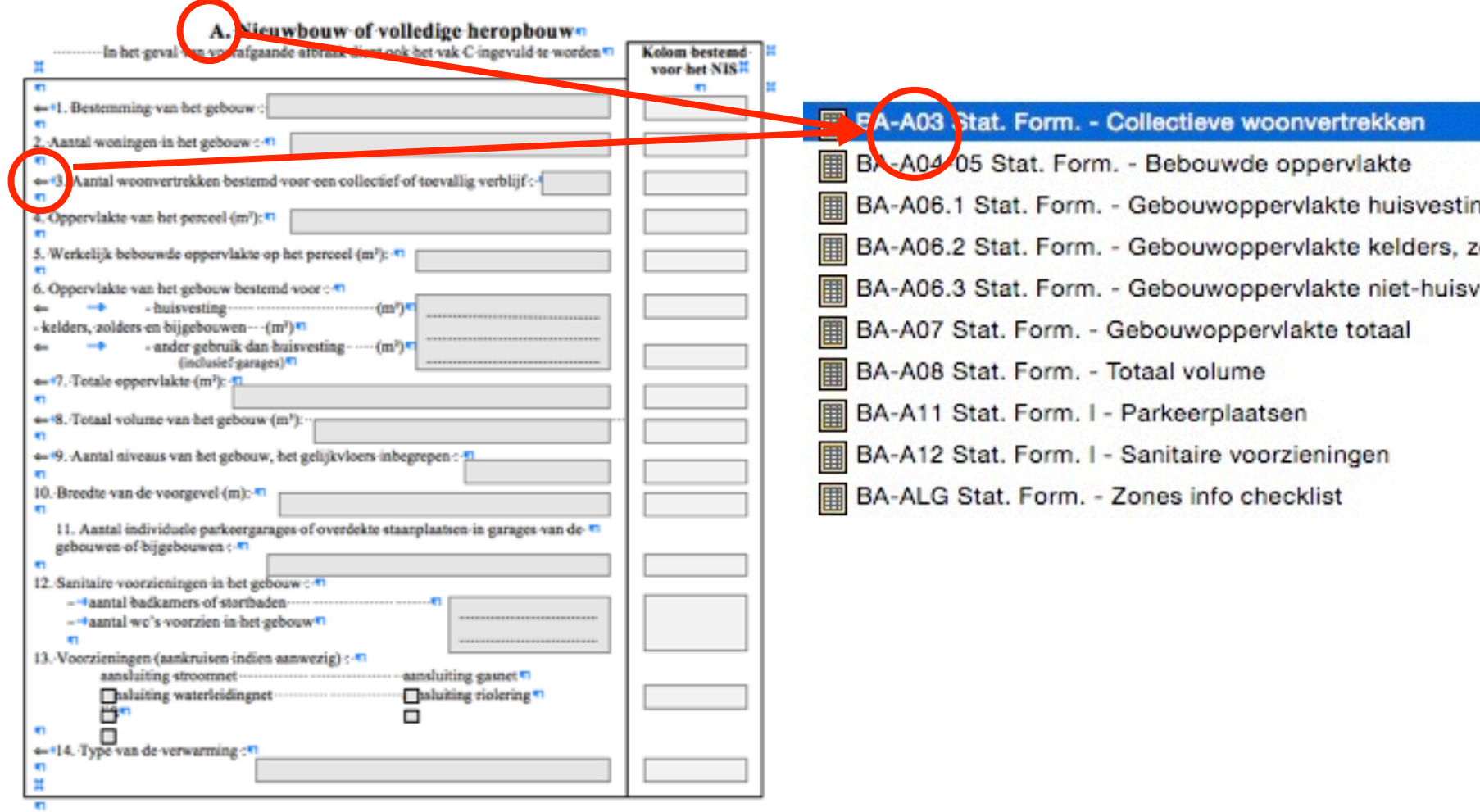

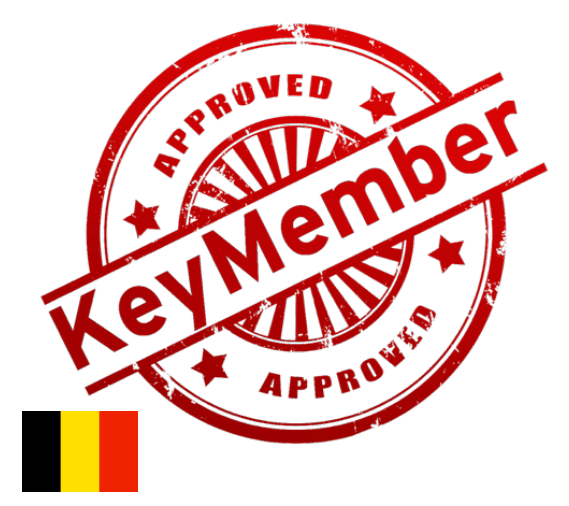

# **STATISTISCH FORMULIER - BOUWAANVRAAG**

١g zolders en bijgebouwen

vesting

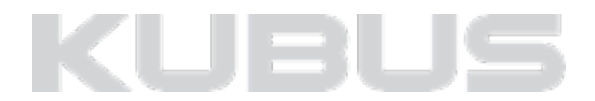

### **Werkmethodiek**

- Gebruik tijdens het tekenen de zone tool en de voorziene fills.
- Verander de benaming van de fill NIET. Deze is zeer belangrijk voor de herkenning in de schedules. Verander eventueel de arcering en kies de kleuren.

#### *Tip:*

*De layout van de bouwaanvraagplannen is vaak unaniem voor alle projecten op een bureau. Sla de instellingen van de fill op als favorieten in je bureautemplate.* 

• Bekijk het schedule om de gegevens in te vullen op het formulier.

 $\sqrt{001}$  Huisvesting - woonvertrek 002 Huisvesting - andere 003 Landbouw, tuinbouw en veeteelt 004 Industrie en bouwnijverheid 005 Opslag en behandeling (openba 006 Vervoer en communicatie 007 Zakelijke dienstverlening 008 Handel 009 Horeca 010 Persoonsverzorging 011 Kantoren (openbaar) 012 Kantoren (particulier) 013 Cultuur- en ontspanning 014 Sport 015 Parkeergarages

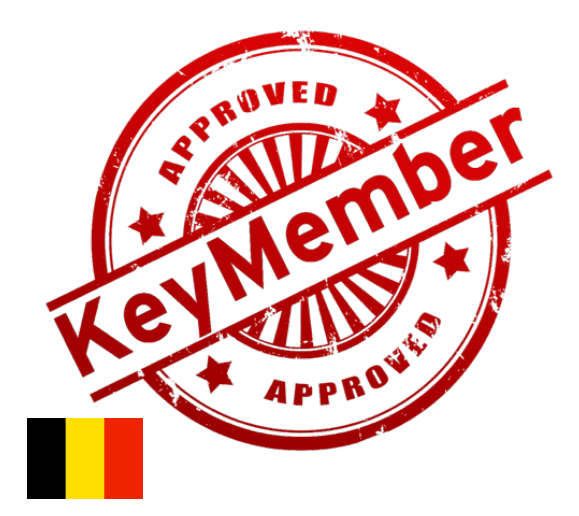

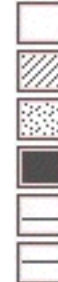

# **STATISTISCH FORMULIER - BOUWAANVRAAG**

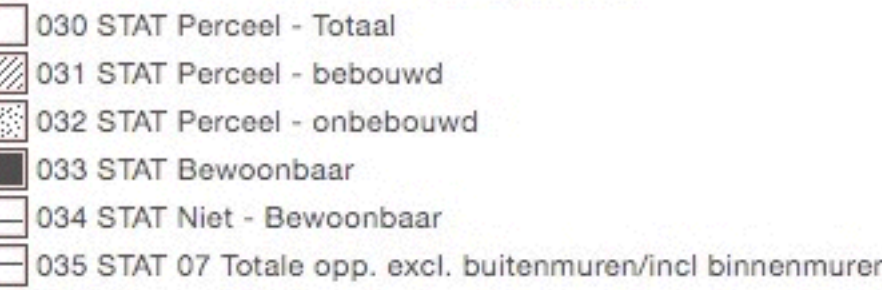

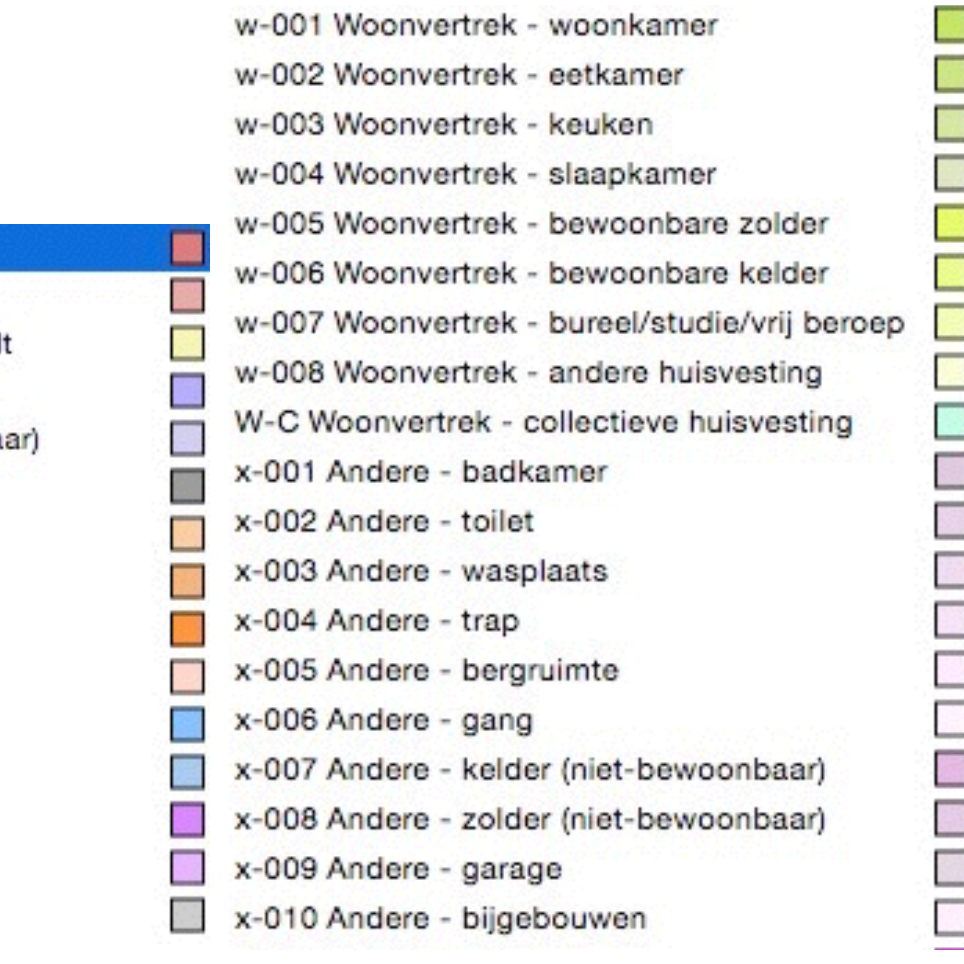

### **Surface Painter**

• Nieuw palet Surface painter (alleen 3D venster). *(Window > Palettes > Surface Painter of Document > Creative Imaging)*

- Eenvoudig Surfaces in 3D aan te passen.
- Externe bronnen kunnen gebruikt worden. *(Surface Catalogus, Bim Components Portal)*
- Ook mogelijk om Surfaces van objecten te veranderen.

### *Let op!*

*Surface painter zorgt voor een override in de instellingen van gebruikte Building Material (1)* 

# **SURFACE PAINTER**

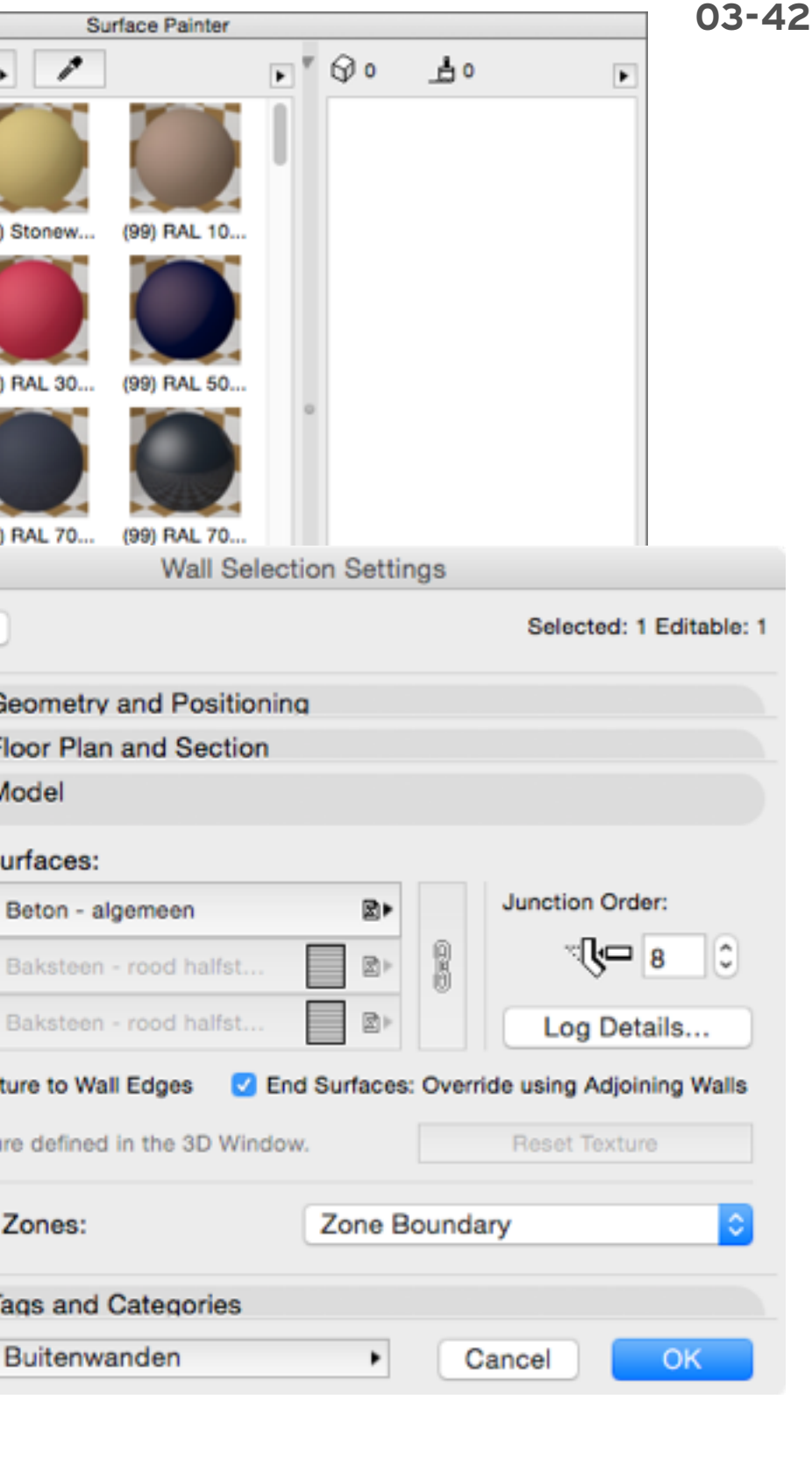

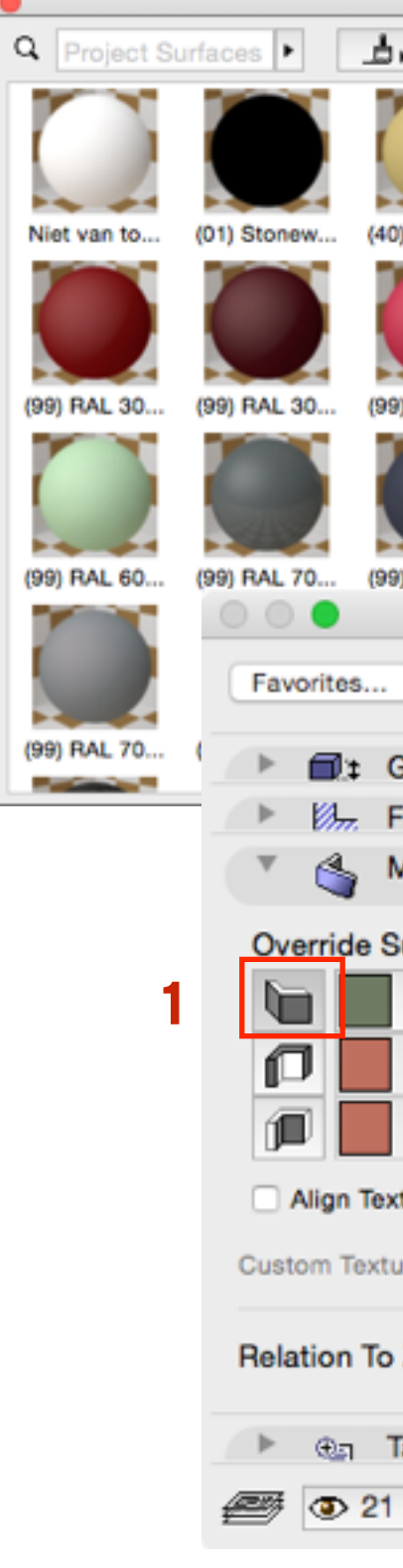

## **SURFACE PAINTER PALET**

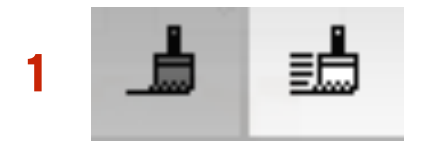

# **SURFACE PAINTER**

- 
- 
- 
- 
- 

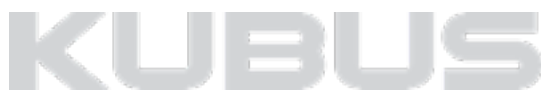

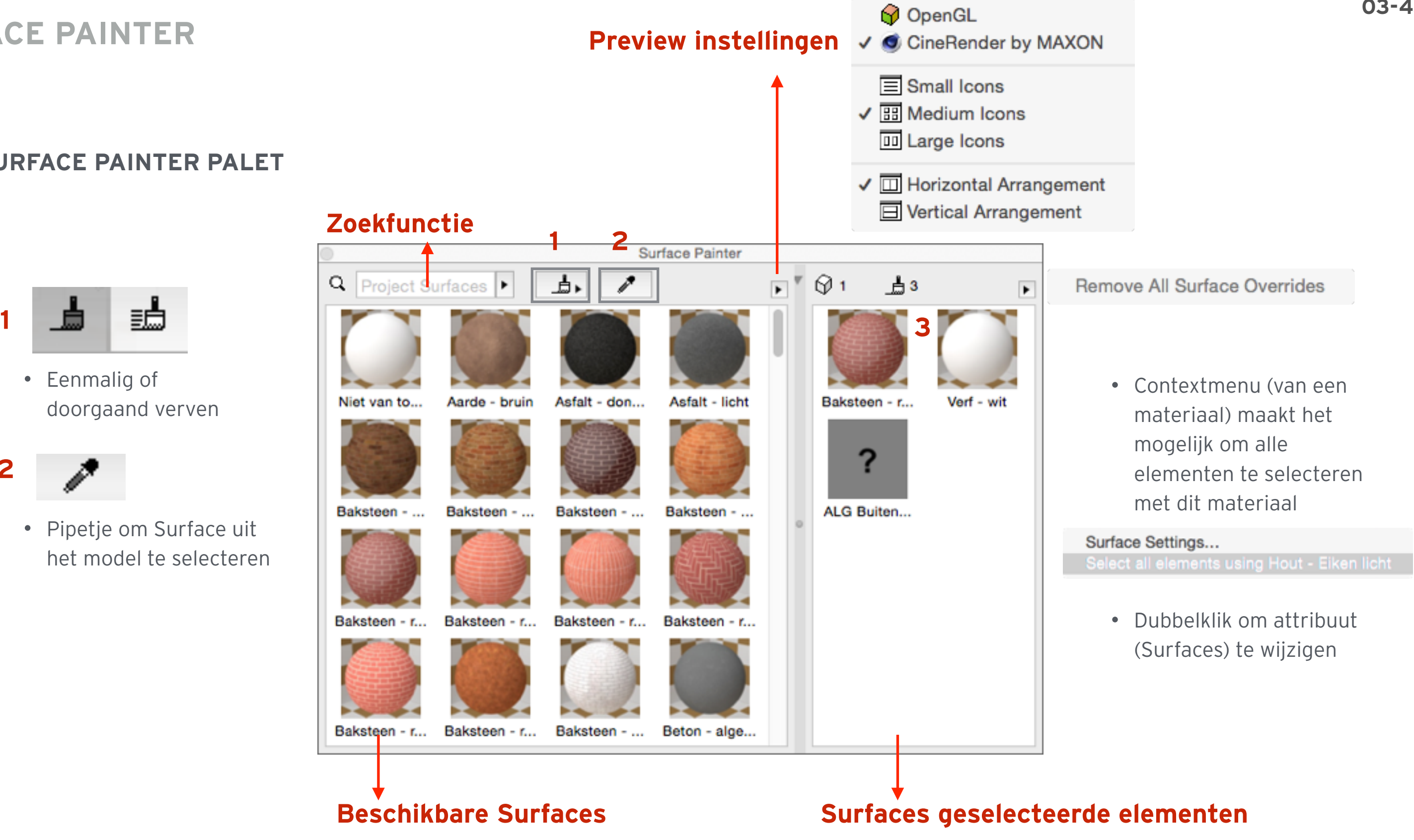

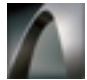

- Eenmalig of doorgaand verven
- **2**
	- Pipetje om Surface uit het model te selecteren

### **Surface painter gebruiken**

Er zijn twee methoden:

- Kiezen van een surface in het linker kader en dit toepassen in het rechterkader.
- Kiezen van een surface in het linker kader en dit in het model toepassen op een element. (verven)

### *Let op!*

- *• Preview geeft keuze voor de vlakken die geverfd moeten worden.*
- *• Gebruik TAB om tussen vlakken te springen.*
- *• Preview in 3D venster van het materiaal.*

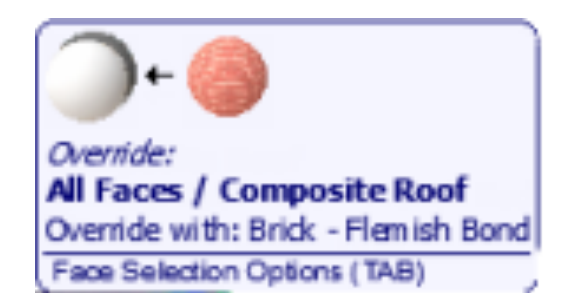

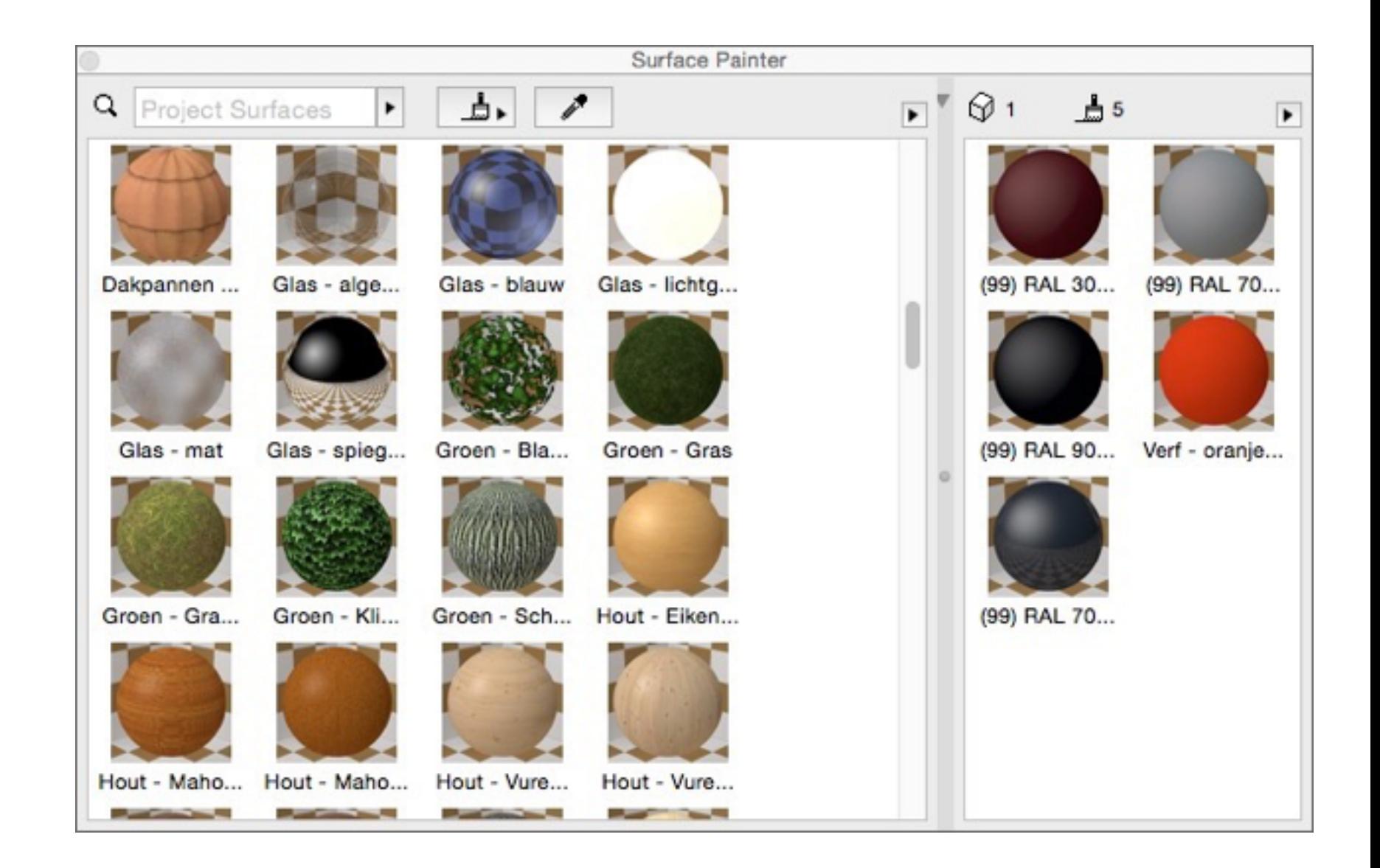

# **SURFACE PAINTER**

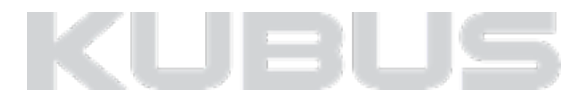

# **Schedule op basis van Surfaces - Exposed Area**

- Skin Area van elementen, zowel Basic als Composites.
- Een overzicht van de afwerkingen.
- Afwerking per element (zichtbare Surfaces).
- Sub-dialog 'Reduced Exposed Area' in Scheme Settings. Kan elementen van een te berekenen sufrace oppervlakte aftrekken.  $\overline{\phantom{a}}$
- Afwerking per opening

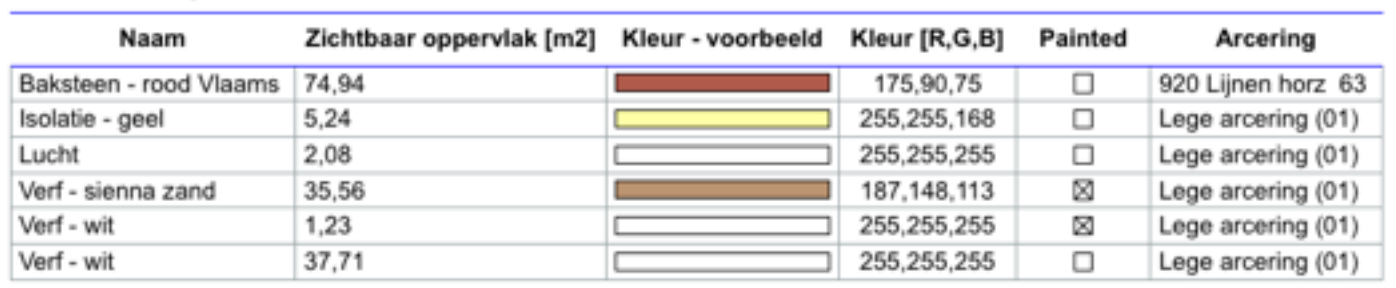

#### -OEF Afwerking overzicht

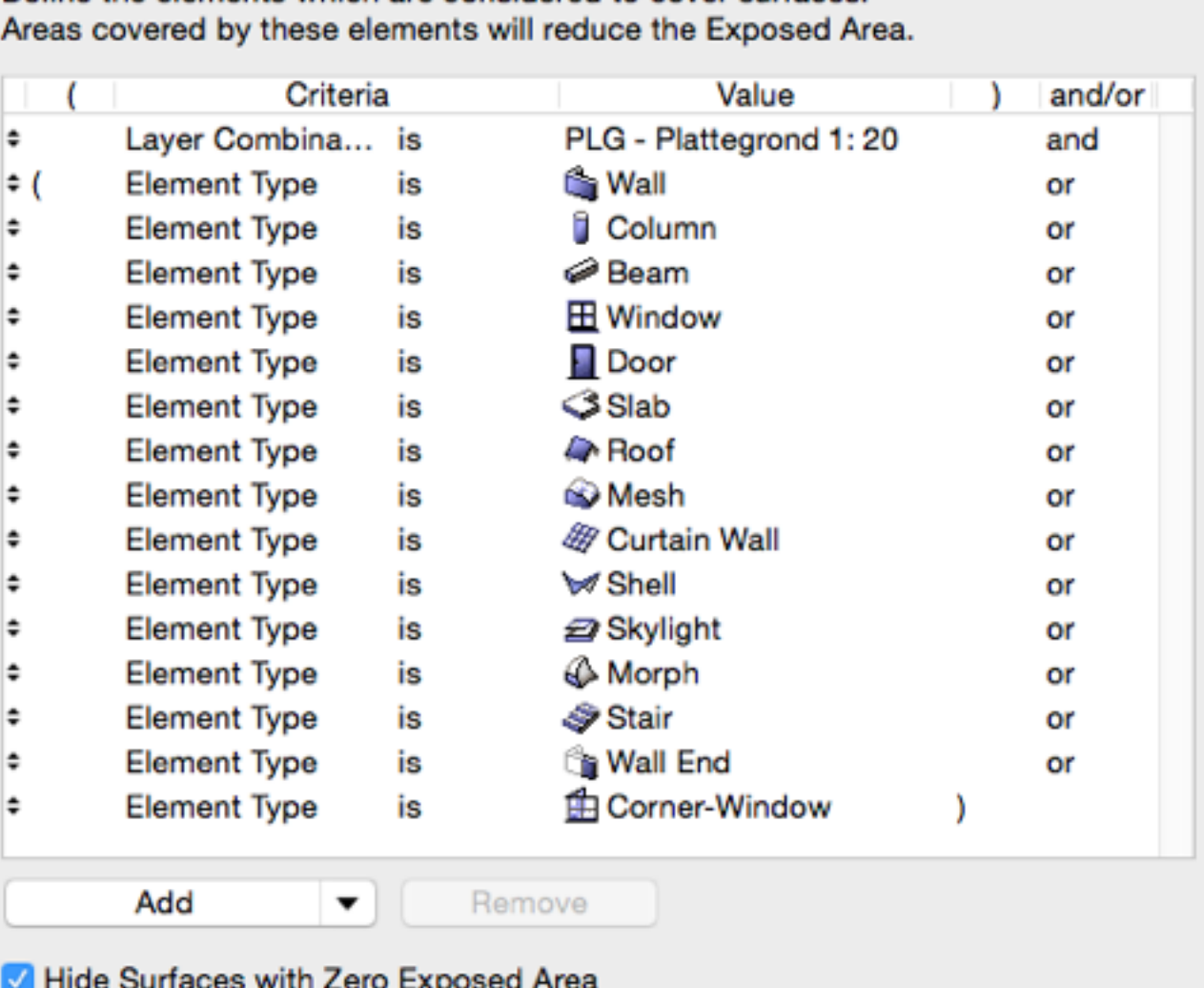

סווס וואוש פסטסוווטכ

 $\bigcirc$   $\bigcirc$ 

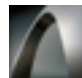

# **SCHEDULES**

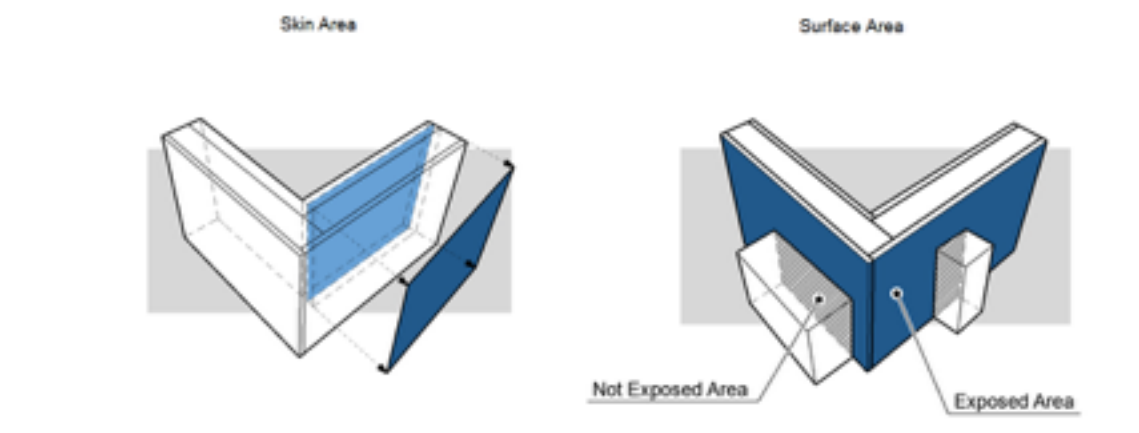

Reduce Exposed Area

Define the elements which are considered to cover surfaces.

Cancel OK

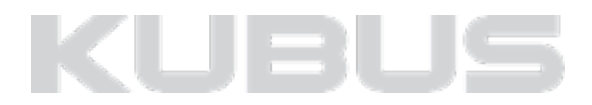

## **Surface Areas Complex Profiles**

- Component Areas of Complex Profiles. (1)
- Calculatie van Surfaces in een profiel o.b.v. een (gedraaide) lijn of cirkel.

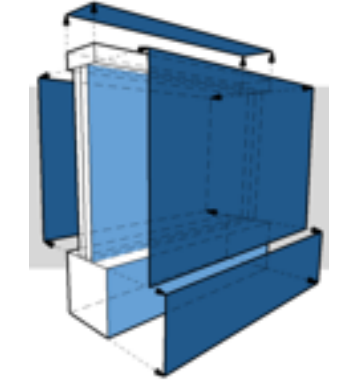

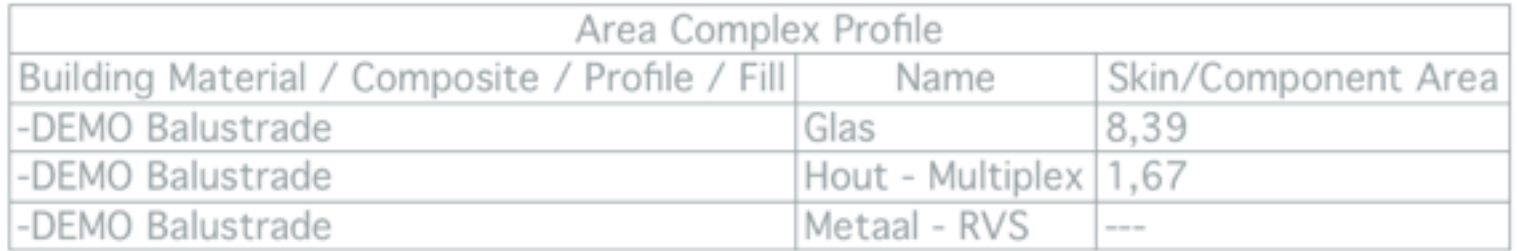

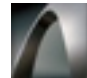

# **SCHEDULES**

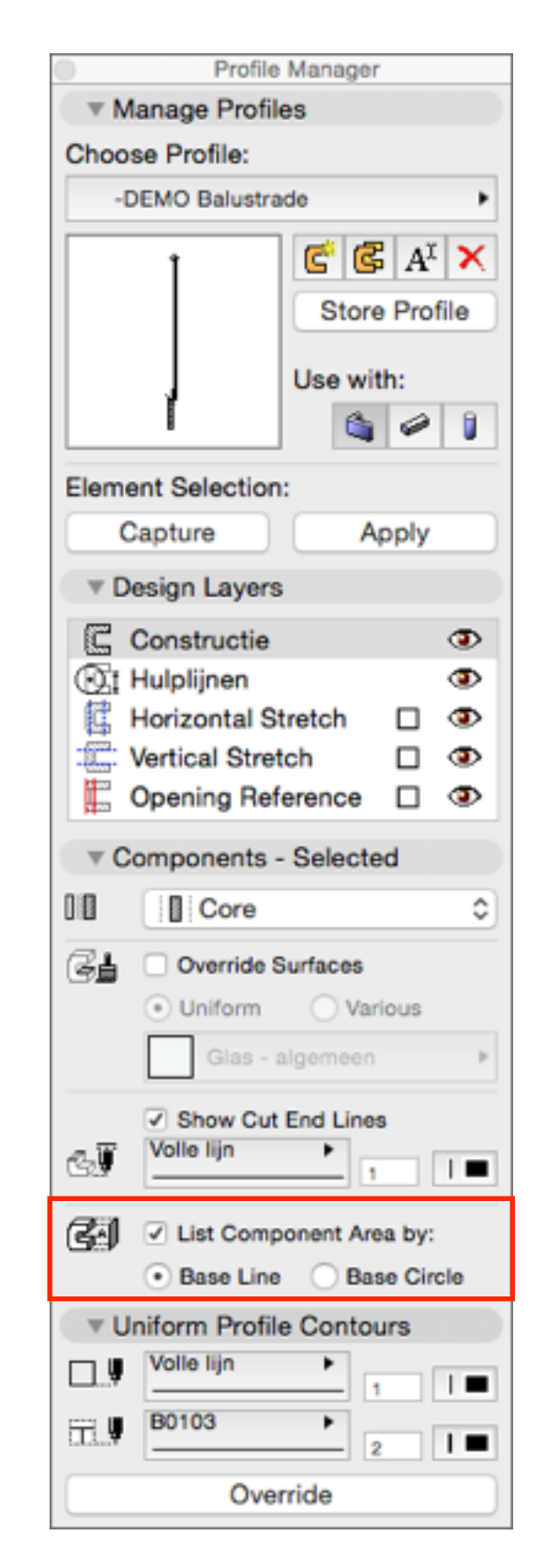

**1**

m

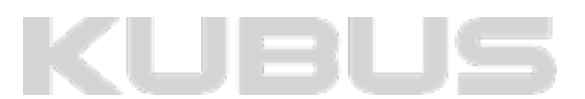

## **Detailleren met de Profile Manager**

Er kan nu dus ook een oppervlakte berekend worden van de verschillende Building Materials in een 3D detail!

De oppervlaktes worden weergegeven in het schedule via het Surface wat aan het BM gekoppeld is.

#### *Let op!*

*De oppervlakes worden berekend aan de hand van een (verplaatsbare) recht lijn.*

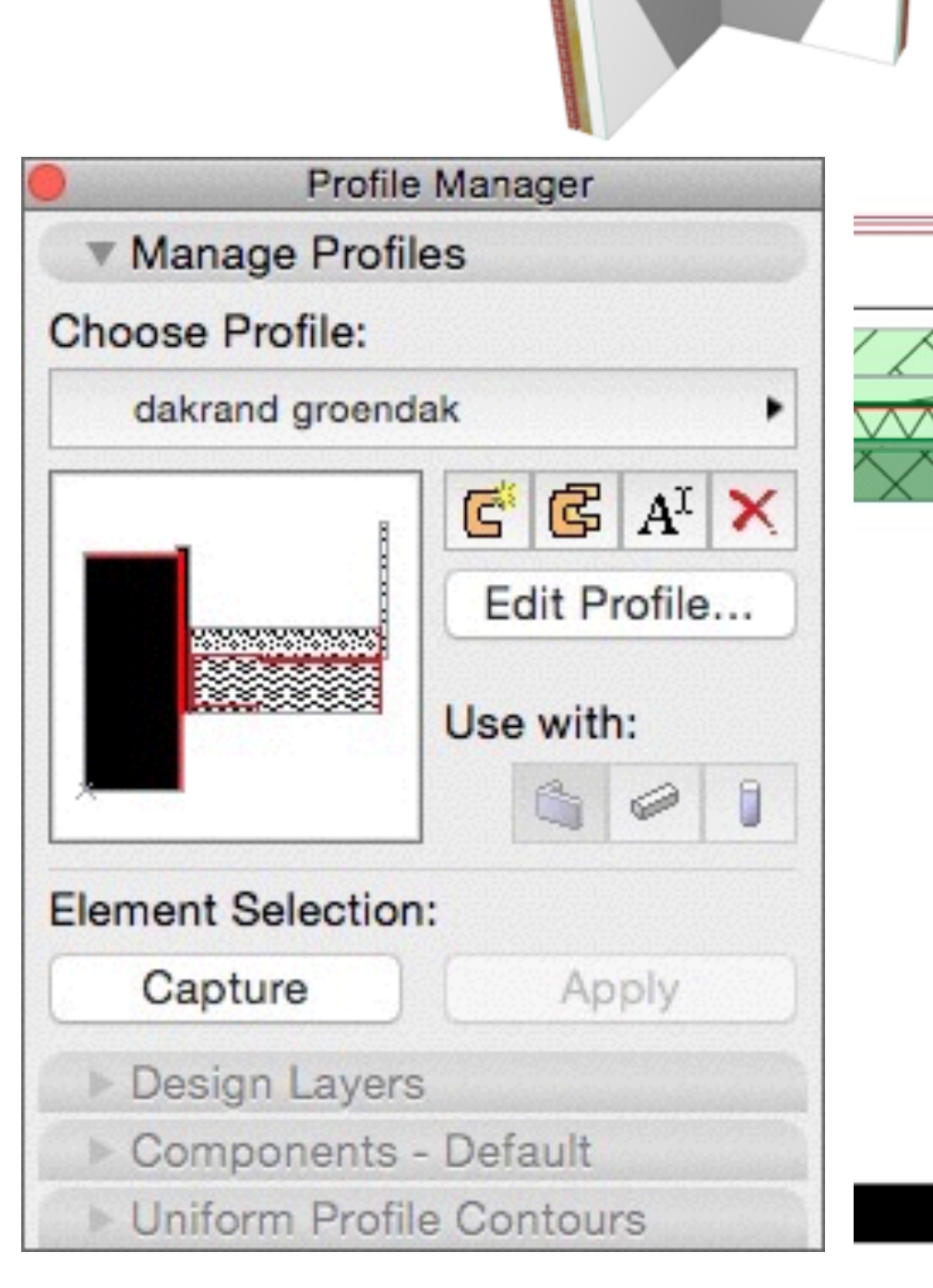

# **COMPLEX PROFILE**

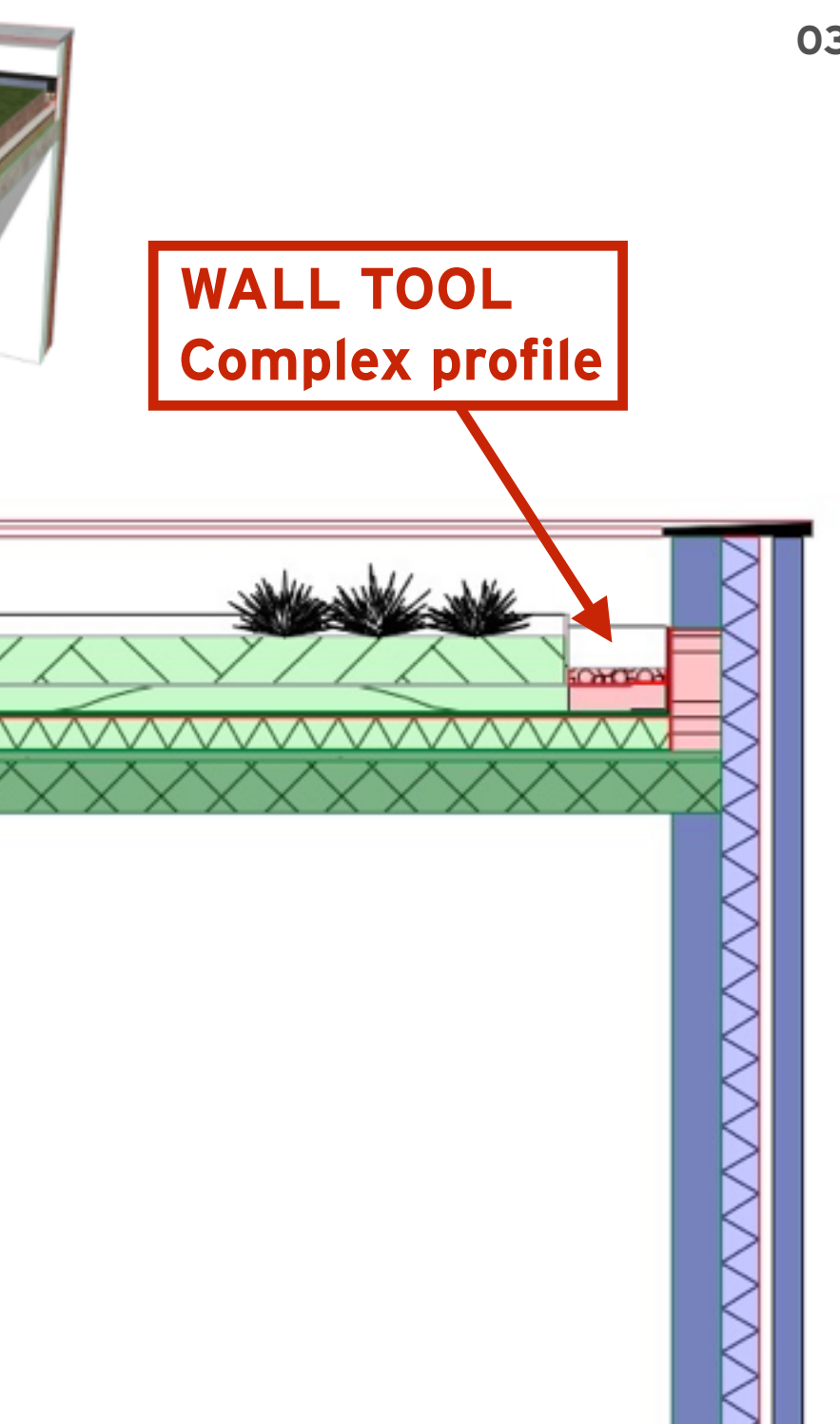

### **Nieuwe complex profiles in de KeyMember template BE**

- 
- 
- 
- 
- 
- 
- 
- 
- 
- 
- Complex profiles direct beschikbaar vanuit de template.<br>• Gelamineerd spant KME<br>• Herhalend patroon operator KME<br>• Kabelgoot breedte en hoogte variabel KME<br>• Keuken SO/VO KME<br>• Klossen breedte en hoogte variabel KME<br>•

zonder Solid Element Operators Verberg de laag waar dit element op staat.

# **COMPLEX PROFILES**

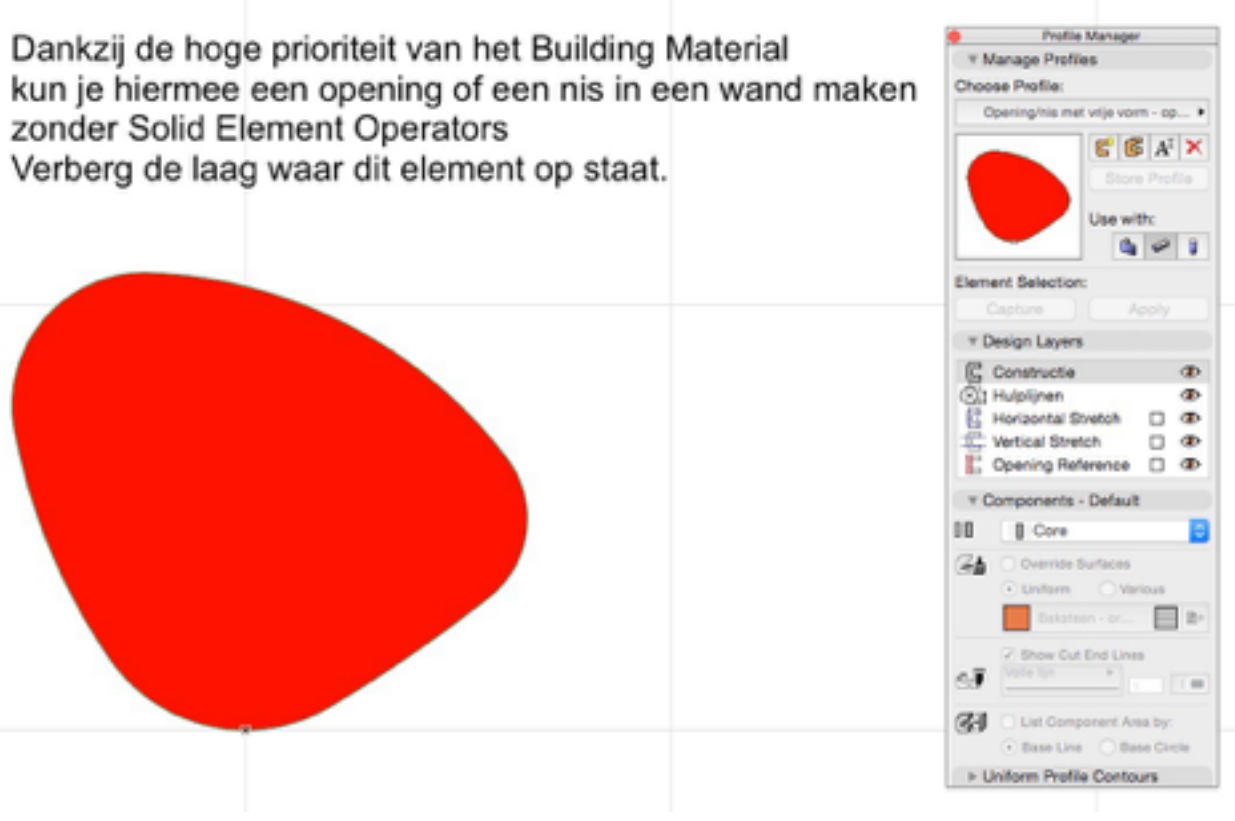

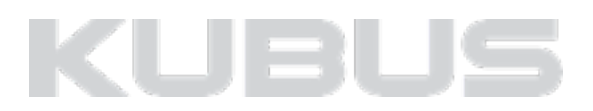

# **Nieuw Building Material**

- 
- 
- Steen Snelbouw Steen Snelbouw C Aanpassingen ook doorgevoerd bij Composites.

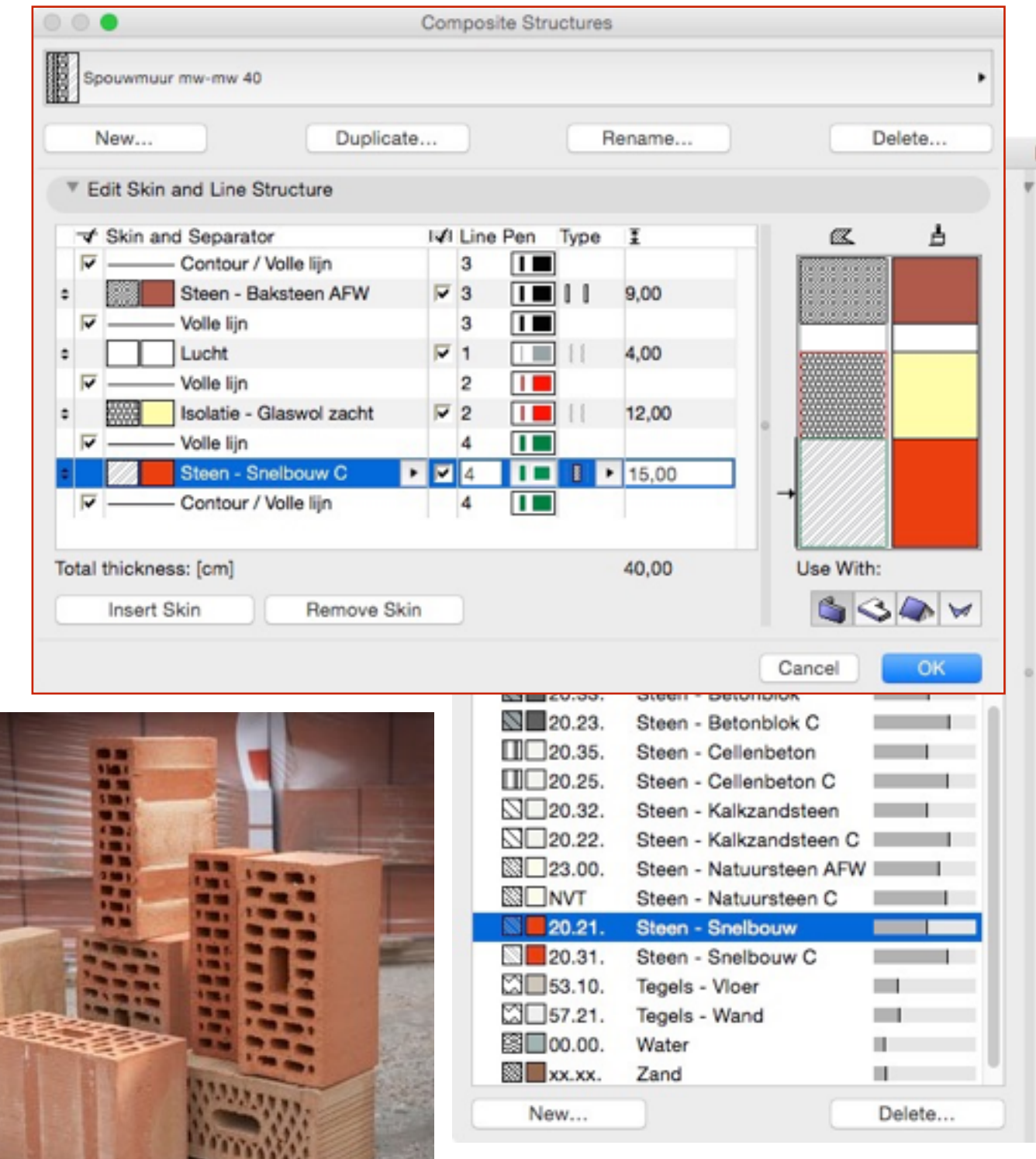

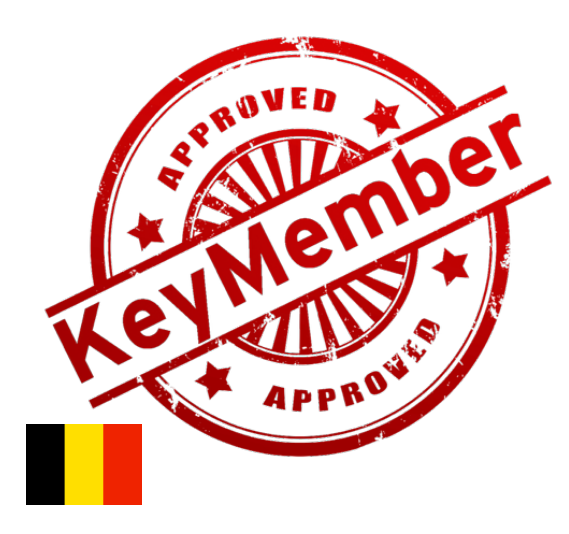

# **BUILDING MATERIAL**

# **Snelbouw**

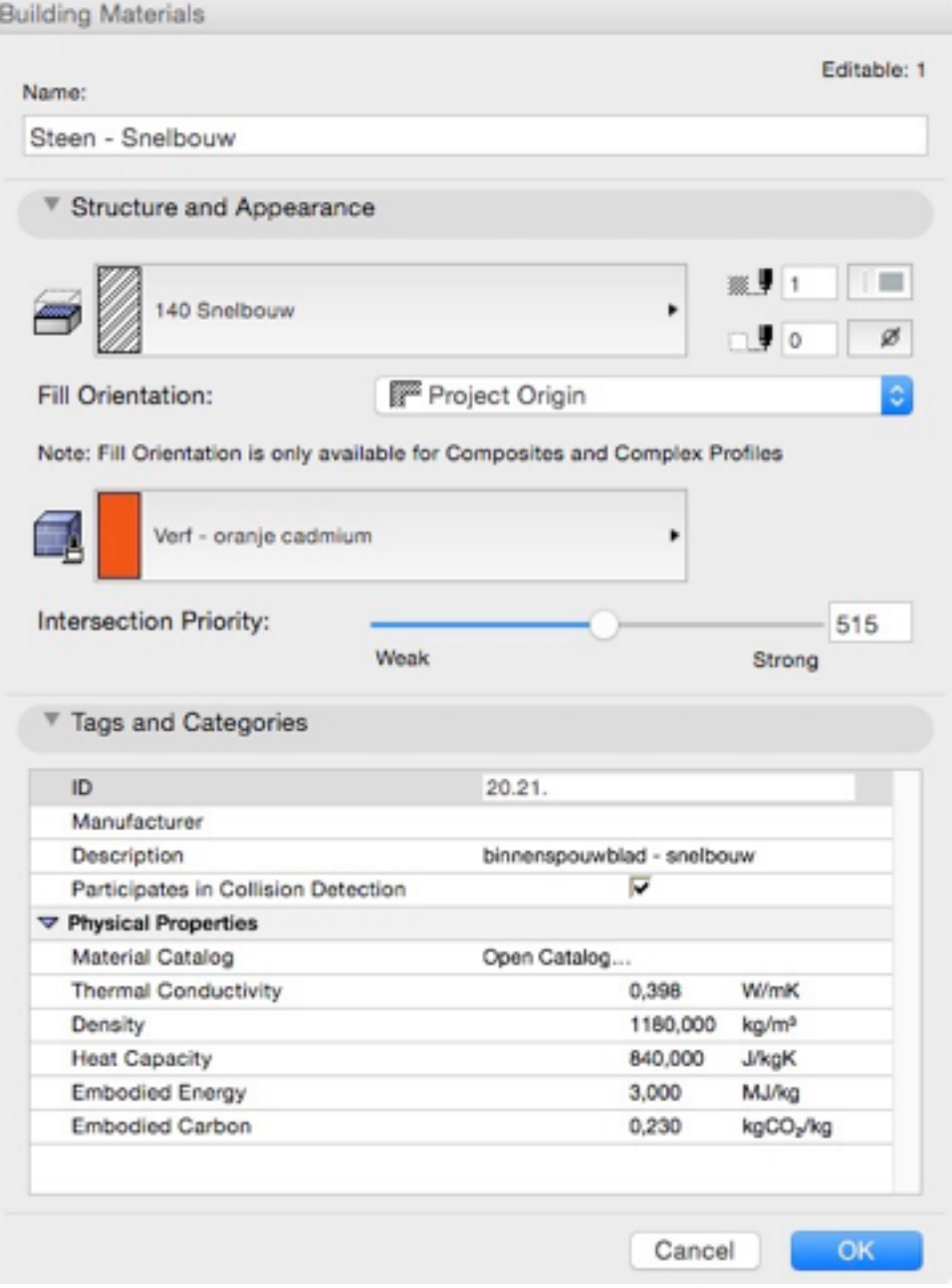

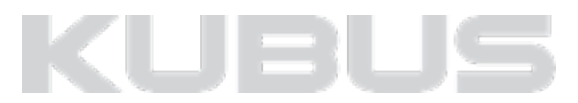

Sinds ArchiCAD 18 is het mogelijk om schedules te maken die specifiek artikelnummers en -omschrijvingen bevatten.

### **Artikels opnemen in een ArchiCAD-model.**

Sinds ArchiCAD 18: extra informatie toevoegen aan Building Materials.

Alle wijzigingen in materiaalkeuzes en hoeveelheden worden onmiddellijk doorgevoerd in de meetstaat-voorbereiding. Het koppelen van de artikellijst (VMSW of eigen bureau-standaard) kan centraal beheerd worden door slim gebruik te maken van attributen.

### *Let op!*

*De beschreven werkmethodiek maakt geen live-koppeling tussen het ArchiCAD-model en lastenboek-documenten (xlsx, docx, …). Uiteraard kan de XLS-export van ArchiCAD makkelijk geïntegreerd worden in een eigen (VMSW-)meetstaat* 

### *Tip*

*Je kan ook een eigen bureau-bestek op dezelfde manier integreren in je ArchiCAD-projecten. Het is ook mogelijk om in het model de specifieke product-informatie (merk&type) te bewaren waarop een bestekartikel is gebaseerd.* 

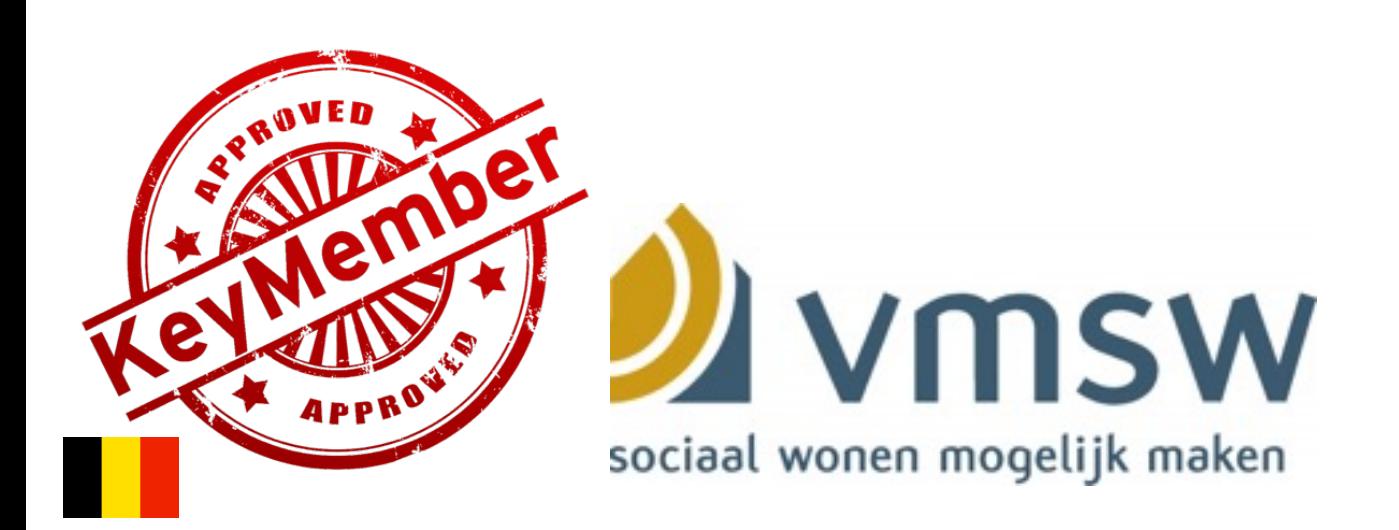

# **VMSW**

### **Voorbereiden van een (VMSW-)meetstaat**

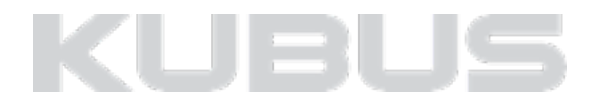

In de template zijn – naast de gekende schedules - een aantal specifieke zaken voor de voorbereiding van een (VMSW-)meetstaat opgenomen.

- Elk Building Material heeft de best passende VMSW-code en –omschrijving meegekregen
- Er zijn 2 Interactive Schedules aan de template toegevoegd:
	- VMSW Hoofdstukken 10-90 Detail meetstaat Deze schedule geeft een uitgebreidere samenvatting dan het algemeen overzicht.
	- VMSW Algemeen Samenvattende meetstaat Deze schedule bevat een algemeen overzicht van de meetstaat.

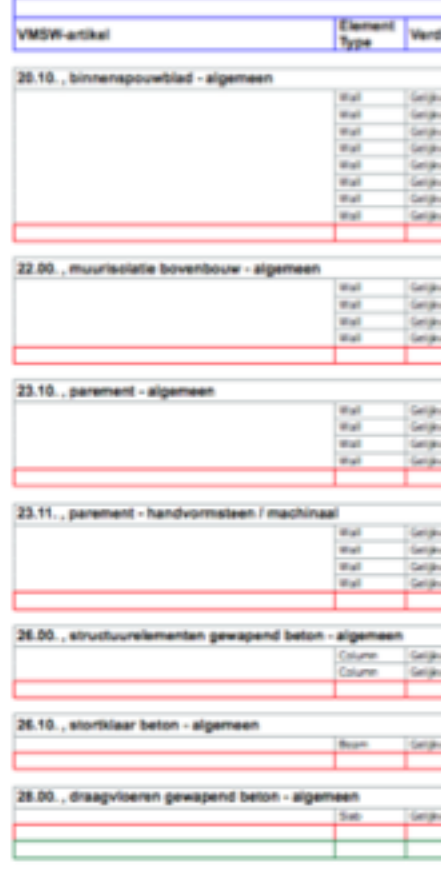

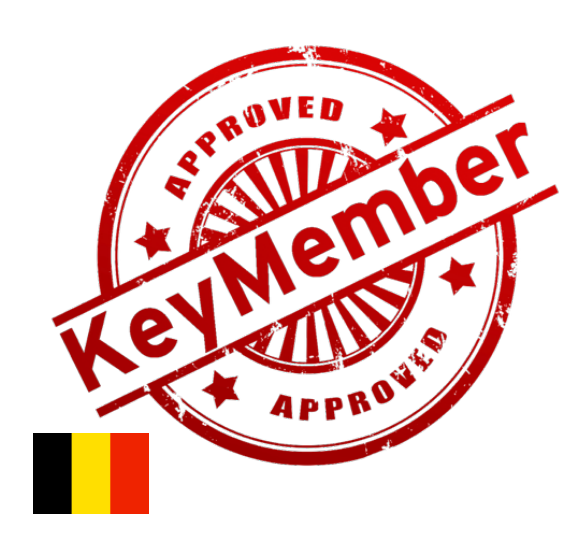

 $205 - 1 -$ 

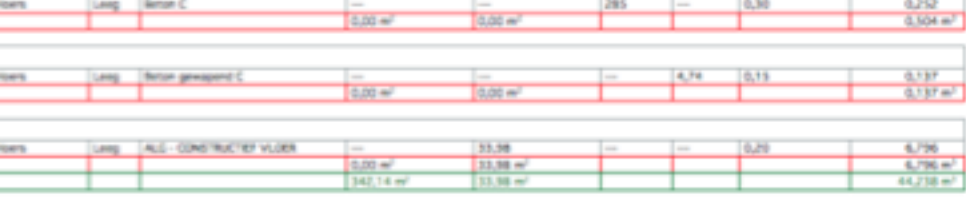

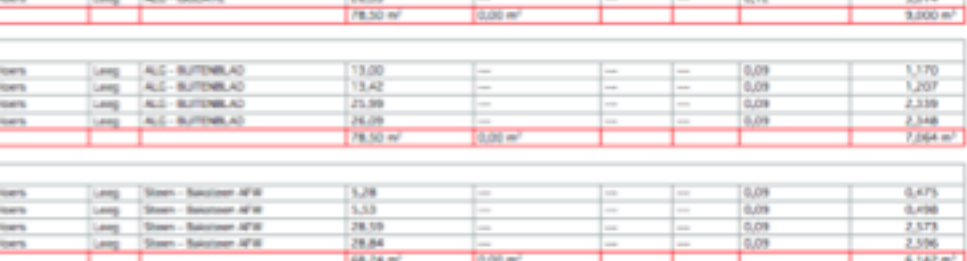

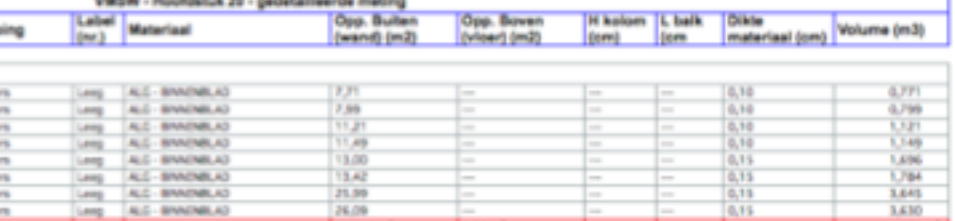

(eg 45-50.4%)

Larg Senat

# **VMSW**

#### **Voorbereiden van een (VMSW-)meetstaat**

In de template zijn alle Building Materials reeds voorzien van de juiste codering volgens BBW 2014 van het VMSW. De codering van is ingevuld als **ID**; de omschrijving van het hoofdstuk is ingevuld als **Description**.

### *Tip:*

*Er kan onmiddellijk met de template begonnen worden met modelleren en de Interactive Shcedules zullen ingevuld worden, met artikelnummer en –omschrijving. Uiteraard moet er op een later moment verder verfijnd worden (materiaalkeuzes e.d.), maar op deze manier is er van bij de start een goede voorbereiding van de bestekfase.* 

*Uiteraard kunnen er - op basis van de opgenomen voorbeelden veel meer artikels toegevoegd worden.*

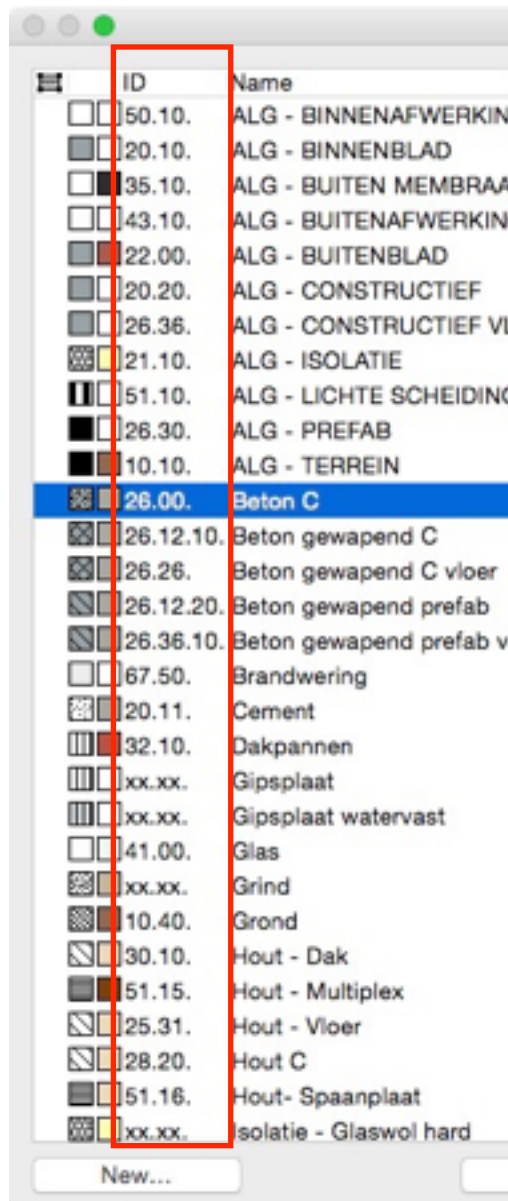

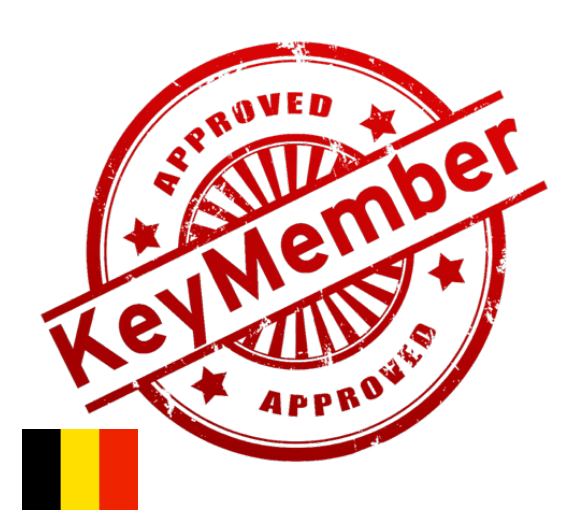

# **VMSW**

### **KeyMember template BE**

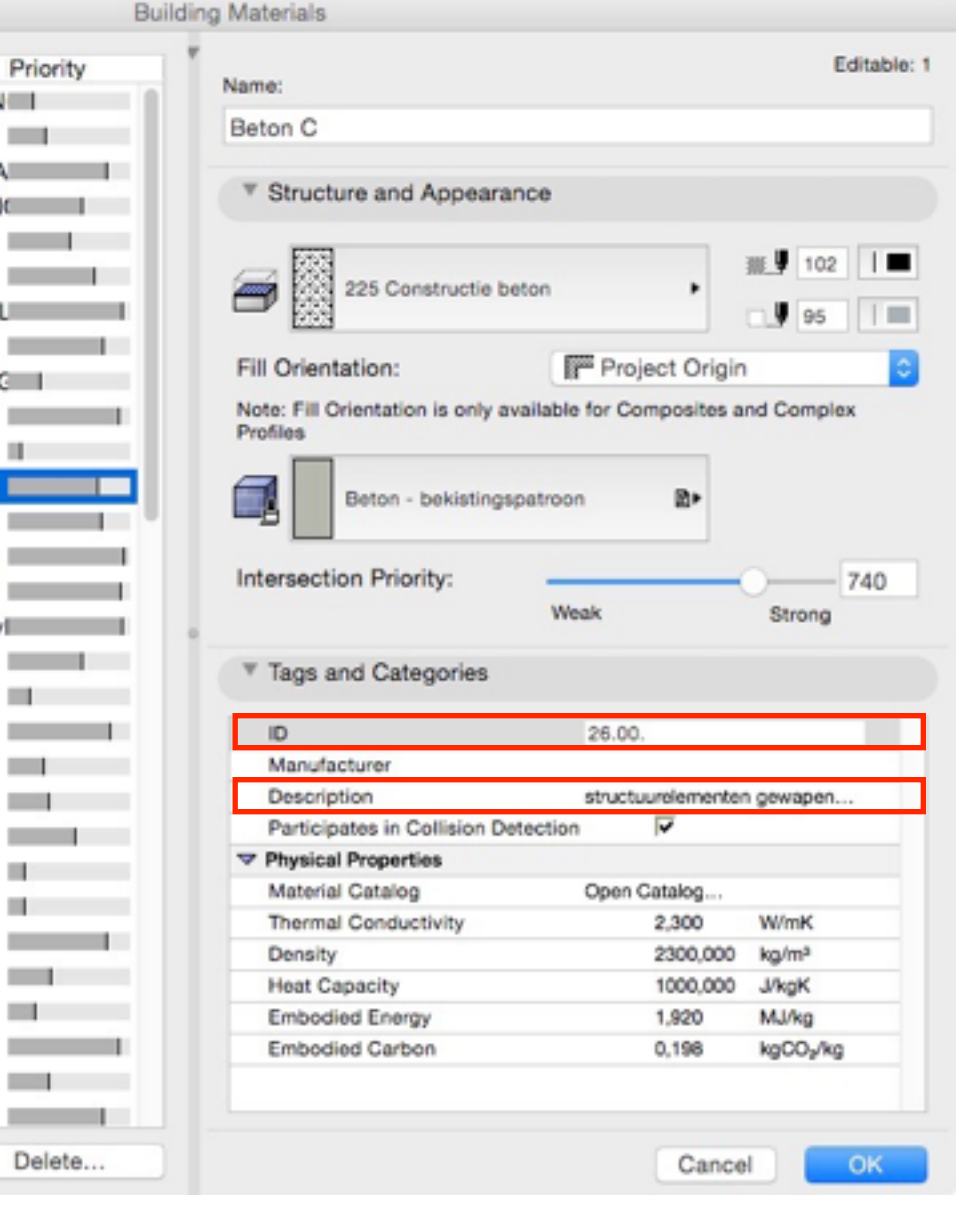

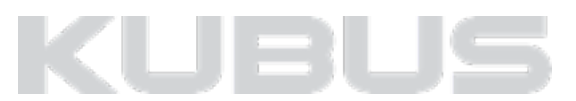

Artikels (nummer en omschrijving) kunnen op 2 manieren worden toegevoegd aan de Building Materials in een model:

- 1. **Manueel** bij aanmaak van een nieuw materiaal wordt de ID en de Description correct ingevuld: Voordeel: werkt snel voor 1 artikel – het ontwerpproces moet niet 'onderbroken' worden. Nadeel: zeer omslachtig bij uitgebreide modellen waarbij veel artikels moeten toegevoegd worden.
- 2. Via de **Attribute Manager** kunnen de nodige artikels worden binnengehaald:

Voordeel: je kiest enkel de artikels die op dat moment van toepassing zijn (geen vervuiling).

Nadeel: je attributen moeten goed georganiseerd zijn (risico op ongewenste overschrijvingen). Gebruik bij voorkeur de KeyMember attributen lijsten waarin alle artikelen al voorbereid zijn. Deze zijn beschikbaar bij de T&T 082 : VMSW-meetstaat

D-082: VMSW-meetstaat

*Let op!* 

*De template is een aanzet naar de artikelen uit het VMSW-bestek. Elk project dient verder gespecificeerd te worden.*

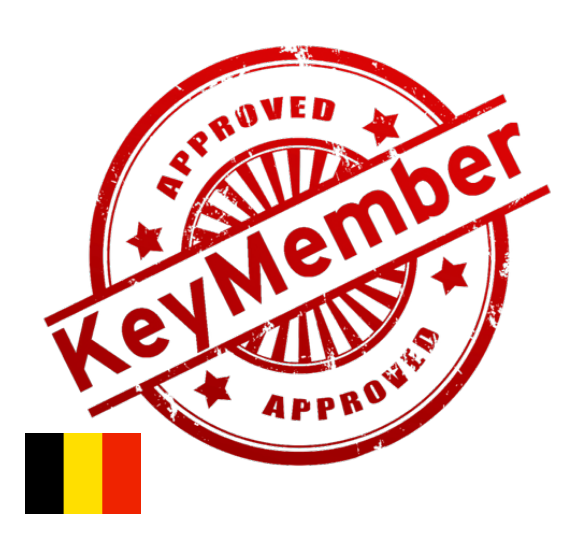

# **VMSW**

### **Artikels toevoegen aan het model**

Extra downloads D-082: BBW-2014-aat-AC19

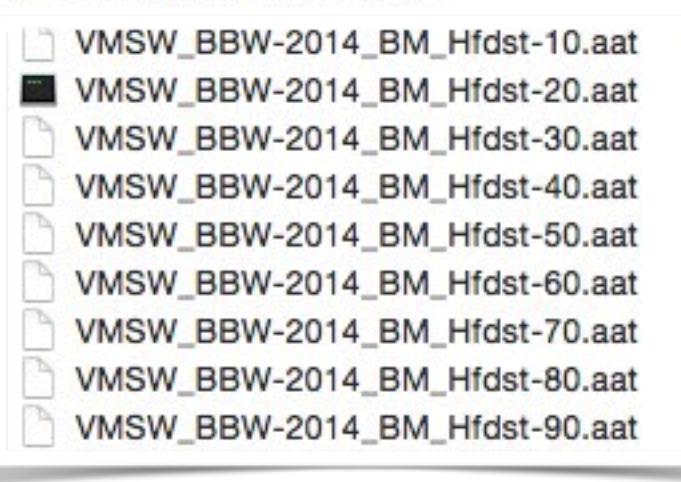

- Artikels manueel toevoegen: Via de Building Materials. Add new.
- Artikels toevoegen via attributen:

Om Building Materials (en de bijhorende artikelnummers en –omschrijvingen) via de Attribute Manager toe te voegen aan een project, ga je als volgt te werk:

onder Building Materials<br>
Tip:<br>
Je kan meerdere Build<br>
rechterkolom. *Je kan meerdere Building Materials selecteren door de Cmd/Ctrl toets te gebruiken bij het aanklikken van de materialen in de rechterkolom.* 

- Kies in het actieve project voor *Options > Element Attributes > Attribute manager…*
- Kies voor Open.
- Blader naar het bestand "VMSW\_BBW-2014\_BM\_Hfdst-xx.aat".
- Selecteer de gewenste Building Materials en voeg ze toe By index vink hierbij Include Cut Fills en Surfaces uit.
- Kies rechts onderaan voor Apply en kijk na of enkel de Building Materials worden toegevoegd (en er geen Fills of Surfaces ongewenst worden overschreven)
- Bevestig met OK, de gewenste artikels zijn nu beschikbaar

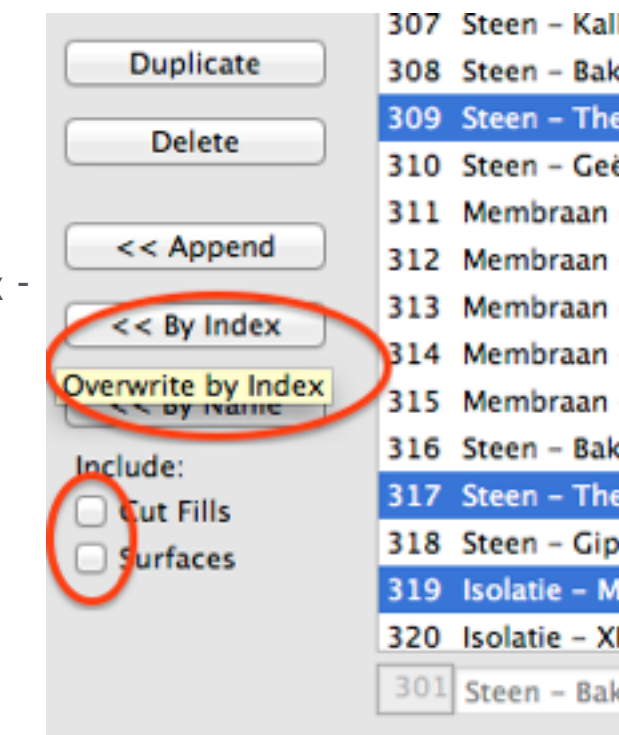

## *Tip:*

# **VMSW**

### **Artikels toevoegen aan het model**

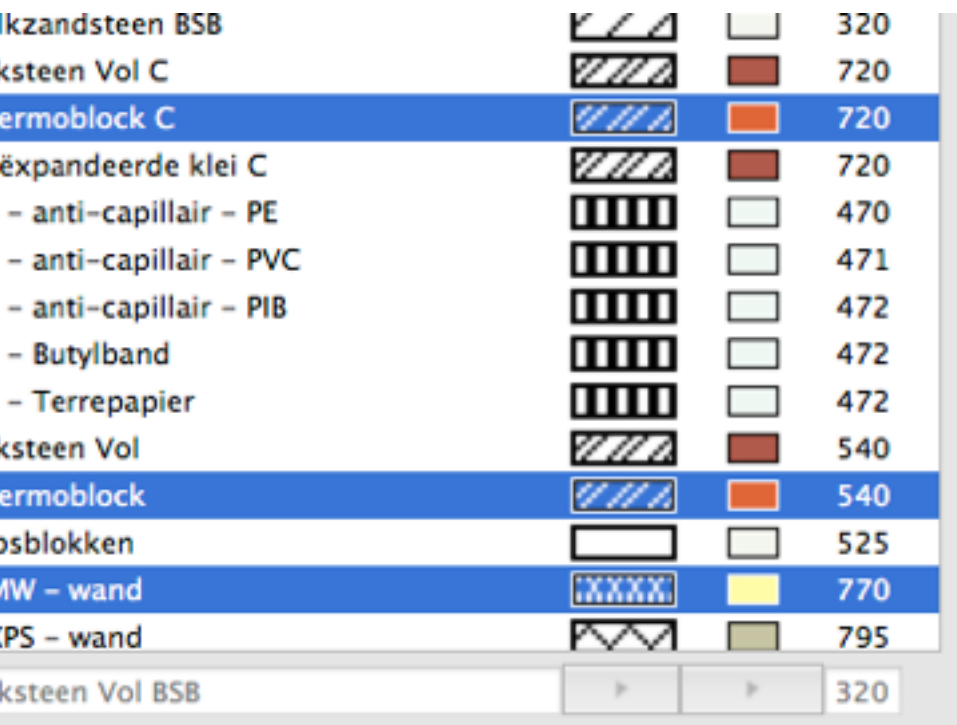

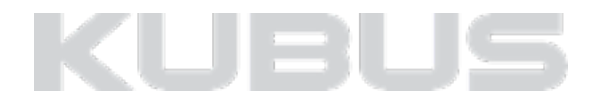

### **BIMx - verbeterde export**

- Extra info hyperlinks/data toevoegen bij het publiceren van BIMx Hypermodel. (alleen BIMx PRO)
	- Standaard BIMx schedule.
	- Eigen schedule.
	- Data uit Tags & Categories.
- Informatie over zones, naam, oppervlakte en volume.
- AirPrint support vanuit mobile apparaten 2D en 3D. (alleen BIMx PRO)
- Toegang tot 'Cloud Storage' bvb Google drive / iCloud /Dropbox etc.

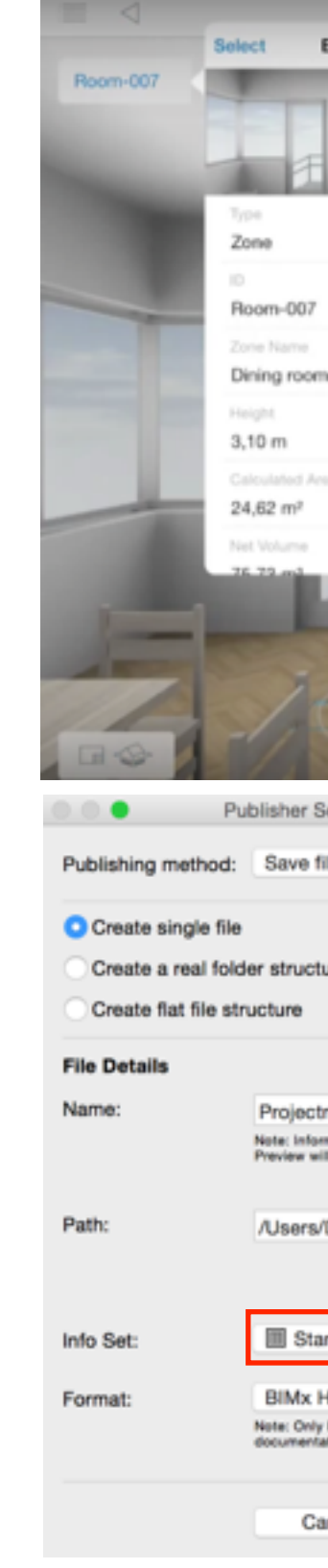

# **SCHEDULES**

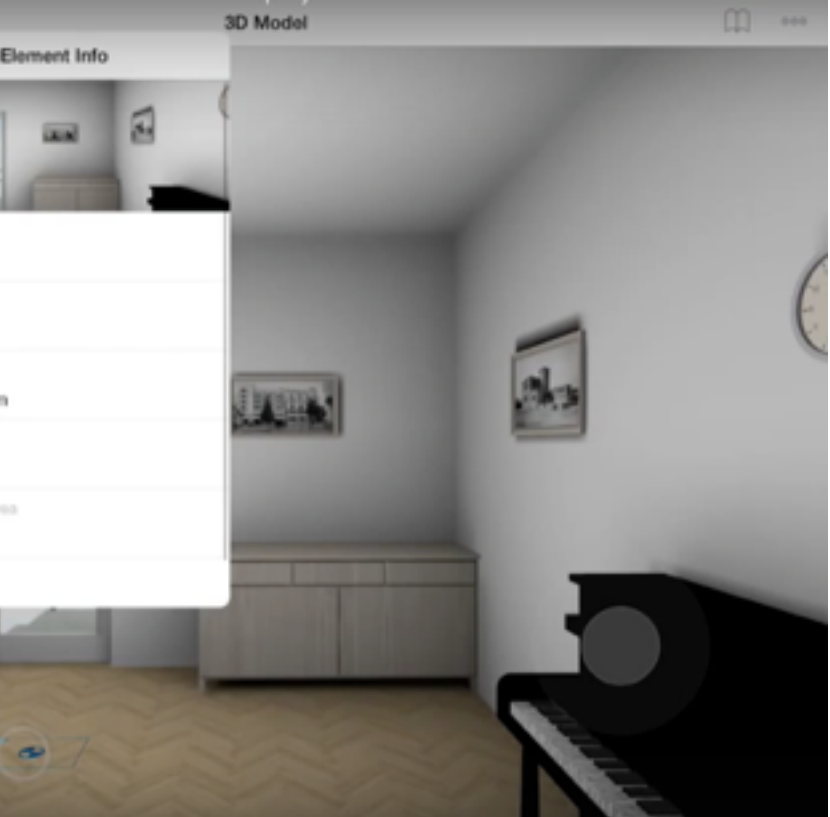

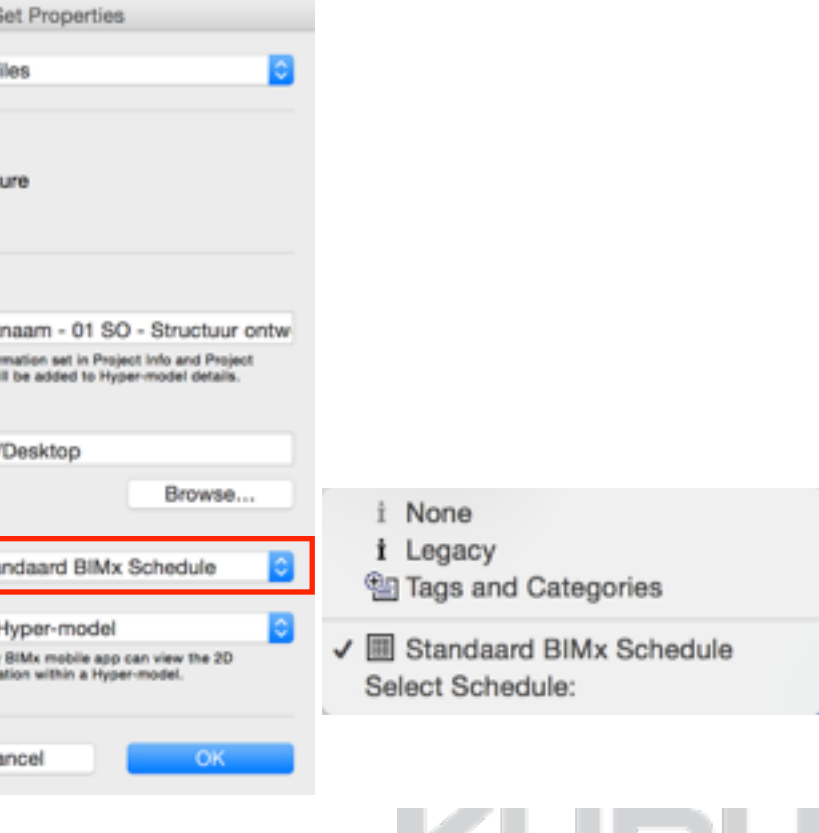

## **Point Clouds**

- Inlezen van \*.e57 en \*.xyz bestanden.
- Point Clouds zijn snapbaar met de nieuwe snapfunctionaliteit.
- Point Cloud zichtbaar in alle vensters

### *Tip:*

*Bekijk ook onze Tip & Trucs op de website .*

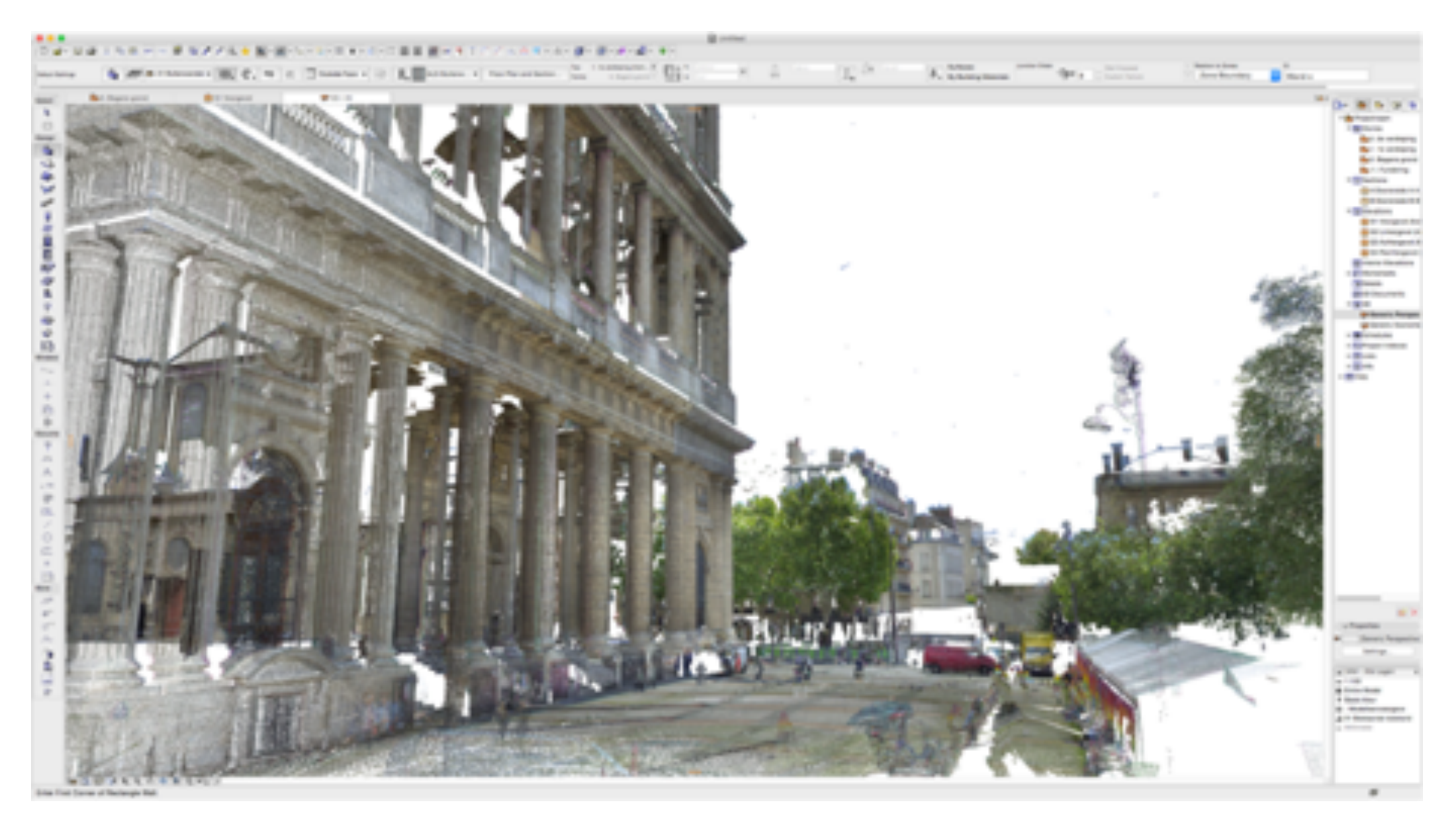

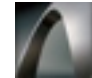

# **POINT CLOUDS**

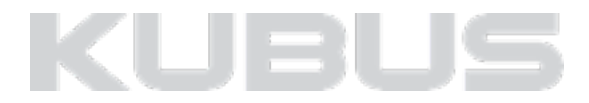

## **Point Clouds importeren**

- Import binnen ARCHICAD. *(File > File Special > Import Point Clouds)*
- Point Cloud wordt omgezet naar een bibliotheek (linked library) met 1 object dat direct geplaatst wordt.

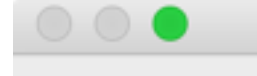

**LCF** files will and automati

Generate LC

/Users/denis

# **POINT CLOUDS**

**1**

**Point Cloud** 

Source Name **Demo Pelsa** 

Point Clore<br>location v  $\bullet$ 

Cancel

2 Naam Object

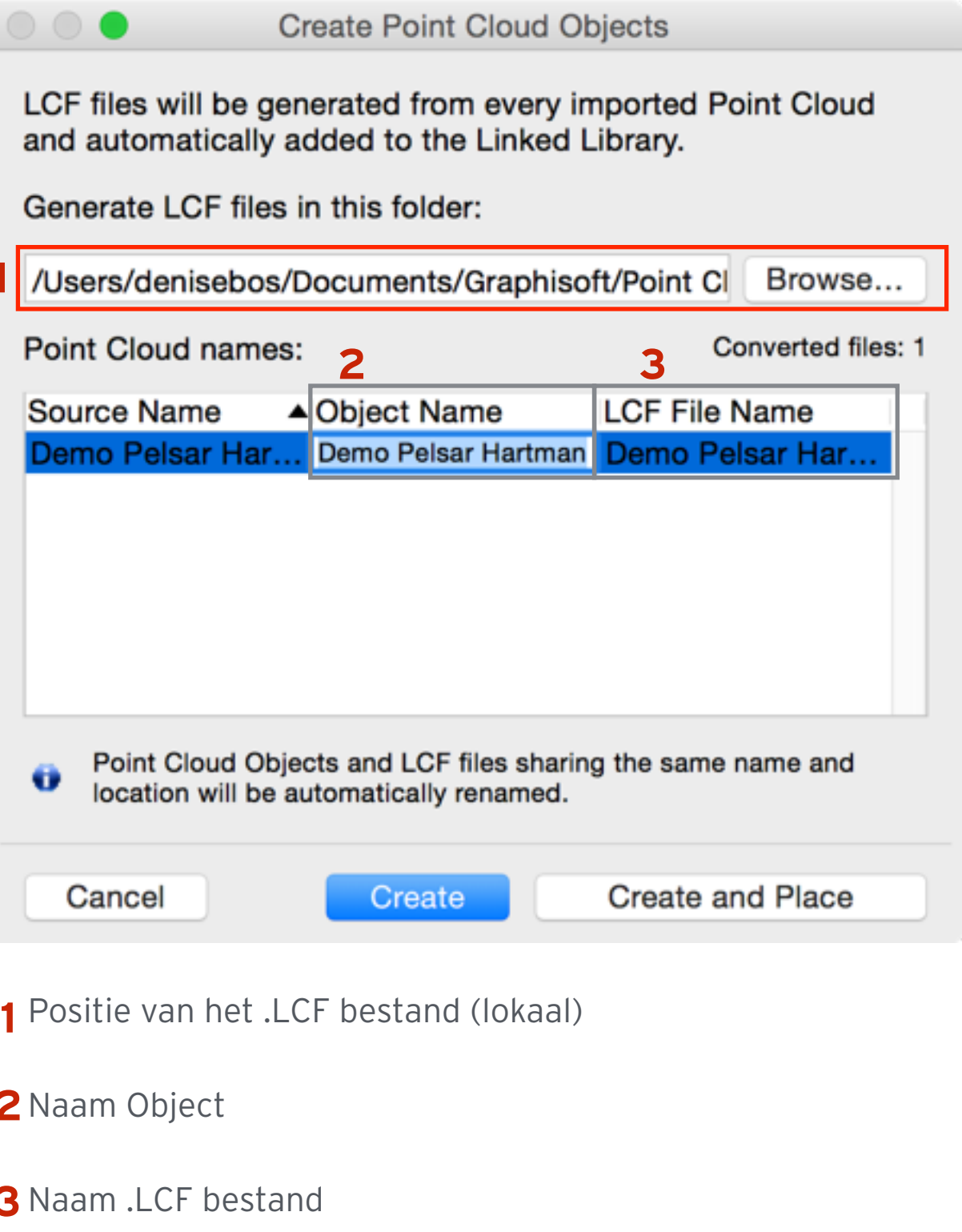

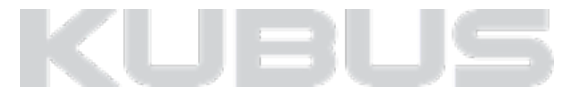

Naam .LCF bestand **3**

## **Point Clouds gebruiken**

### **Bereik instellen in ARCHICAD**

- Stel een klein bereik in (enkele mm), om nauwkeuriger te werken;
	- In plattegrond: Selection Settings van het object. (1)
	- In sneden: bereik in gevel- en doorsnedelijn.
	- In 3D: instellen van de 3D Cut-Away.

### **Omgaan met afwijkingen**

• Wees ervan bewust dat een gebouw altijd afwijkingen heeft.

### **Grootte bestand**

- Een Point Cloud wordt gemaakt uit verschillende scans en kan dus opgedeeld worden in kleinere Point Clouds.
- Voordat een scan wordt gemaakt wordt een puntendichtheid bepaald, ga hiermee nauwkeurig mee om.

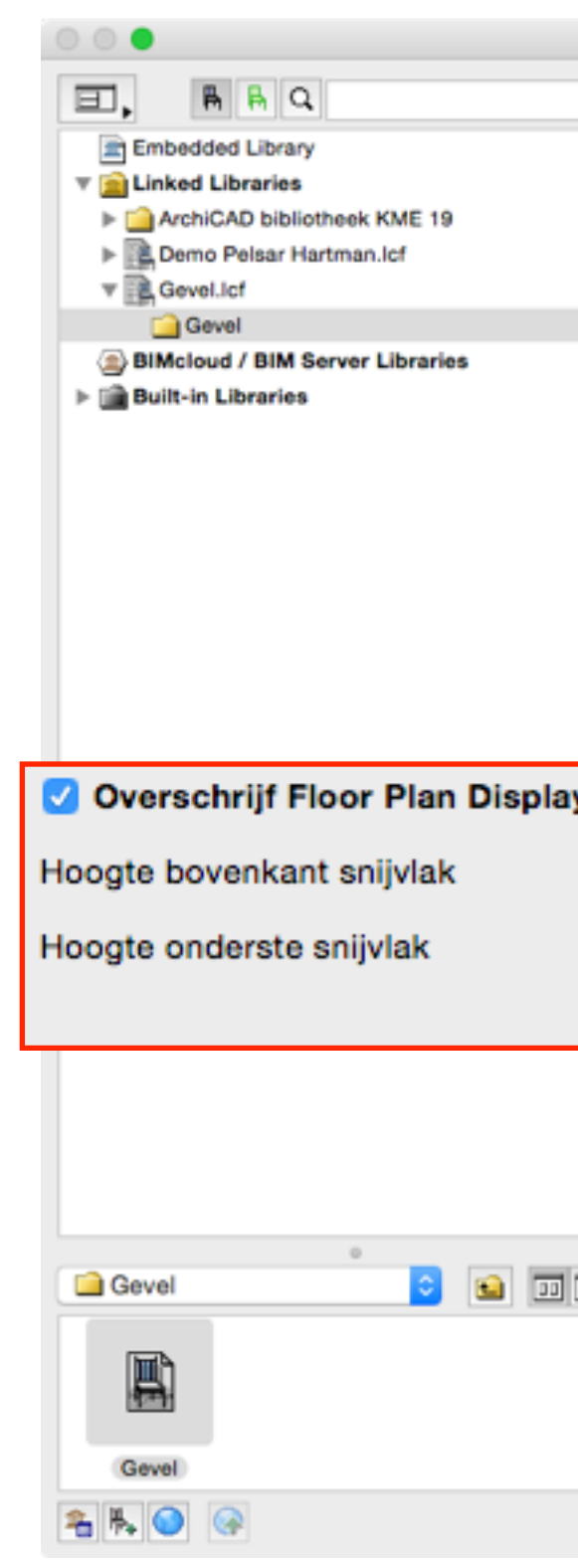

# **POINT CLOUDS**

#### **03-58**

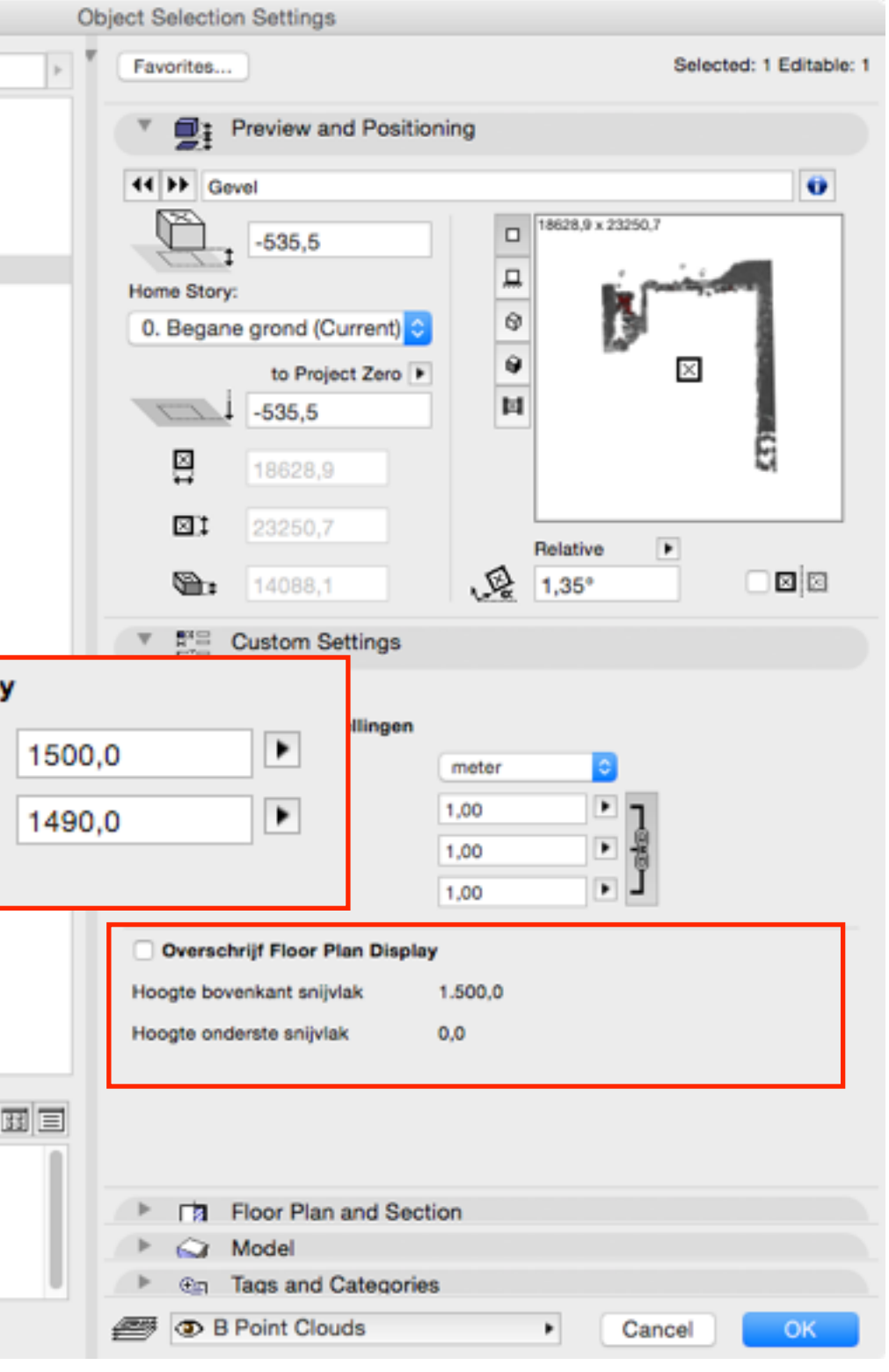

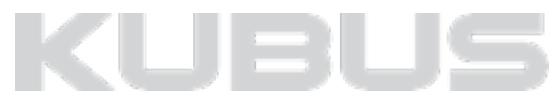

**1**

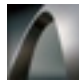

**Bekijk ook zeker onze T&T 093 voor het inlezen van point cloud.**

# **Tips & Truc ARCHICAD 19** 093: Point cloud inlezen

Met de hedendaagse technologie is het nu mogelijk om de gebouwde omgeving in te scannen. Voornamelijk in renovatieprojecten is een goede representatie van de bestaande omgeving belangrijk, hier moet immers verder op gebouwd worden. Op verschillende niveau's kan de gebouwde omgeving worden ingemeten. Kies hierbij altijd voor een weloverwogen detailniveau. Vaak wordt er gebruik gemaakt van verschillende vormen van inmeten of scannen voor een gebouw. De 3D scan geeft waardevolle informatie van de 'as-build' situatie die in alle stadia van het bouwproces te gebruiken is. De 3D laser scanners produceren van de gebouwde omgeving een point cloud. Een point cloud is een verzameling van punten in een x-, y- en z-coördinatensysteem. Deze Tip & Truc behandeld de werkmethoden voor het inlezen en werken met point clouds binnen ARCHICAD.

#### Point cloud bestandsformaat

Een point cloud bevat altijd 3D data met hierbij eventueel kleurinformatie (RGB-waarden). Deze data kan in verschillende extensies opgeslagen worden, bijvoorbeeld \*.e57, \*.txt, \*.xyz, \*.pts etc. Het \*e57 formaat is een algemeen exportformaat voor veel verschillende laserapparatuur. Zowel het .e57 als het .xyz formaat zijn vanaf ARCHICAD 19 direct te importeren. Door middel van een add-on is het ook mogelijk om \*.txt formaat te importeren.

#### Een point cloud inlezen

- Stel het Object gereedschap in op de gewenste laag. Maak eventueel een aparte laag aan voor point clouds bijvoorbeeld B Point clouds
- Ga naar File > File Special > Import Point Cloud...Kies in de browser een bestand (.e57 of .xyz formaat)
- Klik op Open Het bestand wordt ingelezen en geconverteerd. Afhankelijk van de grootte van het bestand kan dit even duren.

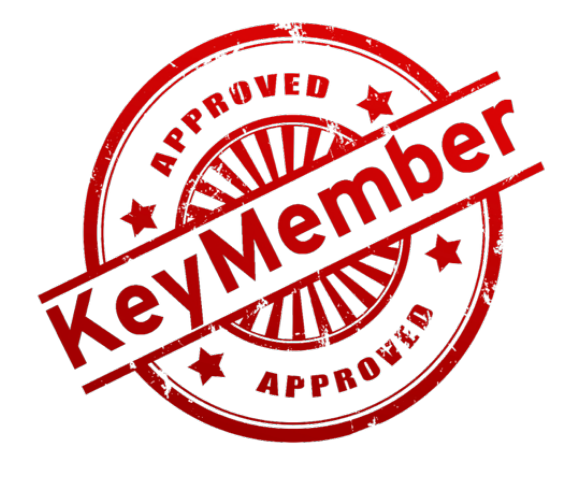

# **POINT CLOUDS**

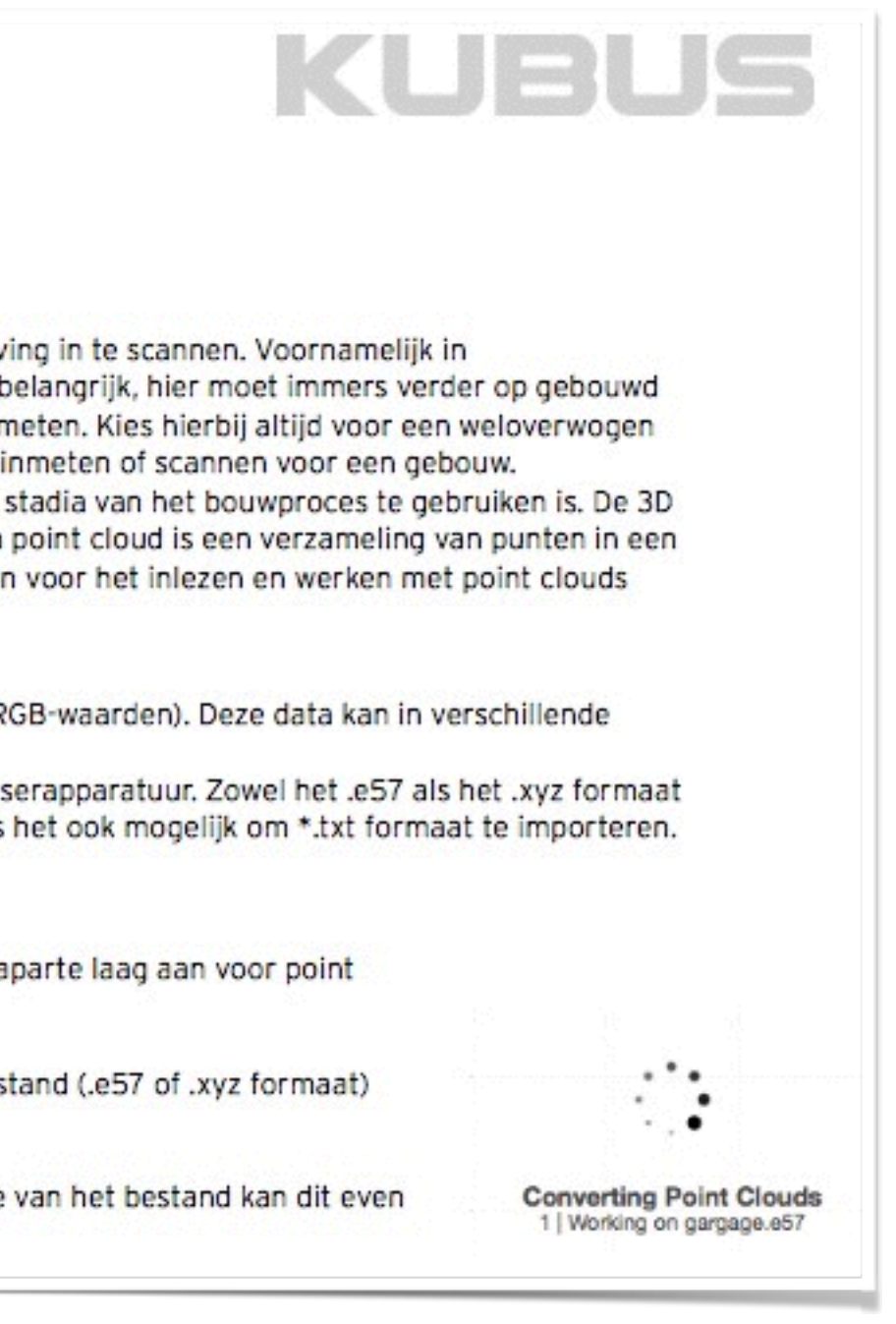

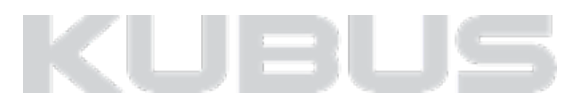

**Verbeteringen en project migratie**

### **Ramen en deuren verbeteringen**

- Verbeterde UI (User Interface); (1)
	- Duidelijk structuur in hoofdthema's.
	- Snelkoppelingen vanuit de hoofdtabbladen.

#### *Tip:*

*Bekijk ook onze Tip & Trucs op de website.*

- Diverse verbeteringen in Ramen en Deuren in samenwerking met Graphisoft.
	- Deuren met zijlicht, oprekbaar voor specifieke afmetingen.
	- Combinatiedeuren beter te combineren met ramen.

# **Bibliotheek verbeteringen**

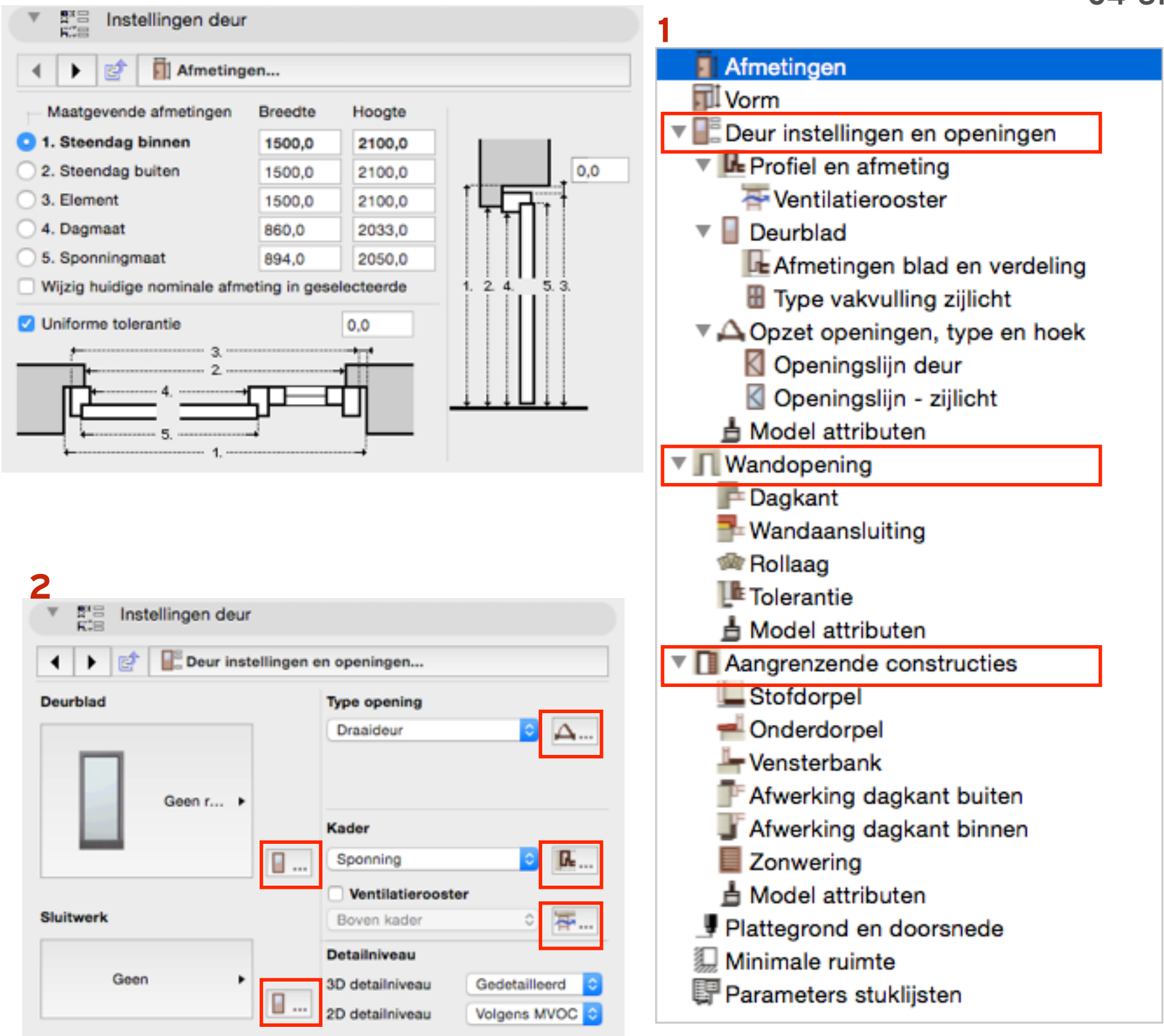

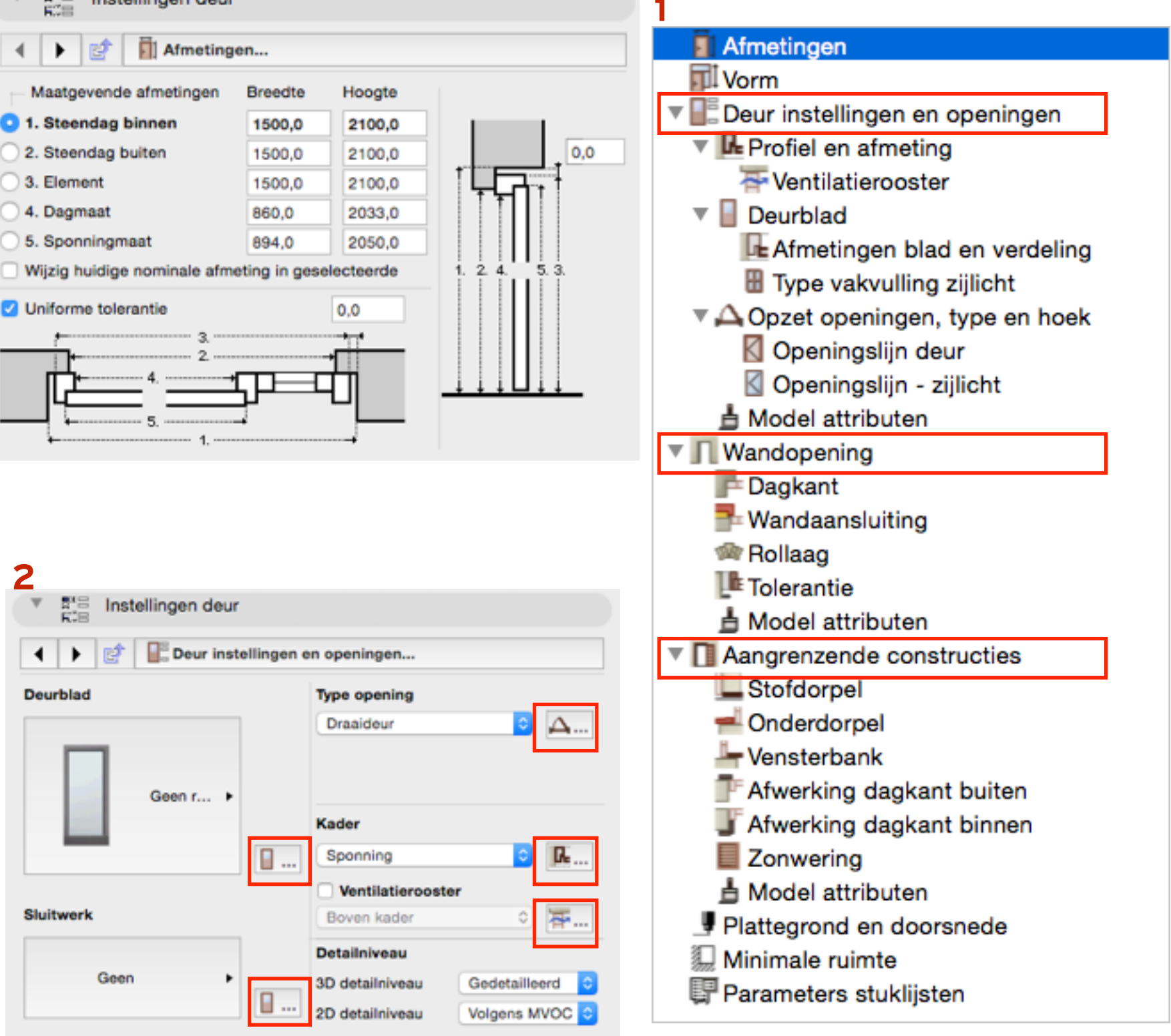

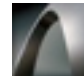

### **Ramen en deuren KeyMember Editie**

- Kleur en zwart/wit weergave in Ramen- en deurenstaat.
- Gebruikte maatgevende afmetingen in Ramen en deuren via Raam en Deurmaker KM gekoppeld aan Interactive schedule.
- Peilhoogten te koppelen aan elk referentieniveau (project zero, levels en b.k. afwerkvloer).
- Overig verbeteringen:
	- Verbetering in afstand maatvoering (Ramen- en deurenstaat).
	- Ramen en deuren objecten KM hebben verbeterde gebruikers interface.
	- Geautomatiseerde keuze surface ' niet van toepassing' bij roede, latei etc tbv uittrekstaat.

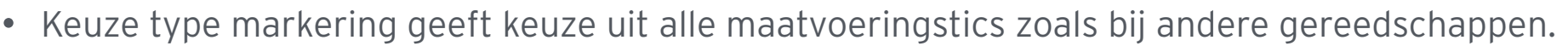

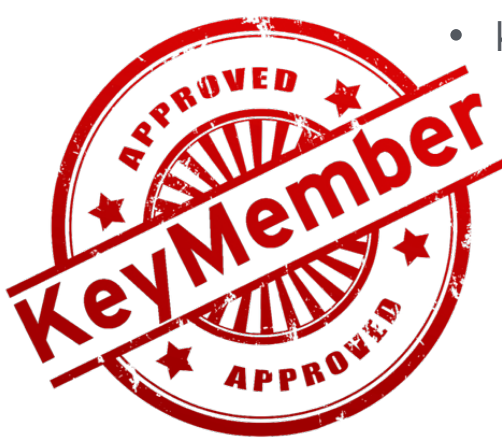

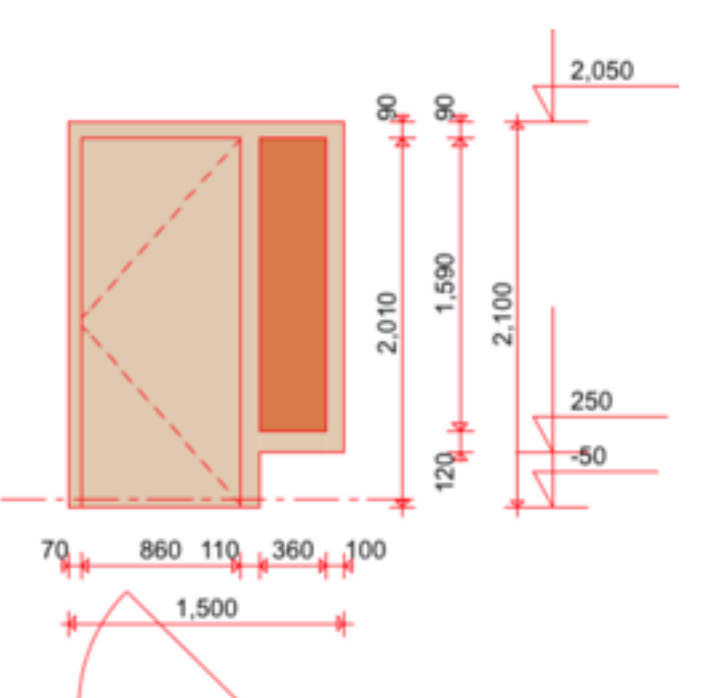

# **KeyMember Editie ARCHICAD 19**

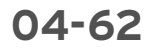

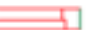

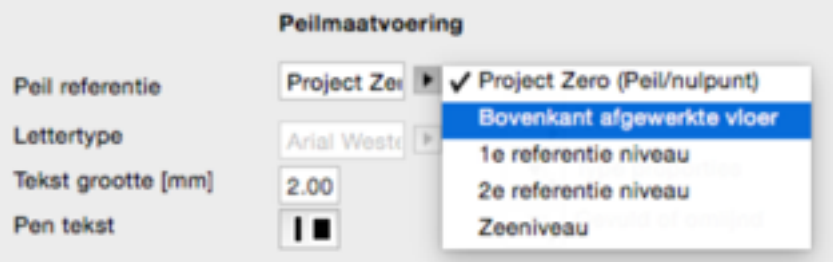

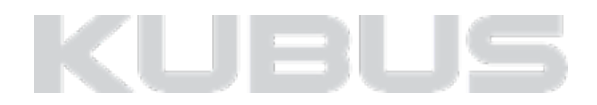

## **Nieuwe objecten**

- Badkamer accessoires, radiatoren, elektrische apparaten.
- Speeltuin elementen.
- HWA hoekgoot.
- 3-delige en 6-delige schuiframen.
- Flatscreen TV.

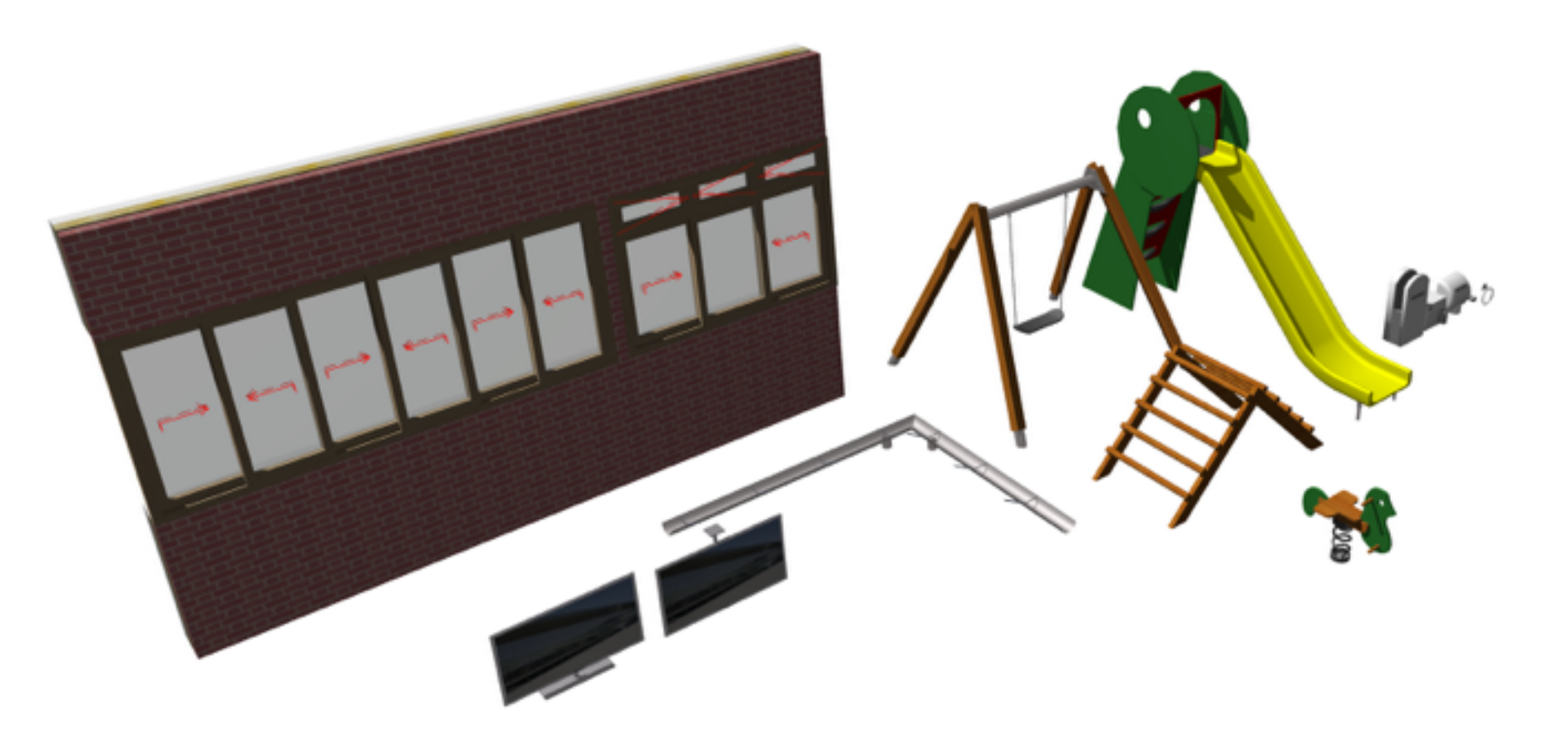

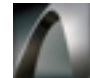

# **Bibliotheek verbeteringen**

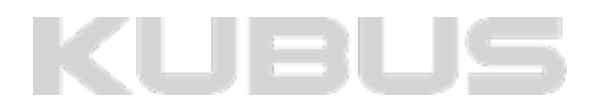

### **Bibliotheek uitbreidingen KeyMember Editie**

- Uitbreiding van 2D Electra symbolen.
- 2D draagrichting symbool.
- Overige object toevoegingen:
	- Meer typen toegevoegd aan Elektrisch deurslot & Sleutelkluis.
	- Afwerking Label werkt nu ook voor Slabs en Shells.
	- Verkoopmaatvoering in mm met afronding op 50 en 100mm.
	- Zonestempel laat ook Master ID zien van hotlinked modules.

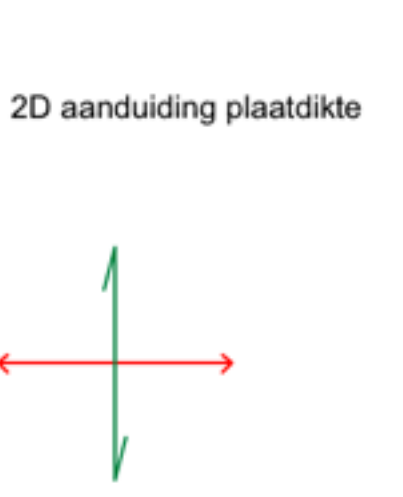

2D draagrichting

 $\Theta^-$ 

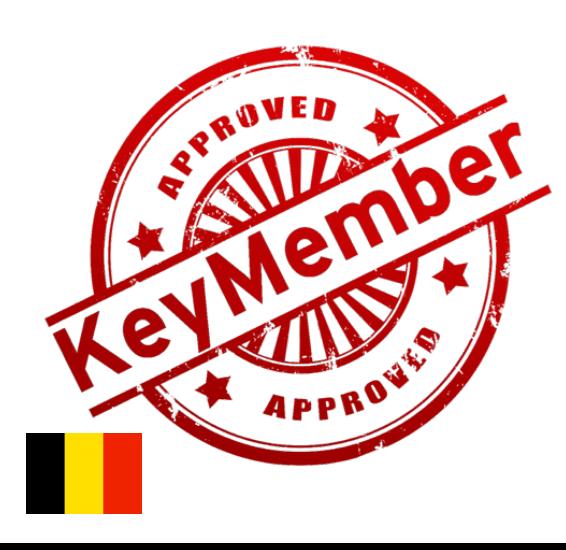

# **KeyMember Editie ARCHICAD 19**

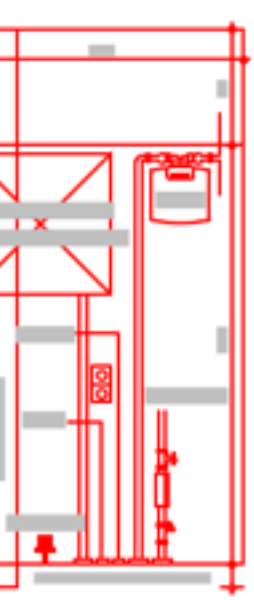

2D Nutsleiding (BE)

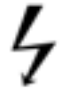

```
2D hoogspanningsymbool
```
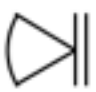

2D sirene

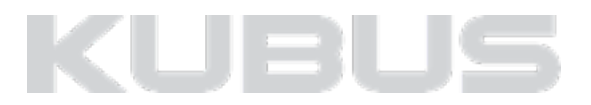

- Toevoegingen voor het tekenen van riolerings- / elektriciteitsplannen
	- 2D energiebocht (BE) Bovenaanzicht en zijaanzicht
	- 2D tekst in Schedules als lijst toonbaar.
	- 2D Transformator
	- 3D Septische put (BE) parametrisch!

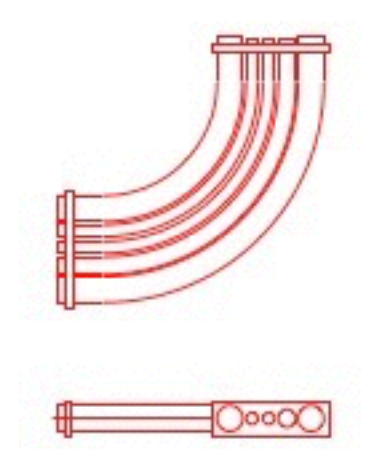

2D energiebocht (BE)

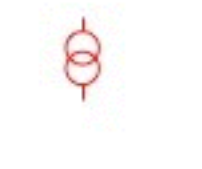

2D transformator

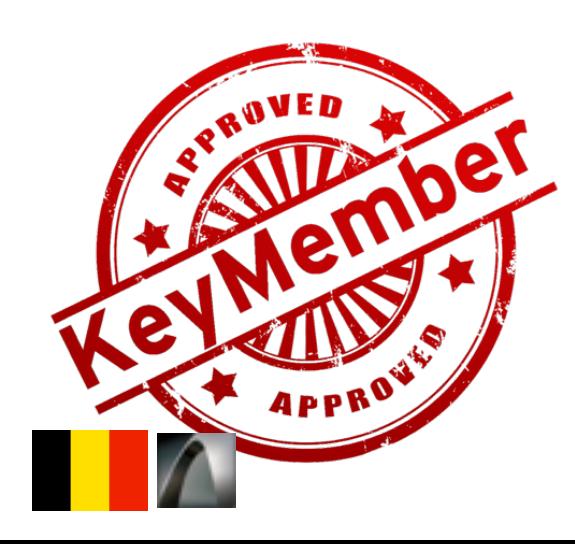

# **KeyMember Editie ARCHICAD 19**

vul tekst in of gebruik ID

2D tekst (koppeling Interactive Schedules)

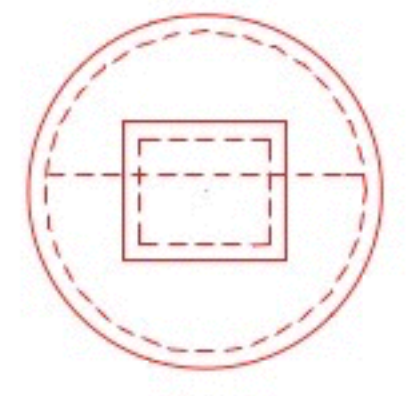

3D Septische put (BE)

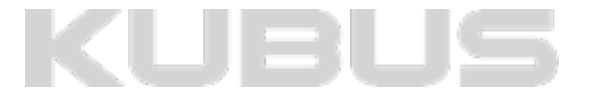

- Verbeterde CineRender Scenes;
	- Start KME: Basis renderscene voor een snel, maar goed resultaat
	- Interieur en exterieur renderscenes met verbeterde instellingen
	- Professionele renderscene incl. HDRI (Ext) voor kwalitatief hoogwaardige rendering

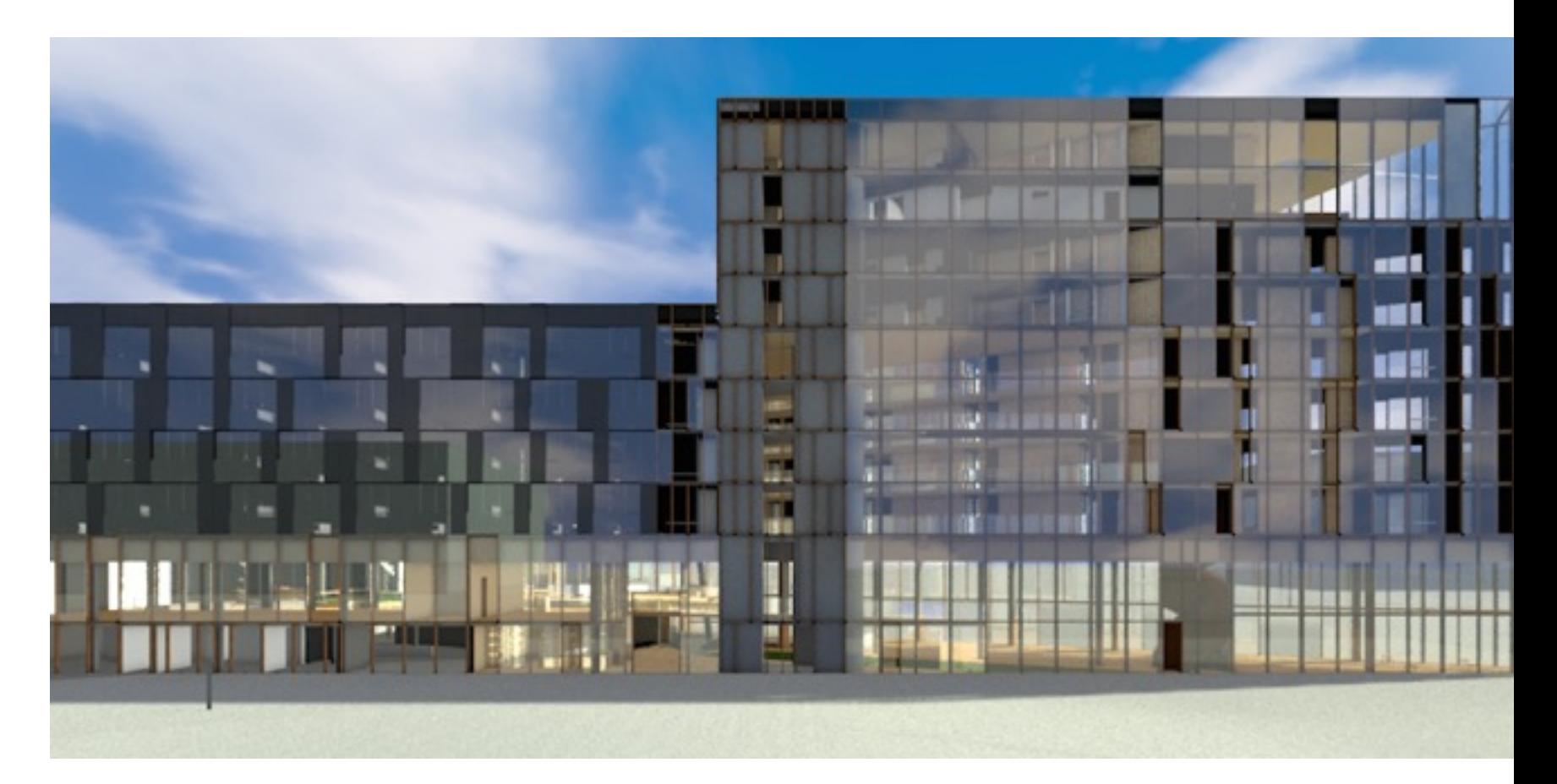

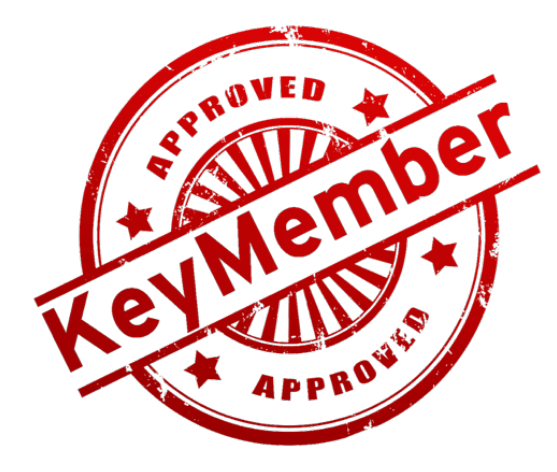

# **RENDER SCENES**

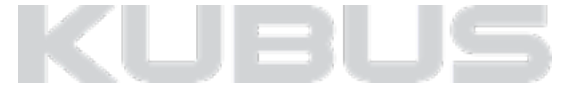

- Bij importeren van IFC-bestanden is er de keuze voor aanmaken nieuwe attributen of gebruik van BM.
- Verbeterde GUID voor *Project ID, Site ID* en *Building ID* bv. meerdere gebouwen op een terrein.
- Verbeterde import van MEP elementen.
- Updaten van IFC model heeft nieuwe mogelijkheden voor het updaten van de data. *(File > File Special > IFC 2\*3 > Update with IFC model)*
- Data mapping (IFC Scheme Setup) van parameters mogelijk op een hoger niveau. Alle elementen die deze parameter hebben worden in 1 keer voorzien.
- Export IFC data naar BIMx Alleen bij BIMx Hyper Model

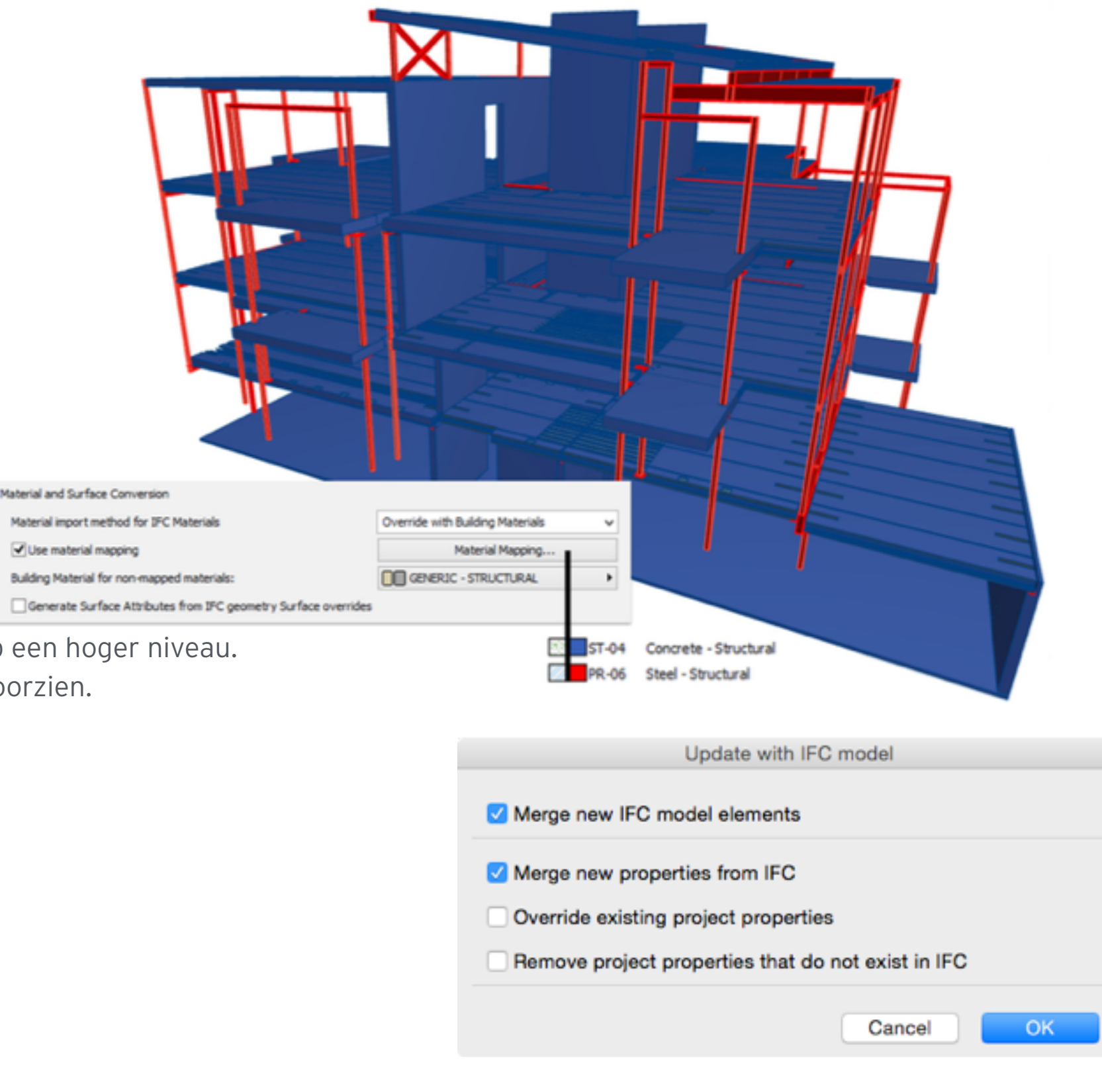

# **IFC VERBETERINGEN**

- Standaard Surface Catalogus uitgebreid en betere doorzoekbaarheid door extra steekwoorden.
- Nieuwe Diagnostic Tool voor BIMserver.
- Export van lagen in een layout naar PDF.
- Verbeterde interface 3D Window Settings.
- Find and Select uitgebreid met Surface criteria.

# **OVERIGE NIEUWE FEATURES**

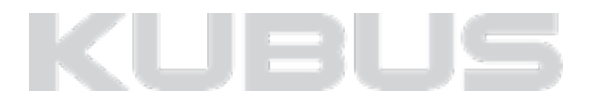

- MAC: mogelijk niet in als volledig scherm -> Legacy Modus aanpassen.
- Stappen tbv Migratie;
	- 1. Backup maken in ARCHICAD 18
	- 2. Bestand openen in ARCHICAD 19
	- 3. Koppelen van de juiste bibliotheek + eventueel subset bibliotheek

*Tip: Bekijk ook onze Tip & Trucs op de website* 

# **MIGRATIE**

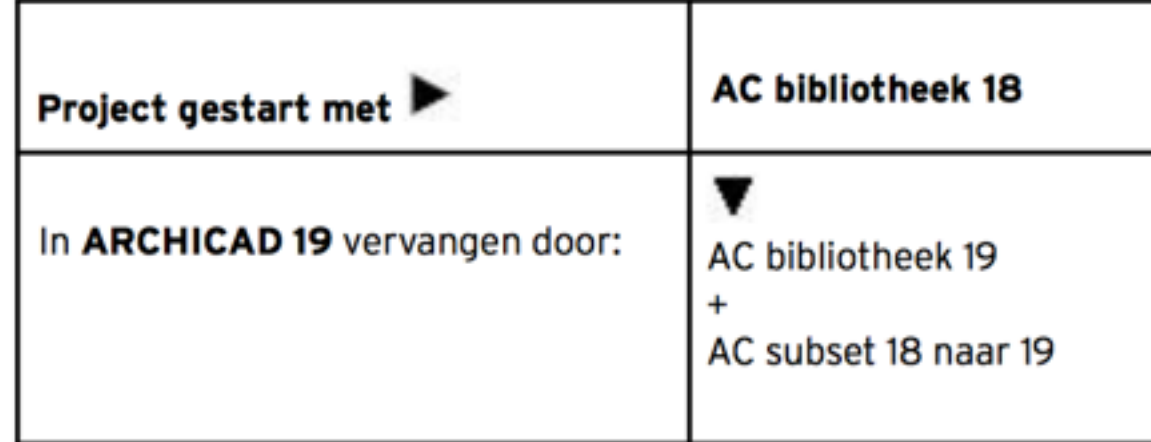

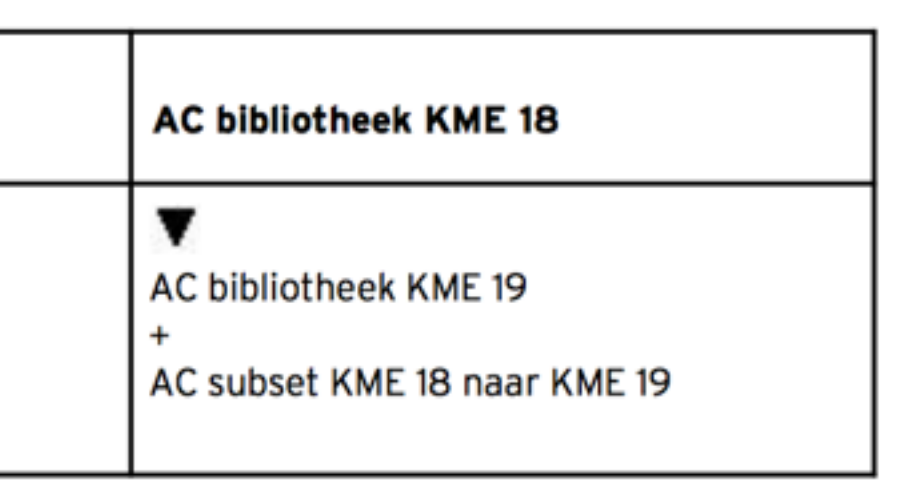

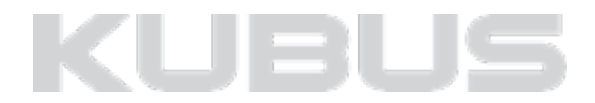

De ARCHICAD basiscursus is gericht op iedereen (architecten, ontwerpers en tekenaars) die zoveel mogelijk gebruik willen maken van een modelgebaseerde werkwijze. In deze cursus zijn de oefeningen gericht op het opzetten van een goed BIM model. Daarbij hoort uiteraard het genereren en uitwerken van bouwkundige tekeningen, kozijnstaten, stuklijsten, enz. Tijdens de cursus wordt geoefend met een model en wordt vooral aandacht besteedt aan fases na VO.

Je leert een project te structureren voor het aanmaken van Views. Dit komt de snelheid bij het maken van lay-outs en het verwerken van wijzigingen ten goede. Daarnaast komen ook allerlei tips aan bod om sneller, makkelijker en slimmer te werken. Denk aan het werken met Hotlinked modules, automatisch dimensioneren, templates/bureauonderleggers, werkmethodieken, enz.

De basiscursus duurt 6 dagen en is opgebouwd uit 4 basisdagen (2 x 2 achtereenvolgende dagen) en 2 basismodules naar keuze.

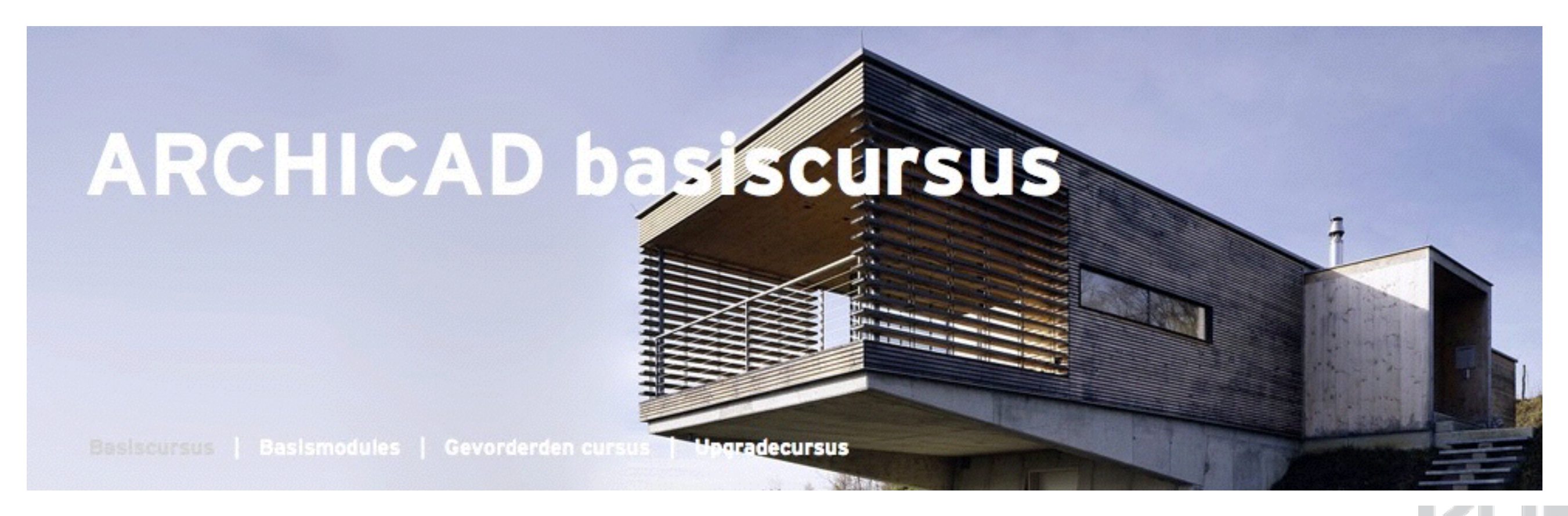

# **NIEUWE CURSUSSEN KUBUS BASISCURSUS 4 + 2 dagen**

### **Ontwerpen en presenteren**

objecten, favorieten, snelle rendering, bimx **Werktekeningen en detailleren**  Maatvoering, detailleren, eigen ramen en deuren

### *Bureaustandaard maken*

*template, werkomgeving, attributen Modelleren voor renovatie, het gebruik pointclouds Renovation tool, morph, point cloud scans* 

### **Geavanceerde functies in ARCHICAD**

complexe daken, vliesgevels, hotlinken

**Opfrisdag**  basiskennis terug opfrissen

### *Coördinatie, revisie en data-extractie*

*issuemanagement, wijzigingen in uitvoeringsfase, aanpassingen, meetstaten*

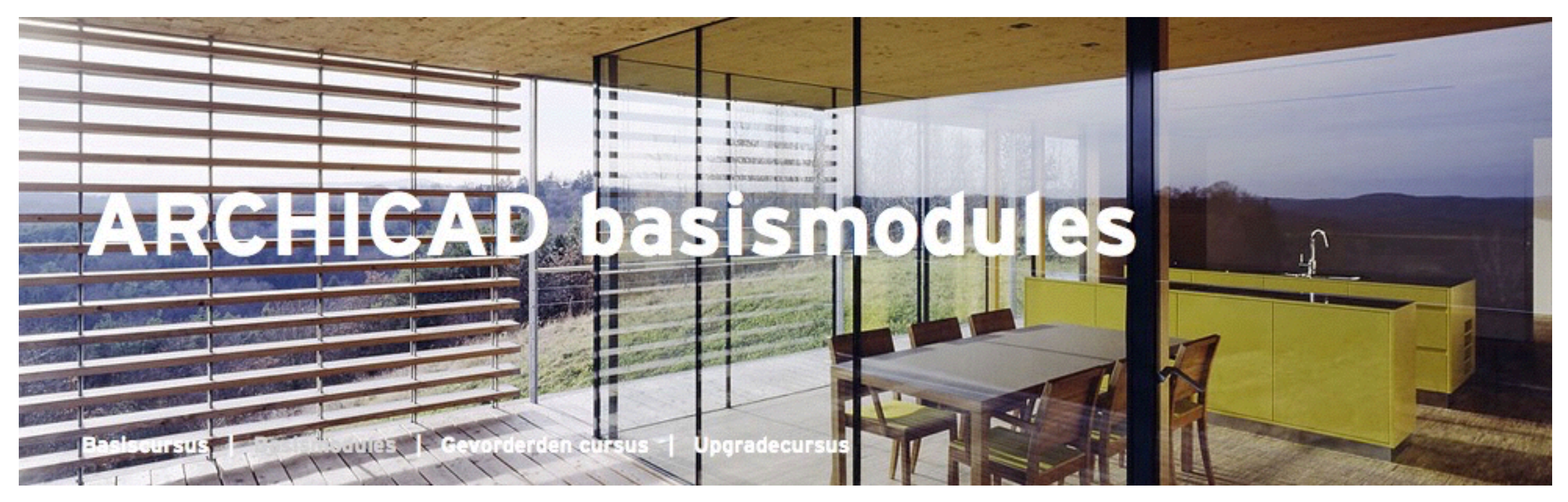

# **NIEUWE CURSUSSEN KUBUS**

# **Basismodules**

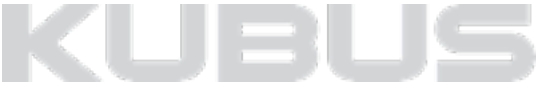

### **Visualiseren en renderen**

CineRender- en SketchRenderEngine, animaties, BIMx, zonstudies, batchrenderen.

## *Energieverbruik en (milieu-) kostenberekening*

*EcoDesigner STAR, LEED, BREEAM, KeyMember EQ add-on* 

#### **OPEN BIM en IFC**

samenwerken met bouwpartners, uitwisseling tussen programma's

#### *Eigen ARCHICAD objectenbibliotheek*

*GDL programmeren Installaties modelleren installatiemodellen, MEP modeler*

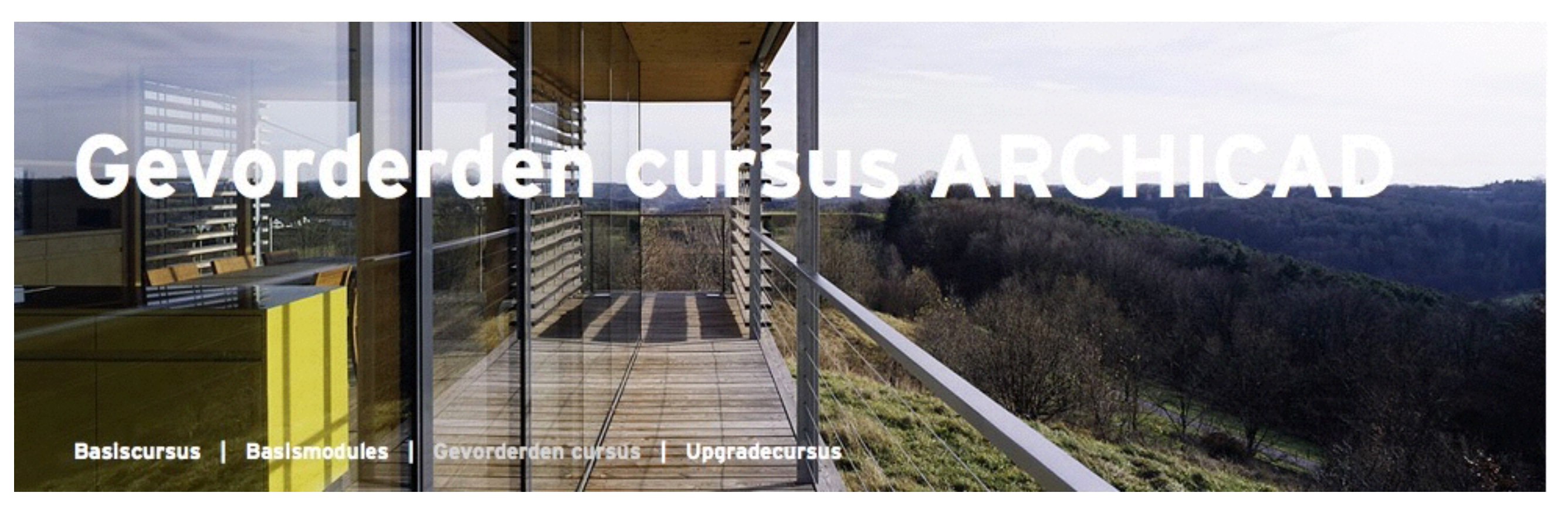

# **NIEUWE CURSUSSEN KUBUS**

# **Gevorderden cursus ARCHICAD**

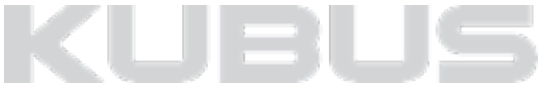